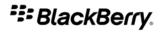

# **BlackBerry Curve 8520 Smartphone**

**User Guide** 

# **Contents**

| Shortcuts                         |  |
|-----------------------------------|--|
| BlackBerry basics shortcuts       |  |
| Phone shortcuts                   |  |
| Message shortcuts                 |  |
| Attachment shortcuts              |  |
| Camera and video camera shortcuts |  |
| Media shortcuts                   |  |
| Browser shortcuts                 |  |
| Calendar shortcuts                |  |
| Typing shortcuts                  |  |
| Search shortcuts                  |  |
| Map shortcuts                     |  |
|                                   |  |
| Phone                             |  |
| Phone basics                      |  |
| Emergency calls                   |  |
| Volume                            |  |
| Voice mail                        |  |
| Speed dial                        |  |
| Voice dialing                     |  |
| Conference calls                  |  |
| Call logs                         |  |
| Call waiting                      |  |
| Call forwarding                   |  |
| Call blocking                     |  |
| Fixed dialing                     |  |
| Smart dialing                     |  |
| TTY support                       |  |
| Multiple phone numbers            |  |
| Phone options                     |  |
| Phone troubleshooting             |  |
| Messages                          |  |
| Message basics.                   |  |
| Email messages                    |  |
| PIN messages                      |  |
| SMS text messages                 |  |
| 5                                 |  |
| MMS messages                      |  |
| Message list options              |  |
| S/MIME-protected messages         |  |

| PGP protected messages                        |   |
|-----------------------------------------------|---|
| Message troubleshooting                       |   |
| Attachments                                   | 6 |
| Attachment basics                             |   |
| Document attachments                          |   |
| Spreadsheet attachments                       |   |
|                                               |   |
| Media attachments                             |   |
| Presentation attachments                      |   |
| vCard contact attachments                     |   |
| Attachment shortcuts                          |   |
| Attachment troubleshooting                    |   |
| Camera and video camera                       |   |
| Take a picture                                |   |
| Pan a picture                                 |   |
| Zoom in to or out from a picture              |   |
| Record a video                                |   |
| Camera and video camera options               |   |
| Camera and video camera shortcuts             |   |
| Camera and video camera troubleshooting       |   |
|                                               |   |
| Media                                         |   |
| Transferring and downloading media files      |   |
| Playing media files and recording voice notes |   |
| Managing media files                          |   |
| Viewing pictures                              |   |
| Managing pictures                             |   |
|                                               |   |
| Media shortcuts                               |   |
| Media troubleshooting                         |   |
| Browser                                       |   |
| Browser basics                                |   |
| Browser bookmarks                             |   |
| Web feeds                                     |   |
| Browser options                               |   |
| Browser security                              |   |
| Browser push                                  |   |
| Browser shortcuts                             |   |
| Browser troubleshooting                       |   |
| DIOWSCI GOGDICSHOUGHIG                        |   |

| Date, time, and alarm                                                                                                    | 109  |
|----------------------------------------------------------------------------------------------------|------|
| Set the date and time                                                                                                    | 109  |
| Get the date and time from the wireless network automatically                                                                                                    | 109  |
| Change what appears on the display when your device is charging                                                                                                    | 109  |
| Change the clock face                                                                                                    |      |
| Display a second time zone                                                                                                    |      |
| Turn on bedside clock mode                                                                                                    |      |
| Set options for bedside clock mode                                                                                                    |      |
| Turn on the alarm                                                                                                    |      |
| Silence the alarm                                                                                                    |      |
| Change alarm notification options                                                                                                    |      |
| Use the stopwatch                                                                                                    |      |
| Set the timer                                                                                                    |      |
| Change timer notification options                                                                                                    |      |
| Date, time, and alarm troubleshooting                                                                                                    |      |
|                                                                                                    |      |
| Personal organizer                                                                                                    |      |
| Contacts                                                                                                    |      |
| Calendar                                                                                                    |      |
| Tasks                                                                                                    |      |
| Memos                                                                                                    |      |
| Categories                                                                                                    |      |
| Calculator                                                                                                    |      |
| and the second second s | 42.5 |
| Notifications                                                                                                    |      |
| Notification basics                                                                                                    |      |
| Accessibility options                                                                                                    |      |
| LED notification                                                                                                    |      |
| Notifications troubleshooting                                                                                                    |      |
| Typing                                                                                                    | 140  |
| Typing basics                                                                                                    | 140  |
| Typing input methods                                                                                                    |      |
| Spelling checker                                                                                                    |      |
| Custom dictionary                                                                                                    |      |
| AutoText                                                                                                    |      |
| Typing shortcuts                                                                                                    |      |
| Typing troubleshooting                                                                                                    |      |
| Language                                                                                                    | 149  |
| Change the display language                                                                                                    | 149  |
| Add a display language                                                                                                    |      |

| Delete a display language                                             | 149 |
|-----------------------------------------------------------------------|-----|
| About typing input languages                                          | 149 |
| Change the typing input language                                      | 149 |
| Switch typing input methods                                           |     |
| Change the input options for SureType technology                      |     |
| Change the voice dialing language                                     |     |
| Use a shortcut to switch typing input languages while you type        |     |
| Change the shortcut for switching typing input languages              |     |
| Turn off the shortcut for switching typing input languages            |     |
| Change the display options for contacts                               |     |
| Language troubleshooting                                              |     |
| Display and keyboard                                                  |     |
| Backlighting                                                          |     |
| Display options                                                       |     |
| Keyboard options                                                      |     |
| Themes                                                                |     |
| Accessibility options                                                 |     |
| Display troubleshooting                                               |     |
| Search                                                                |     |
| Messages, attachments, and web pages                                  |     |
| Organizer data                                                        |     |
| Search shortcuts                                                      |     |
| Synchronization                                                       |     |
| About synchronization                                                 |     |
| Reconcile email messages over the wireless network                    |     |
| Delete email messages over the wireless network                       |     |
| Prerequisites: Synchronizing organizer data over the wireless network |     |
| Synchronize organizer data over the wireless network                  |     |
| About synchronization conflicts                                       |     |
| Manage email reconciliation conflicts                                 |     |
| Manage data synchronization conflicts                                 |     |
| About backing up and restoring device data                            |     |
| Prerequisites: Restoring data over the wireless network               |     |
| Delete all device data                                                |     |
| Empty the deleted items folder on your computer from your device      | 166 |
| Synchronization troubleshooting                                       |     |
| Bluetooth technology                                                  | 168 |
| Bluetooth technology basics                                           |     |

| Bluetooth technology options                                                                  | 170 |
|-----------------------------------------------------------------------------------------------|-----|
| Bluetooth technology troubleshooting                                                          |     |
| GPS technology                                                                                | 175 |
| About GPS technology                                                                          | 175 |
| Get your GPS location                                                                         |     |
| Turn off location aiding                                                                      | 175 |
| GPS technology troubleshooting                                                                | 176 |
| Maps                                                                                          | 177 |
| Map basics                                                                                    |     |
| Navigation                                                                                    |     |
| Maps bookmarks                                                                                |     |
| Map options                                                                                   | 181 |
| Map shortcuts                                                                                 | 182 |
| Maps troubleshooting                                                                          |     |
| BlackBerry Messenger                                                                          | 184 |
| Contacts                                                                                      | 184 |
| Groups                                                                                        | 185 |
| Conversations                                                                                 | 186 |
| Availability                                                                                  | 189 |
| Applications                                                                                  | 191 |
| Switch applications                                                                           | 191 |
| Add, update, or return to the previous version of an application using the application center | 191 |
| Add an application                                                                            | 191 |
| View properties for an application                                                            | 191 |
| Delete a third-party application                                                              | 192 |
| Receive a device password prompt before you add an application                                | 192 |
| View the size of an application database                                                      | 192 |
| Check for application updates                                                                 | 192 |
| About updating the BlackBerry Device Software                                                 | 192 |
| Prerequisites: Updating the BlackBerry Device Software over the wireless network              | 193 |
| Update the BlackBerry Device Software                                                         | 193 |
| Return to the previous version of the BlackBerry Device Software                              | 193 |
| Delete the previous version of the BlackBerry Device Software                                 |     |
| Application troubleshooting                                                                   | 194 |
| Wireless network coverage                                                                     | 195 |
| Turn off the connection to the wireless network                                               | 195 |
| Network connection indicators                                                                 | 195 |

| Turn on wireless coverage notification                             |     |
|--------------------------------------------------------------------|-----|
| Change the connection speed for the wireless network               | 196 |
| About the preferred wireless network list                          | 196 |
| Add a wireless network to the preferred wireless network list      |     |
| Change the order of preferred wireless networks                    | 197 |
| Delete a wireless network from the preferred wireless network list |     |
| Turn off data service                                              |     |
| About roaming                                                      | 198 |
| Switch wireless networks manually                                  | 198 |
| Verify the status of network connections and services              | 199 |
| Wi-Fi connection settings                                          | 199 |
| Advanced Wi-Fi connection settings                                 |     |
| Switch wireless networks manually                                  | 204 |
| Verify the status of network connections and services              |     |
| Wireless network coverage troubleshooting                          |     |
| Power, battery, and memory                                         | 207 |
| Turn off your device                                               |     |
| Set your device to turn on and turn off automatically              |     |
| Reset the device                                                   |     |
| Check the battery power level                                      |     |
| Extend battery life                                                |     |
| Extend battery inc.                                                |     |
| View the amount of available memory                                |     |
| Best practice: Optimizing your device performance                  |     |
| SIM card                                                           | 210 |
| About the SIM card phone book.                                     |     |
| Add a contact to your SIM card                                     |     |
| Copy contacts from your SIM card to your contact list              |     |
| Copy a contact from your contact list to your SIM card             |     |
| Change a SIM card contact                                          |     |
| Delete a SIM card contact                                          |     |
| Store SMS text messages on your SIM card                           |     |
| About SIM card security                                            |     |
| Protect your SIM card with a PIN code                              |     |
| Change the SIM card PIN code                                       |     |
| Change the display name for a phone number                         |     |
| Cocurity                                                           |     |
| Security haring                                                    |     |
| Security basics                                                    |     |
| Password keeper                                                    |     |

| Encryption                                             |     |
|--------------------------------------------------------|-----|
| Memory cleaning                                        | 218 |
| Certificates                                           |     |
| PGP keys                                               |     |
| Certificate servers                                    |     |
| Key stores                                             |     |
| Smart cards                                            |     |
| Software tokens                                        | 238 |
| VPN settings                                           | 238 |
| About security self-tests                              | 239 |
| Verify security software                               | 240 |
| Third-party application control                        | 240 |
| Security troubleshooting                               |     |
| Service books and diagnostic reports                   | 244 |
| Service books                                          |     |
| Diagnostic reports                                     | 244 |
| Wi-Fi diagnostic reports                               |     |
| BrickBreaker                                           | 248 |
| About BrickBreaker                                     | 248 |
| BrickBreaker capsules                                  | 248 |
| BrickBreaker scoring                                   | 249 |
| Play BrickBreaker                                      | 249 |
| Adjust the volume                                      | 249 |
| Set the paddle speed                                   | 249 |
| Submit a score to the BrickBreaker high score web site |     |
| Check the high scores on the BrickBreaker web site     |     |
| Word Mole game                                         | 251 |
| Word Mole game basics                                  |     |
| Single-player games                                    |     |
| Multiplayer games                                      |     |
| Word Mole game troubleshooting                         |     |
| Glossary                                               |     |
| Legal notice                                           | 259 |

# **Shortcuts**

# **BlackBerry basics shortcuts**

- To move the cursor, roll the trackpad.
- To move back a screen, press the Escape key.
- To open a menu in any application to access options and available actions, press the **Menu** key.
- To move to a list item or menu item, type the first letter of the item.
- To select a highlighted menu item, press the **Menu** key.
- To select or clear a check box, press the Space key.
- To view available values in a field, press the **Alt** key.
- To switch applications, hold the Alt key and press the Escape key. Continue to hold the Alt key and highlight an application. Release the
  Alt key.
- To return to the Home screen or application list, when you are not on a call, press the End key.
- To delete a highlighted item, press the **Backspace/Delete** key.

### **Phone shortcuts**

- To answer a call, press the **Send** key.
- To check your voice mail, hold 1.
- To send an incoming call to voice mail when your device is inserted in a holster, hold the **Volume Down** key.
- To view your contact list in the phone application, hold the **Send** key.
- To set up speed dial for a contact, on the Home screen or in the phone application, hold the key that you would like to assign speed dial to
- To add an extension to a phone number, press the Alt key and the X key. Type the extension number.
- To type a letter in a phone number field, press the **Alt** key and the letter key.
- To insert a plus sign (+) when typing a phone number, press the **O** key.
- To turn on the speakerphone during a call, press the **Speakerphone** key. To turn off the speakerphone during a call, press the **Speakerphone** key again.
- To listen to a call using wired headphones, press the **Speakerphone** key. To stop listening to a call with wired headphones, press the **Speakerphone** key again.
- To switch phone numbers, in the phone application, click your active phone number. Click a phone number.

# Message shortcuts

In a message

#### In a message list

- To open a highlighted message, press the **Enter** key.
- To view all your messages, press the **Escape** key.

#### Move around a message list

- To move up a screen, press the **Shift** key and the **Space** key.
- To move down a screen, press the Space key.

### **Attachment shortcuts**

- To search for text in an attachment, press **F**.
- To move to the last cursor position after closing and reopening an attachment, press G.

#### In a spreadsheet

- To move to a specific cell, press G.
- To view the content of a cell, press the **Space** key.
- To switch worksheets, press **V**. Highlight a worksheet. Press the **Enter** key.
- To view hidden columns or rows, press H. To hide the columns or rows, press H.

#### In a presentation

- To switch presentation views, press M.
- To move to the next slide when viewing a presentation in slide view, press N.
- To move to the previous slide when viewing a presentation in slide view, press P.
- To move to the last cursor position after closing and reopening a presentation attachment that you were viewing in text view or in text and slide view, press **G**.

## Camera and video camera shortcuts

- To zoom in to a subject before taking a picture, press the **Volume Up** key.
- To zoom out from a subject before taking a picture, press the **Volume Down** key.
- To take a picture, press the **Right Convenience** key.
- To change the size of the viewfinder for a picture, press the **Symbol** key.
- To change the flash mode for a picture or to turn on low-light mode for a video, press the **Space** key.

### Media shortcuts

- To move to the controls at the bottom of the screen when you are viewing a list of songs, press the Space key.
- To play the next song in a category, press N.

- To play the previous song in a category, press **P**.
- To pan up in a picture, press 2.
- To pan down in a picture, press 8.
- To pan right in a picture, press 6.
- To pan left in a picture, press 4.
- To return to the center of a picture, press 5.
- To zoom in to a picture, press **3**. To zoom to the original picture size, press **7**.
- To zoom out from a picture, press **9**. To zoom to the original picture size, press **7**.
- To rotate a picture, press L.
- To fit a picture to the screen size, press 1.

### **Browser shortcuts**

- To insert a period (.) in the web address field, press the **Space** key.
- To insert a slash mark (/) in the web address field, press the **Shift** key and the **Space** key.
- To stop loading a web page, press the **Escape** key.
- To close the browser, hold the Escape key.

#### On a web page

- To zoom in to a web page, press I.
- To zoom out from a web page, press **O**.
- To move to a specific web page, press **G**.
- To return to the home page, press H.
- To turn on support for JavaScript, press J.
- To open the bookmark list, press K.
- To add a bookmark, press A.
- To view a list of web pages that you have visited recently, press Y.
- To refresh a web page, press **R**.
- To view the web page address for a link, highlight a link. Press L.
- To view the web page address for a web page, press **P**.
- To follow a link, highlight or pause on the link. Press the **Enter** key.
- To hide the banner, press **U**. To view the banner, press **U**.
- To open the browser options, in the browser, press **S**.

#### Navigate a web page

- To move up a screen, press the Shift key and the Space key.
- To move down a screen, press the **Space** key.
- To move to the top of a web page, press **T**.
- To move to the bottom of a web page, press **B**.

## **Calendar shortcuts**

For shortcuts to work in Day view, in the general calendar options, change the Enable Quick Entry field to No.

- To schedule an appointment, press **C**.
- To change to Agenda view, press A.
- To change to Day view, press D.
- To change to Week view, press W.
- To change to Month view, press M.
- To move to the next day, week, or month, press the **Space** key.
- To move to the previous day, week, or month, press the **Shift** key and the **Space** key.
- To move to the current date, press T.
- To move to a specific date, press **G**.

# **Typing shortcuts**

- To insert a period, press the **Space** key twice. The next letter is capitalized.
- To capitalize a letter, hold the letter key until the capitalized letter appears.
- To type the alternate character on a key, press the **Alt** key and the character key.
- To type an accented or special character, hold the letter key and move your finger to the left or right on the trackpad. For example, to type ü, hold U and move your finger to the left on the trackpad until ü appears. Release the letter key when the accented or special character appears.
- To type a number in a number field, press a number key. You do not need to press the Alt key.
- To type a number in a text field, hold the **Alt** key and press the number key.
- To turn on NUM lock, press the Alt key and the Left Shift key. To turn off NUM lock, press the Shift key.
- To turn on CAP lock, press the Alt key and the Right Shift key. To turn off CAP lock, press the Shift key.

#### Insert symbols

- To insert an at sign (@) or a period (.) in an email address field, press the Space key.
- To type a symbol, press the **Symbol** key. Type the letter that appears below the symbol.

#### Work with text

- To highlight a line of text, press the **Shift** key and move your finger up or down on the trackpad.
- To highlight text character by character, hold the Shift key and move your finger left or right on the trackpad.
- To cancel a text selection, press the **Escape** key.
- To cut highlighted text when typing, press the **Shift** key and the **Backspace/Delete** key.
- To copy highlighted text when typing, press the **Alt** key and click the trackpad.
- To paste highlighted text when typing, press the **Shift** key and click the trackpad.

## **Search shortcuts**

- To search for a contact in a list of contacts, type the contact name or initials separated by a space.
- To search for text in a message, press **S**.
- To search for text in an attachment or on a web page, press F.
- To search for text in a presentation attachment, you must view the presentation in text view or in text and slide view. Press F.

# Map shortcuts

- To zoom in to a map, press I.
- To zoom out from a map, press O.
- To move to the next direction on a route, press  ${\bf N}.$
- To move to the previous direction on a route, press P.
- To view status information at the top of a map, press U. To hide status information at the top of a map, press U again.
- To view tracking information at the bottom of a map while you are tracking your movement, press the **Space** key. To hide tracking information at the bottom of a map, press the **Space** key again.

# **Phone**

### **Phone basics**

# Find your phone number

In the phone application, your phone number appears at the top of the screen. If you have more than one phone number associated with your BlackBerry® device, only your active phone number appears at the top of the screen.

### Make a call

- 1. On the Home screen or in the phone application, perform one of the following actions:
  - Type a phone number.
  - Type part of a contact name. Highlight a contact or phone number.
- 2. Press the key.

#### Related topics

Add a pause or a wait to a phone number, 114

#### Answer a second call

Depending on your wireless service provider and wireless network, this feature might not be supported.

- 1. During a call, press the **Menu** key.
- 2. Perform one of the following actions:
  - To answer the incoming call and place the current call on hold, click **Answer Hold Current**.
  - To answer the incoming call and end the current call, click **Answer Drop Current**.

To return to the first call, press the **Menu** key. Click **Swap** or **Flash**.

#### Mute a call

### Place a call on hold

Depending on your wireless service provider and wireless network, this feature might not be supported.

- 1. During a call, press the **Menu** key.
- 2 Click Hold

To resume a call, press the **Menu** key. Click **Resume**.

### Turn on the speakerphone

Do not hold the BlackBerry® device near your ear while you use the speakerphone. Hearing damage can occur. For more information, see the safety and product information booklet for your device.

#### Related topics

Bluetooth technology, 168

### Dial an extension

- 1. Press the **X** kev.
- 2. Type the extension number.

# Dial using numbers or letters

When you type a letter in a phone number, your BlackBerry® device dials the number that is associated with the letter on a conventional phone keypad.

• To type a number, press a number key.

# Switch applications during a call

- 1. During a call, press the **Menu** key.
- Click Home Screen.

**Note:** If you switch to a different application and you want to end the call, press the **End** key.

# Make a call when the device is locked

To perform this task, you must turn on dialing from the Lock screen.

1.

- 2. Click Place Call.
- 3. Perform one of the following actions:
  - Type a phone number.
  - Type part of a contact name. Click a contact or phone number.
- 4. Press the **Send** key.

To end the call, press the **End** key.

#### Related topics

Turn on dialing from the Lock screen, 0

# About using a headset

You can purchase an optional headset to use with your BlackBerry® device.

If you use a headset, you can use a headset button to answer or end a call, or turn on or turn off mute during a call.

For more information about using the headset, see the documentation that came with your headset.

# **Emergency calls**

# About emergency calls

If you are outside of a wireless coverage area and the SOS wireless coverage indicator appears, you can only call emergency numbers. Your BlackBerry® device is designed to allow emergency calls even when your device is locked or, on some wireless networks, when the SIM card is not inserted. If the connection to the wireless network is turned off when you initiate an emergency call, your device is designed to connect to the wireless network automatically.

You can only make emergency calls by typing official emergency access numbers (for example, 911 or 112).

**Note:** You should not rely on any wireless device for essential communications, include medical emergencies. Emergency numbers may vary by location and emergency calls may be blocked or impeded by network, environmental, or interference issues.

### Make an emergency call

Perform one of the following actions:

- If your keyboard or BlackBerry® device is unlocked, in the phone application, type the emergency number. Press the **Send** key.

# **Volume**

# Adjust the volume

### Change the default volume for calls

You can increase or decrease the default volume for calls. The higher the volume percentage, the louder the volume.

- 1. In the phone application, press the **Menu** key.
- 2. Click Options.
- 3. Click General Options.

- 4. Change the **Default Call Volume** field.
- 5. Press the Menu key.
- 6. Click Save.

### Voice mail

# Check your voice mail

Depending on your theme, you might be able to check your voice mail from the Home screen.

- 1. In the phone application, press the **Menu** key.
- 2. Click Call Voice Mail.

# Change the voice mail access number

If a voice mail access number is not already set on your BlackBerry® device, you can type the access number for a different voice mail system.

- 1. In the phone application, press the **Menu** key.
- 2. Click Options.
- 3. Click Voice Mail.
- 4. Type a voice mail access number and a password.
- 5. Press the **Menu** key.
- 6. Click Save.

# Speed dial

### Set up speed dial for a contact

- 1. In the phone application, press the **Menu** key.
- 2. Click View Speed Dial List.
- 3. Click an unassigned key.
- 4. Click New Speed Dial.
- 5. Click a contact.

To make a call using speed dial, in the phone application, on the Home screen, in a message, or in a message list, hold the key that you assigned to the contact.

# Change the contact assigned to a speed dial key

- 1. In the phone application, press the **Menu** key.
- Click View Speed Dial List.

- 3. Highlight a contact or phone number.
- 4. Press the Menu key.
- 5. Perform one of the following actions:
  - To change the contact that is assigned to a speed dial key, click **Edit**. Click a new contact.
  - To assign the contact to a different speed dial key, click Move. Move your finger on the trackpad to move the contact to the new speed dial key. Click the trackpad.
  - To delete the contact from the speed dial list, click **Delete**.

# **Voice dialing**

# **Conference calls**

#### About conference calls

You can create two types of conference calls with your BlackBerry® device. If your organization or a conferencing service has provided you with a conference call bridge number, you can create conference call meetings in the calendar on your device or computer. Conference call meetings allow participants who have a BlackBerry device to enter the conference call meeting with a one-touch Join Now option, if this feature is supported on their device, so that they do not have to dial the conference call bridge number and access codes. If you do not have a conference call bridge number, you can create a conference call by calling other contacts and joining the calls together.

### Make a conference call

If your BlackBerry® device is connected to a CDMA network, you cannot join more than two contacts to a conference call.

- 1. During a call, press the **Menu** key.
- 2. Click Add Participant.
- 3. Type a phone number or highlight a contact.
- 4. Press the **Send** key.
- 5. During the second call, press the **Send** key to join your first contact to the conference call.
- 6. To join another contact to the call, repeat steps 1 to 5.

### Create a phone number link for a conference call

- 1. Type a phone number for the conference call bridge.
- 2. Type **X** and the access code.

# Call logs

# **About call logs**

Call logs include the date on which you called your contact, the phone number that you called, and the duration of the call. You can also add notes to your call logs. You can view call logs in the phone application or, depending on how you set your call logging options, you can view call logs in a message list. Depending on your theme, missed calls might also appear on the Home screen.

Your BlackBerry® device stores call logs for 30 days.

# View call logs in a message list

- 1. In the phone application, press the **Menu** key.
- 2. Click Options.
- 3. Click **Call Logging**.
- 4. Select an option for a call log type.

To hide call logs in a message list, select the **None** option.

# Add notes to a call log

- 1.
- 2. Press the **Menu** key.
- 3. Click View History.
- 4. Press the Menu key.
- 5. Click Add Notes.
- 6. Type call notes.
- 7. Press the **Menu** key.
- 8. Click Save.

# Change call log notes

- 1.
- 2. Press the **Menu** key.
- 3. Click View History.
- 4. Press the **Menu** key.
- 5. Click Edit Notes.
- 6. Change the call notes.
- 7. Press the **Menu** key.
- 8. Click Save.

# Send a call log

- 1.
- 2. Press the Menu key.
- 3. Click View History.
- 4. Press the Menu key.
- 5. Click **Forward**.

# **Delete call log notes**

- 1.
- 2. Press the Menu key.
- 3. Click View History.
- 4. Press the **Menu** key.
- 5. Click Edit Notes.
- 6. Press the **Menu** key.
- 7. Click Clear Field.
- 8. Press the **Menu** key.
- 9. Click Save.

# **Call waiting**

# **Call forwarding**

# Add a call forwarding phone number

To perform this task, your wireless service provider must set up your SIM card or BlackBerry® device for this service.

- 1. In the phone application, press the **Menu** key.
- 2. Click Options.
- 3. Click Call Forwarding.
- 4. Press the **Menu** key.
- 5. Click New Number.
- 6. Type a phone number.
- 7. Press the **Enter** key.
- 8. Press the Menu key.
- 9. Click Close.

# Change a call forwarding phone number

You can only change call forwarding phone numbers that you have added.

- 1. In the phone application, press the **Menu** key.
- 2. Click **Options**.
- 3. Click Call Forwarding.
- 4. Press the Menu key.
- 5. Click Edit Numbers.
- 6. Highlight a phone number.
- 7. Press the **Menu** key.
- 8. Click Edit.
- 9. Change the phone number.
- 10. Press the **Enter** key.

# Delete a call forwarding phone number

You can only delete call forwarding phone numbers that you have added.

- 1. In the phone application, press the **Menu** key.
- 2. Click **Options**.
- 3. Click Call Forwarding.
- 4. Press the Menu key.
- 5. Click Edit Numbers.
- 6. Click a phone number.
- 7. Click **Delete**.

# **Call blocking**

### **Block calls**

- Depending on your wireless service provider and the wireless network that your BlackBerry® device is connected to, this feature might not be supported.
- To perform this task, your wireless service provider must set up your SIM card for this service and provide you with a call blocking password.
- 1. In the phone application, press the **Menu** key.
- 2. Click Options.
- 3. Click **Call Barring**.
- 4. Highlight a call blocking option.
- 5. Press the **Menu** key.
- 6. Click Enable.
- 7. Type your call blocking password.

To stop blocking calls, highlight a call blocking option. Press the **Menu** key. Click **Disable**.

# **Fixed dialing**

# **Smart dialing**

# Set the default country code and area code

- 1. In the phone application, press the **Menu** key.
- 2. Click Options.
- 3. Click Smart Dialing.
- 4. Set the Country Code and Area Code fields.
- 5. In the **National Number Length** field, set the default length for phone numbers in your country.
- 6. Press the **Menu** key.
- 7. Click Save.

**Note:** When you calculate the default length for phone numbers, include your area code and local number, but do not include your country code or the National Direct Dialing prefix.

## Set options for dialing extensions

- 1. In the phone application, press the **Menu** key.
- 2. Click Options.
- 3. Click Smart Dialing.
- 4. In the **Number** field, type the main phone number for an organization.
- 5. In the Wait For field, set how long your BlackBerry® device waits before dialing an extension.
- 6. In the **Extension Length** field, set the default length for extensions.
- 7. Press the **Menu** key.
- 8. Click Save.

# **TTY** support

### **About TTY support**

When you turn on TTY support and you connect your BlackBerry® device to a TTY device that operates at 45.45 bits per second, you can make calls to and receive calls from TTY devices. Your BlackBerry device is designed to convert received calls to text that you can read on your TTY device.

## **Prerequisites: TTY support**

- Depending on your wireless service provider, this feature might not be supported.
- Verify that your TTY device operates at 45.45 bits per second.
- Verify that you have inserted the TTY device connector into the headset jack on your BlackBerry® device.

## Turn on TTY support

Depending on your wireless service provider, this feature might not be supported.

- 1. In the phone application, press the **Menu** key.
- 2. Click **Options**.
- 3. Click TTY.
- 4. Change the **TTY Mode** field to **Yes**.
- 5. Press the **Menu** key.
- 6. Click Save.

A TTY indicator appears in the device status section of the screen.

To turn off TTY support, change the **TTY Mode** field to **No**.

# Multiple phone numbers

## Switch the active phone number

You can make calls using another phone number that is associated with your BlackBerry® device by switching the active phone number.

- 1. In the phone application, click your phone number at the top of the screen.
- 2. Click the phone number that you want to set as the active phone number.

# **Phone options**

# Sort phone numbers or contacts on the Phone screen

- 1. In the phone application, press the **Menu** key.
- 2. Click Options.
- 3. Click General Options.
- 4. Perform one of the following actions:
  - To sort phone numbers or contacts by frequency of use, change the **Phone List View** field to **Most Used**.
  - To sort contacts alphabetically by contact name, change the **Phone List View** field to **Name**.
  - To sort phone numbers or contacts by recency of use, change the **Phone List View** field to **Most Recent**.
- 5. Press the **Menu** key.
- 6. Click Save.

To sort phone numbers or contacts by call logs again, change the **Phone List View** field to **Call Log**.

# Hide or display your phone number when you make calls

The wireless network can override the option that you choose.

- 1. In the phone application, press the **Menu** key.
- 2. Click Options.
- 3. Click General Options.
- 4. Perform one of the following actions:
  - To request that your phone number is hidden, change the **Restrict My Identity** field to **Always**.
  - To request that your phone number is displayed, change the **Restrict My Identity** field to **Never**.
  - To request that the network decide whether to hide or display your phone number, change the Restrict My Identity field to Network
    Determined.
- 5. Press the **Menu** key.
- 6. Click Save.

## Turn off the prompt that appears before you delete items

You can turn off the prompt that appears before you delete messages, call logs, contacts, calendar entries, tasks, memos, or passwords.

- 1. In an application, press the **Menu** key.
- 2. Click Options.
- 3. If necessary, click **General Options**.
- 4. Change the **Confirm Delete** field to **No**.
- 5. Press the **Menu** key.
- 6. Click Save.

# Stop ending calls when you insert your device in the holster

- 1. In the phone application, press the **Menu** key.
- 2. Click Options.
- 3. Click General Options.
- 4. Change the **Auto End Calls** field to **Never**.
- 5. Press the **Menu** key.
- 6 Click Save

# Answer calls automatically when you remove your device from the holster

- 1. In the phone application, press the **Menu** key.
- 2. Click Options.
- 3. Click General Options.
- 4. Change the Auto Answer Calls field to Out Of Holster.
- 5. Press the **Menu** key.
- 6. Click Save.

#### Reset a call timer

- 1. In the phone application, press the **Menu** key.
- 2. Click **Status**.
- 3. Click Last Call or Total Calls.
- 4. Click Clear Timer.
- 5. Press the **Menu** key.
- 6. Click Save.

# Phone troubleshooting

### I cannot make or receive calls

Try performing the following actions:

- Verify that your BlackBerry® device is connected to the wireless network.
- If you cannot make calls and fixed dialing is turned on, verify that the phone number for your contact appears in your fixed dialing list or turn off fixed dialing.
- If you have traveled to another country and you have not changed your smart-dialing options, dial the full phone number, including the country code and area code, for your contact.
- If you are not receiving calls, verify that call blocking and call forwarding are turned off.
- Your SIM card might support more than one phone number, even if you only have one phone number. Verify that your phone number is set as your active phone number.

#### Related topics

Fixed dialing, 21 Call blocking, 20 Call forwarding, 19 Switch the active phone number, 22

# I cannot check my voice mail

Try performing the following actions:

- If you have more than one phone number associated with your BlackBerry® device and you are trying to check your voice mail using a shortcut key, your device calls the voice mail access number for your active phone number. Check the voice mail for your alternate phone number.
- You need a voice mail access number to check your voice mail. To obtain a voice mail access number, contact your wireless service provider or administrator.

# Messages

# Message basics

## Composing messages

#### Check spelling

You can check spelling in messages, calendar entries, tasks, or memos that you create.

- 1. In a message, calendar entry, task, or memo, press the **Menu** key.
- 2. Click Check Spelling.
- 3. Perform any of the following actions:
  - To accept the suggested spelling, click a word in the list that appears.
  - To ignore the suggested spelling, press the **Escape** key.
  - To ignore all instances of the suggested spelling, press the **Menu** key. Click **Ignore All**.
  - To add the word to the custom dictionary, press the **Menu** key. Click **Add To Dictionary**.
  - To stop checking spelling, press the **Menu** key. Click **Cancel Spell Check**.

### Save a draft of a message

- 1. When composing a message, press the **Menu** key.
- Click Save Draft.

### Set the importance level for a message

You can set the importance level for an email message, PIN message, or MMS message.

- 1. When composing a message, press the **Menu** key.
- 2. Click Options.
- 3. Set the **Importance** field.
- 4. Press the Menu key.
- 5. Click Save.

### Blind carbon copy a contact

You can blind carbon copy a contact in an email message, a PIN message, or an MMS message.

- 1. When composing a message, press the **Menu** key.
- 2 Click Add Bcc

### Attach a contact to a message

You can attach a contact to an email message, a PIN message, or an MMS message.

1. When composing a message, press the **Menu** key.

- 2. Click Attach Address or Attach Contact.
- 3. Click a contact.

#### Add a signature

To perform this task, your BlackBerry® device must be associated with an email account that uses a BlackBerry® Enterprise Server that supports this feature. For more information, contact your administrator. If you use the BlackBerry® Internet Service, see the *BlackBerry Internet Service Online Help* for more information.

- 1. In a message list, press the **Menu** key.
- 2. Click Options.
- 3. Click **Email Settings**.
- 4. If necessary, change the **Message Services** field.
- 5. Set the **Use Auto Signature** field to **Yes**.
- 6. In the text box that appears, type a signature.
- 7. Press the **Menu** key.
- 8 Click Save

Your signature is added to email messages after you send them.

#### Delete the disclaimer from an email message

If your BlackBerry® device is associated with an email account that uses a BlackBerry® Enterprise Server that supports this feature, the BlackBerry Enterprise Server might add a disclaimer to email messages after you send them.

- 1. When composing an email message, press the **Menu** key.
- 2. Click Remove Disclaimer.

To add the disclaimer again, press the **Menu** key. Click **Add Disclaimer**.

#### Create a link for a PIN

You can create a link for a PIN in messages, calendar entries, tasks, or memos. If you click the link, you can send a PIN message. When typing text, type **pin**: and the PIN.

# Sending messages

### Send an email message

- 1. In a message list, press the key.
- 2. Click Compose Email.
- 3. In the **To** field, perform one of the following actions:
  - Type an email address.
  - Type a contact name.
  - Type part of a contact name. Click a contact.

- 4. Type a message.
- 5. Press the 🗱 key.
- 6. Click Send.

#### Related topics

Search for contacts in your organization's address book, 114 Mailing lists, 116

#### Send a PIN message

- 1. In a message list, press the **Menu** key.
- 2. Click Compose PIN.
- 3. In the **To** field, perform one of the following actions:
  - Type a PIN. Click the trackpad.
  - Type a contact name. Click the trackpad.
  - Type part of a contact name. Click a contact.
- 4. Type a message.
- 5. Press the **Menu** key.
- 6. Click Send.

#### Related topics

Mailing lists, 116

#### Send an SMS text message

You can send an SMS text message to up to ten recipients.

- 1. In a message list, press the key.
- 2. Click Compose SMS.
- 3. In the **To** field, perform one of the following actions:
  - Type an SMS phone number (include the country code and area code).
  - Type a contact name.
  - Type part of a contact name. Click a contact.
- 4. Type a message.
- 5. Press the key.
- 6. Click Send.

#### Related topics

Mailing lists, 116

### Send an MMS message

Depending on your wireless service plan, this feature might not be supported.

- In a message list, press the key.
- 2. Click Compose MMS.
- 3. Perform one of the following actions:

- If the contact is not in your contact list, click [Use Once]. Click Email or Phone. Type an email address or an MMS phone number. Click the trackpad.
- If the contact is in your contact list, click a contact. Click an email address or MMS phone number.
- 4. Type a message.
- 5. Press the 🗱 key.
- 6. Click Send.

#### Related topics

Mailing lists, 116

View the size of an MMS message before sending it, 45

#### Reply to a message

- 1. In a message, press the **Menu** key.
- 2. Click Reply or Reply to All.

#### Forward a message

You cannot forward MMS messages that contain content that is copyright protected.

- 1. In a message, press the **Menu** key.
- 2. Perform one of the following actions:
  - Click Forward.
  - Click **Forward As**. Click a message type.

### Resend a message

You cannot change an SMS text message or MMS message before you resend it.

- 1. In a sent message, press the **Menu** key.
- 2. Perform one of the following actions:
  - To change the message, click **Edit**. Change the message. Press the **Menu** key. Click **Send**.
  - To change the recipients, click Edit. Highlight a contact. Press the Menu key. Click Change Address. Click a new contact. Press the Menu key. Click Send.
  - To resend the message without changing it, click **Resend**.

### Stop a message from sending

You can stop a message from sending only if a clock icon appears beside the message.

- 1. In a message list, highlight the message.
- 2. Press the **Menu** key.
- Click Delete.

# Managing messages

#### Open a message

If your BlackBerry® device is associated with more than one email address, you might be able to open messages from the message list for a specific email address.

In a message list, click a message.

If you open an MMS message and the content does not appear, press the Menu key. Click Retrieve.

#### Save a message

- 1. In a message, press the **Menu** key.
- 2. Click Save.

#### Search for text in a message, in an attachment, or on a web page

To search for text in a presentation attachment, you must view the presentation in text view or in text and slide view.

- 1. In a message, in an attachment, or on a web page, press the **Menu** key.
- 2. Click **Find**.
- 3. Type the text.
- 4. Press the **Enter** key.

To search for the next instance of the text, press the **Menu** key. Click **Find Next**.

### Mark a message as opened or unopened

In a message list, perform one of the following actions:

- Highlight a message. Press the Menu key. Click Mark Opened or Mark Unopened.
- Highlight a date field. Press the **Menu** key. Click **Mark Prior Opened**. Click **Mark Opened**.

### View an address instead of a display name

- 1. In a message, click a contact.
- 2. Click Show Address.

To view the display name again, click a contact. Click **Show Name**.

### View messages in a specific folder

You can view email messages and MMS messages in a specific folder.

- 1. In a message list, press the **Menu** key.
- 2. Click View Folder.
- Click a folder.

#### Delete a message

- 1. In a message, press the **Menu** key.
- 2. Click Delete.

#### Delete multiple messages

In a message list, perform one of the following actions:

- To delete a range of messages, highlight a message. Hold the **Shift** key. Move your finger up or down on the trackpad. Release the **Shift** key. Press the **Menu** key. Click **Delete Messages**.
- To delete all message prior to a certain date, highlight a date field. Press the Menu key. Click Delete Prior. Click Delete.

**Note:** Email messages that you delete using the Delete Prior menu item are not deleted from the email application on your computer during email reconciliation.

# **Email messages**

# **Email message basics**

#### Send an email message

- 1. In a message list, press the key.
- 2. Click Compose Email.
- 3. In the **To** field, perform one of the following actions:
  - Type an email address.
  - Type a contact name.
  - Type part of a contact name. Click a contact.
- 4. Type a message.
- 5. Press the key.
- 6 Click Send

#### Related topics

Search for contacts in your organization's address book, 114 Mailing lists, 116

### Delete the original text from a reply message

- 1. When replying to a message, press the **Menu** key.
- 2. Click Delete Original Text.

#### File an email message

- 1. In a message list, highlight an email message.
- 2. Press the **Menu** key.
- 3. Click File.
- 4. Highlight a message folder.
- 5. Press the **Menu** key.
- 6. Click File.

#### Related topics

Reconcile email messages over the wireless network, 163

#### Add, change, or delete an email message folder

You can add, change, or delete email message folders in the email application on your computer. If wireless email reconciliation is turned on, your BlackBerry® device receives changes that you make to the email message folders on your computer over the wireless network.

If wireless email reconciliation is turned off or is not available for your device, reconcile the changes using the email settings tool of the BlackBerry® Desktop Manager. For more information about email reconciliation, see the *BlackBerry Desktop Software Online Help*.

#### Forward messages from a specific email message folder to your device

To perform this task, your BlackBerry® device must be associated with an email account that uses a BlackBerry® Enterprise Server that supports this feature. For more information, contact your administrator.

- 1. In a message list, press the **Menu** key.
- 2. Click Options.
- 3. Click Email Settings.
- 4. If necessary, change the **Message Services** field.
- 5. Press the **Menu** key.
- 6. Click Folder Redirection.
- 7. Select the check box beside an email message folder.
- 8. Press the **Menu** kev.
- 9. Click Save.

**Note:** If you click the Select All menu item, all email messages, including email messages that appear in the sent items folder in the email application on your computer, appear on your device.

#### Related topics

Stop storing messages sent from your computer on your device, 33 Add, change, or delete an email message folder, 32

### Stop storing messages sent from your device on your computer

- 1. In a message list, press the **Menu** key.
- 2. Click Options.
- 3. Click **Email Settings**.

- 4. If necessary, change the **Message Services** field.
- 5. Change the Save Copy In Sent Folder field to No.
- 6. Press the **Menu** key.
- 7. Click Save.

#### Stop storing messages sent from your computer on your device

- 1. In a message list, press the **Menu** key.
- 2. Click Options.
- 3. Click Email Settings.
- 4. If necessary, change the **Message Services** field.
- 5. Press the **Menu** key.
- 6. Click Folder Redirection.
- 7. Clear the check box beside the **Sent Items** folder.
- 8. Press the **Menu** key.
- 9. Click Save.

# **Email message filters**

#### About email message filters

You can create email message filters to specify which email messages are forwarded to your BlackBerry® device and which remain in the email application on your computer.

Email message filters are applied to email messages based on the order in which they appear in your list of email message filters. If you create multiple email message filters that could apply to the same email message, you must decide which one should be applied first by placing that filter higher in the list.

### Create an email message filter

To perform this task, your BlackBerry® device must be associated with an email account that uses a BlackBerry® Enterprise Server that supports this feature. For more information, contact your administrator. If you use the BlackBerry® Internet Service, see the *BlackBerry Internet Service Online Help* for more information.

- 1. In a message list, press the **Menu** key.
- 2. Click Options.
- 3. Click Email Filters.
- 4. Press the **Menu** key.
- 5. Click New.
- 6. Type a name for the email message filter.
- 7. Set the email message filter options.
- 8. Press the **Menu** key.
- 9. Click Save.

#### Create an email message filter based on a contact or subject

- 1. In a message list, highlight an email message.
- 2. Press the **Menu** key.
- 3. Click Filter Sender or Filter Subject.
- 4. Type a name for the email message filter.
- 5. Set the email message filter options.
- 6. Press the **Menu** key.
- 7. Click Save.

#### Options for email message filters

#### From:

Specify one or more contacts or email addresses that the email message filter should search for in the From field of email messages. Separate multiple contacts or email addresses with a semicolon (;). To specify that the email message filter should search for all contacts or email addresses that contain specific text, type the text and use an asterisk (\*) as a wildcard character to represent the rest of the contact or email address

#### Sent To:

Specify one or more contacts or email addresses that the email message filter should search for in the Sent To field of email messages. Separate multiple contacts or email addresses with a semicolon (;). To specify that the email message filter should search for all contacts or email addresses that contain specific text, type the text and use an asterisk (\*) as a wildcard character to represent the rest of the contact or email address.

#### Sent directly to me:

Set whether the email message filter applies to email messages that include your email address in the To field.

#### CC to me:

Set whether the email message filter applies to email messages that include your email address in the CC field.

#### BCC to me:

Set whether the email message filter applies to email messages that include your email address in the BCC field.

#### Importance:

Set the importance level of email messages that the email message filter applies to.

#### Sensitivity:

Set the sensitivity level of email messages that the email message filter applies to.

#### Action:

Set whether email messages that the email message filter applies to are forwarded to your BlackBerry® device. If email messages are forwarded, specify whether they are forwarded with high importance or with the email message header only.

### Turn on an email message filter

- 1. In a message list, press the **Menu** key.
- 2. Click **Options**.
- 3. Click **Email Filters**.
- 4. Select the check box beside an email message filter.
- 5. Press the **Menu** key.
- 6. Click Save.

#### Change an email message filter

- 1. In a message list, press the **Menu** key.
- 2. Click **Options**.
- 3. Click **Email Filters**.
- 4. Highlight an email message filter.
- 5. Press the **Menu** key.
- 6. Click Edit.
- 7. Change the options for the email message filter.
- 8. Press the **Menu** key.
- 9. Click Save.

# Prioritize email message filters

- 1. In a message list, press the **Menu** key.
- 2. Click Options.
- 3. Click **Email Filters**.
- 4. Highlight an email message filter.
- 5. Press the **Menu** key.
- 6. Click Move.
- 7. Move your finger on the trackpad to the new location.
- 8. Click the trackpad.

### Delete an email message filter

- 1. In a message list, press the **Menu** key.
- 2. Click **Options**.
- 3. Click **Email Filters**.
- 4. Highlight an email message filter.
- 5. Press the **Menu** key.
- 6. Click Delete.

# **Email message options**

#### Check spelling automatically before sending email messages

- 1. In the device options, click **Spell Check**.
- 2. Select the Spell Check Email Before Sending option.
- 3. Press the Menu key.
- 4. Click Save.

### Set an out-of-office reply

To perform this task, your BlackBerry® device must be associated with an email account that uses a BlackBerry® Enterprise Server that supports this feature. For more information, contact your administrator.

- 1. In a message list, press the **Menu** key.
- 2. Click Options.
- 3. Click Email Settings.
- 4. If necessary, change the **Message Services** field.
- 5. Change the **Use Out Of Office Reply** field to **Yes**.
- 6. In the text box that appears, type a reply.
- 7. If you use IBM® Lotus Notes®, in the Until field, set the date on which the out-of-office reply should turn off.
- 8. Press the **Menu** key.
- 9. Click Save.

To turn off the out-of-office reply, change the **Use Out Of Office Reply** field to **No**.

## Request delivery or read confirmation for email messages

Depending on your wireless service provider, this feature might not be supported.

- 1. In a message list, press the **Menu** key.
- 2. Click **Options**.
- 3. Click Email Settings.
- 4. If necessary, change the **Message Services** field to the email account that uses the BlackBerry Internet Service.
- 5. Perform any of the following actions:
  - To send read notification when a sender requests it, change the **Send Read Receipts** field.
  - To request delivery or read notification when you send email messages, change the Confirm Delivery and Confirm Read fields.
- 6. Press the **Menu** key.
- 7. Click Save.

### View email messages in plain text format

- 1. In a message list, press the **Menu** key.
- 2. Click Options.

- 3. Click Email Settings.
- 4. If necessary, change the **Message Services** field.
- 5. Change the **Enable HTML Email** field to **No**.
- 6. Press the **Menu** key.
- Click Save.

### Stop loading pictures in HTML email messages

- 1. In a message list, press the **Menu** key.
- 2. Click Options.
- 3. Click Email Settings.
- 4. If necessary, change the Message Services field.
- 5. Change the **Download Images Automatically** field to **No**.
- 6. Press the **Menu** key.
- 7. Click Save.

To view pictures in an HTML email message, press the **Menu** key. Click **Get Images**.

### Hide filed email messages

- 1. In a message list, press the **Menu** key.
- 2. Click Options.
- 3. Click **General Options**.
- 4. Change the **Hide Filed Messages** field to **Yes**.
- 5. Press the **Menu** key.
- 6. Click Save.

### Receive only the first section of long email messages

- 1. In a message list, press the **Menu** key.
- 2. Click Options.
- 3. Click General Options.
- 4. Change the Auto More field to No.
- 5. Press the **Menu** key.
- 6. Click Save.

To download more of an email message, press the Menu key. Click More or More All.

## Change the email address that you use to send messages or meeting invitations

- 1. In the device options, click **Advanced Options**.
- 2. Click Default Services.
- 3. Change the Messaging (CMIME) field or the Calendar (CICAL) field.
- 4. Press the **Menu** key.
- 5. Click Save.

#### Stop forwarding email messages to your device

To perform this task, your BlackBerry® device must be associated with an email account that uses a BlackBerry® Enterprise Server that supports this feature. For more information, contact your administrator.

- 1. In a message list, press the **Menu** key.
- 2. Click Options.
- 3. Click Email Settings.
- 4. If necessary, change the **Message Services** field.
- 5. Change the **Send Email to Handheld** field to **No**.
- 6. Press the **Menu** key.
- Click Save.

To forward email messages to your device again, change the **Send Email to Handheld** field to **Yes**.

# **PIN** messages

# **About PIN messages**

A PIN uniquely identifies BlackBerry® devices and BlackBerry enabled devices on the wireless network. If you have contacts who use a BlackBerry device or a BlackBerry enabled device and you know their PIN, you can send them PIN messages. PIN messages are not routed through your email account.

When your PIN message is delivered to the recipient, in a message list, a D appears with a check mark beside the PIN message.

## Find your PIN

In the device options, click Status.

## Send a PIN message

- 1. In a message list, press the **Menu** key.
- 2. Click Compose PIN.
- 3. In the **To** field, perform one of the following actions:
  - Type a PIN. Click the trackpad.
  - Type a contact name. Click the trackpad.
  - Type part of a contact name. Click a contact.
- 4. Type a message.
- 5. Press the **Menu** key.
- 6 Click Send

#### Related topics

Mailing lists, 116

# Set a high importance level for received PIN messages

- 1. In a message list, press the **Menu** key.
- 2. Click Options.
- 3. Click General Options.
- 4. Set the Make PIN Messages Level 1 field to Yes.
- 5. Press the **Menu** key.
- 6. Click Save.

# SMS text messages

# SMS text message basics

### About SMS text messages

With an SMS phone number, you can send and receive SMS text messages. An SMS phone number is a phone number that your wireless service provider sets up for SMS text messaging. If you have more than one phone number associated with your BlackBerry® device, your device sends SMS text messages using the first phone number that appears in the drop-down list at the top of the Phone screen in the phone application.

You can send SMS text messages to contacts who have SMS phone numbers. You can also forward SMS text messages as PIN or email messages.

### Find your SMS phone number

In the phone application, your phone number appears at the top of the screen. If your wireless service provider has set up your BlackBerry® device for SMS text messaging, this number is also your SMS phone number.

If you have more than one phone number associated with your device, the first phone number that appears in the drop-down list at the top of the screen is your SMS phone number.

### Send an SMS text message

You can send an SMS text message to up to ten recipients.

- 1. In a message list, press the key.
- 2. Click Compose SMS.
- 3. In the **To** field, perform one of the following actions:
  - Type an SMS phone number (include the country code and area code).
  - Type a contact name.
  - Type part of a contact name. Click a contact.
- 4. Type a message.

- 5. Press the key.
- 6. Click Send.

#### Related topics

Mailing lists, 116

#### Add a contact to an SMS text message

You can send an SMS text message to up to ten recipients.

- 1. When composing an SMS text message, press the **Menu** key.
- 2. Click Add Recipient.
- Click a contact.

#### Delete the history from an SMS text message

- 1. When replying to an SMS text message, press the **Menu** key.
- Click Remove History.

# **Options for SMS text messages**

#### Turn off AutoText for SMS text messages

- 1. In the device options, click **SMS**.
- 2. Set the **Disable AutoText** field to **Yes**.
- 3. Press the **Menu** key.
- 4. Click Save.

### View more of the history in SMS text messages

- 1. In the device options, click **SMS**.
- 2. Set the **Number of Previous Items** field.
- 3. Press the **Menu** key.
- 4. Click Save.

### Store SMS text messages on your SIM card

Depending on your wireless service provider and wireless network, this feature might not be supported. If you set your SIM card to store SMS text messages, the SIM card does not delete SMS text messages after the BlackBerry® device imports them to a message list.

- 1. In the device options, click **SMS**.
- 2. Set the Leave Messages On SIM Card field to Yes.
- 3. Press the **Menu** key.
- 4. Click Save.

To stop storing SMS text messages on your SIM card, set the **Leave Messages On SIM Card** field to **No**. If you set this field to No, SMS text messages on your SIM card are deleted after the device imports them to a message list.

#### Request delivery notification for all SMS text messages

Depending on your wireless service provider, this option might not appear.

- 1. In the device options, click **SMS**.
- 2. Set the **Delivery Reports** field to **On**.
- 3. Press the **Menu** key.
- 4. Click Save.

#### Set how long your service center attempts to send SMS text messages

If you send an SMS text message and it cannot be delivered immediately, your service center tries to send the SMS text message for the amount of time set in the Validity Period field. Depending on your wireless service provider, this option might not appear.

- 1. In the device options, click **SMS**.
- 2. Set the **Validity Period** field.
- 3. Press the **Menu** key.
- 4. Click Save.

#### Set a wireless network type for sending SMS text messages

Depending on your wireless service provider and wireless network, this feature might not be supported.

- In the device options, click SMS.
- 2. Perform one of the following actions:
  - To use only one network type to send SMS text messages, set the Network to Send Over field to Circuit Switched or Packet Switched.
  - To use either network type to send SMS text messages, which might be beneficial when roaming, set the **Network to Send Over** field to **Circuit Switched Preferred** or **Packet Switched Preferred**.
- 3. Press the Menu kev.
- 4. Click Save.

## Cell broadcasting

### About cell broadcasting

Cell broadcasting is designed to enable wireless service providers to use SMS text messaging to send information to all BlackBerry® devices in a specific geographical area simultaneously. You can receive cell broadcast messages that contain a specific type of information by subscribing to a cell broadcast channel that provides that type of information. Different cell broadcast channels send different cell broadcast messages. For example, one cell broadcast channel might send regular weather forecasts while another might send traffic reports.

### Turn on cell broadcasting

• Depending on your wireless service provider and the wireless network that your BlackBerry® device is connected to, this feature might not be supported.

- To perform this task, your wireless service provider must set up your SIM card with a cell broadcast channel or provide you with the ID for a cell broadcast channel.
- 1. In the device options, click **Advanced Options**.
- 2. Click Cell Broadcast Settings.
- 3. Change the **Cell Broadcasting Service** field to **On**.
- 4. Perform one of the following actions:
  - If a cell broadcast channel appears on the screen, select the check box beside the channel.
  - If a cell broadcast channel does not appear on the screen, highlight the **Empty** field. Press the **Menu** key. Click **Add Channel**. Type the channel ID and a nickname. Click **OK**.
- 5. Select the check box beside a language.
- 6. Press the **Menu** key.
- 7. Click Save.

To turn off cell broadcasting, change the **Cell Broadcasting Service** field to **Off**. Before you turn off cell broadcasting, verify that your wireless service provider does not use cell broadcasting to manage services, such as preferred rates, based on your location.

#### Stop receiving messages from a cell broadcast channel

Verify that your wireless service provider does not use the cell broadcast channel to manage services, such as preferred rates, based on your location.

- 1. In the device options, click **Advanced Options**.
- 2. Click Cell Broadcast Settings.
- 3. Highlight a cell broadcast channel.
- 4. Press the **Menu** key.
- 5. Perform one of the following actions:
  - To stop receiving messages from the cell broadcast channel, click **Disable**.
  - To delete the cell broadcast channel, click **Delete Channel**.

#### Rename a cell broadcast channel

- 1. In the device options, click **Advanced Options**.
- 2. Click **Cell Broadcast Settings**.
- 3. Highlight a cell broadcast channel.
- 4. Press the **Menu** key.
- 5. Click Set Nickname.
- 6. Type a name for the cell broadcast channel.
- 7. Click **OK**.

# **MMS** messages

## MMS message basics

#### **About MMS messages**

With an MMS phone number, you can send and receive MMS messages that contain media files such as .jpg, .gif, .wbmp, .midi, .vcf (vCard®), .ics (iCalendar), .avi, .mpg, or .mov files. An MMS phone number is a phone number that your wireless service provider sets up for MMS messaging. If you have more than one phone number associated with your BlackBerry® device, your device sends MMS messages using the first phone number that appears in the drop-down list at the top of the Phone screen in the phone application.

#### Find your MMS phone number

In the phone application, your phone number appears at the top of the screen. If your wireless service provider has set up your BlackBerry® device for MMS messaging, this number is also your MMS phone number.

If you have more than one phone number associated with your device, the first phone number that appears in the drop-down list at the top of the screen is your MMS phone number.

### Send an MMS message

Depending on your wireless service plan, this feature might not be supported.

- 1. In a message list, press the key.
- 2. Click Compose MMS.
- 3. Perform one of the following actions:
  - If the contact is not in your contact list, click [Use Once]. Click Email or Phone. Type an email address or an MMS phone number. Click the trackpad.
  - If the contact is in your contact list, click a contact. Click an email address or MMS phone number.
- 4. Type a message.
- 5. Press the key.
- 6. Click Send.

#### Related topics

Mailing lists, 116

View the size of an MMS message before sending it, 45

### Create a slide show in an MMS message

- 1. When composing an MMS message, press the **Menu** key.
- 2. Click one of the following menu items:
  - Attach Picture
  - · Attach Audio

- 3. Click a media file.
- 4. To add another media file, repeat steps 1 to 3.
- 5. To customize the slide show, perform any of the following actions:
  - To add text to a slide, highlight the empty field below the attachment. Type text.
  - To change how long a slide appears, change the **Slide Duration** field.
  - To move an item on a slide, click the item. Click Move Field. Move your finger on the trackpad to the new location. Click the trackpad.

#### Related topics

Attach a media file to an MMS message, 44

# MMS message attachments

#### Attach a media file to an MMS message

- 1. When composing an MMS message, press the **Menu** key.
- 2. Click one of the following menu items:
  - · Attach Picture
  - Attach Audio
- 3 Click a media file

#### Attach a contact or appointment to an MMS message

- 1. When composing an MMS message, press the **Menu** key.
- 2. Perform one of the following actions:
  - To attach a contact, click **Attach Contact**. Highlight a contact.
  - To attach an appointment, click **Attach Appointment**. Highlight an appointment.
- 3. Press the **Menu** key.
- 4. Click **Continue**.

### Add an appointment to your calendar from an MMS message

- 1. In an MMS message, highlight an iCalendar attachment.
- 2. Press the **Menu** key.
- 3. Click View Appointment.
- 4. Press the Menu kev.
- 5. Click Add To Calendar.

### Add a contact to your contact list from an MMS message

- 1. In an MMS message, highlight a vCard® attachment.
- 2. Press the **Menu** key.
- 3. Click View Attachment.
- 4. Press the **Menu** key.
- 5. Click Add to Contacts.

#### Save a media file from an MMS message

- 1. In an MMS message, press the **Menu** key.
- 2. Click one of the following menu items:
  - · Save Image
  - · Save Ringtone

# MMS message options

#### Request delivery or read notification for an MMS message

- 1. When composing an MMS message, press the **Menu** key.
- 2. Click **Options**.
- 3. Perform any of the following actions:
  - To receive notification when the message is delivered to the recipient, set the Confirm Delivery field to Yes.
  - To receive notification when the recipient opens the message, set the **Confirm Read** field to **Yes**.
- 4. Press the **Menu** key.
- 5. Click Save.

#### Request delivery notification or read notification for all MMS messages

- 1. In the device options, click **MMS**.
- 2. In the **Notifications** section, perform any of the following actions:
  - To receive notification when MMS messages are delivered to recipients, select the **Confirm Delivery** check box.
  - To receive notification when recipients open MMS messages, select the Confirm Read check box.
- 3. Press the **Menu** key.
- 4. Click Save.

### View the size of an MMS message before sending it

- 1. In an MMS message, press the **Menu** key.
- 2. Click Options.

The Estimated Size field displays the size of the MMS message.

## Stop receiving MMS messages when roaming

- 1. In the device options, click MMS.
- 2. Set the **Multimedia Reception** and **Automatic Retrieval** fields to **Home Only**.
- 3. Press the Menu key.
- 4 Click Save

#### **Block MMS messages**

- 1. In the device options, click MMS.
- 2. In the Message Filtering section, select the Reject Anonymous Messages check box or the Reject Advertisements check box.
- 3. Press the **Menu** key.
- 4. Click Save.

# Message list options

## Turn off the prompt that appears before you delete items

You can turn off the prompt that appears before you delete messages, call logs, contacts, calendar entries, tasks, memos, or passwords.

- 1. In an application, press the **Menu** key.
- 2. Click Options.
- 3. If necessary, click General Options.
- 4. Change the **Confirm Delete** field to **No**.
- 5. Press the **Menu** key.
- 6. Click Save.

# Turn off the prompt that appears when you mark messages as opened

- 1. In a message list, press the **Menu** key.
- 2. Click Options.
- 3. Click General Options.
- 4. Change the **Confirm Mark Prior Opened** field to **No**.
- 5. Press the **Menu** key.
- 6. Click Save.

## Set how long your device stores messages

- 1. On the Home screen, click the **Messages** icon.
- 2. Press the **Menu** key.
- 3. Click Options.
- 4. Click General Options.
- 5. Set the **Keep Messages** field.
- 6. Press the **Menu** key.
- 7. Click Save.

# Use color to differentiate work messages from other messages

To perform this task, your BlackBerry® device must be associated with an email account that uses a BlackBerry® Enterprise Server.

- 1. In the device options, click **Security Options**.
- 2. Click General Settings.
- 3. In the **Message Outline Colours** section, perform any of the following actions:
  - To set an outline color for email messages that are sent to your device through a BlackBerry Enterprise Server, change the Enterprise
     Messages field.
  - To set an outline color for messages that are not sent to your device through a BlackBerry Enterprise Server, change the Other Messages field.
- 4. Press the **Menu** key.
- 5 Click Save

Note: PIN messages might use the outline color that you have set for work email messages. For more information, contact your administrator.

# Change how a message list displays messages

- 1. In a message list, press the **Menu** key.
- 2. Click Options.
- 3. Click General Options.
- 4. Perform any of the following actions:
  - To view more of the subject line, change the **Display Message Header On** field to **2 lines**.
  - To change the order of the subject line and sender, change the **Display Order** field.
  - To change how messages are separated, change the **Separators** field.
- 5. Press the **Menu** kev.
- 6. Click Save.

# Open a new message automatically when you remove your device from your holster

- 1. In a message list, press the **Menu** key.
- 2. Click Options.
- 3. Click General Options.
- 4. Change the Auto Open Newest Message After Removing Device From Holster field.
- 5. Press the **Menu** key.
- 6. Click Save.

# About multiple message lists

Depending on your email setup option, you might be able to associate your BlackBerry® device with more than one email account. For example, you might be able to associate your device with a work email account and one or more personal email accounts. If you associate your device with more than one email account, multiple message lists might appear on your device. In a message list for a specific email account, you can open and manage email messages for that email account, and you can send messages using the email address for the email account. For more information about associating your device with more than one email account, see the BlackBerry Internet Service Online Help.

Depending on your theme, a separate message list might appear for SMS text messages and MMS messages.

# Use one message list or multiple message lists

By default, your BlackBerry® device theme determines whether SMS text messages appear in the same message list as email messages.

- 1. In a message list, press the **Menu** key.
- 2. Click Options.
- 3. Click General Options.
- 4. Perform one of the following actions:
  - To use one message list for all messages, set the SMS and Email Inboxes field to Combined.
  - To separate SMS text messages from email messages, set the SMS and Email Inboxes field to Separate.
- 5. Press the **Menu** kev.
- 6. Click Save.

# Hide the new or unopened message indicator

- 1. In a message list, press the **Menu** key.
- 2. Click Options.
- 3. Click General Options.
- 4. Perform one of the following actions:
  - To hide the new message indicator, change the **Display New Message Indicator** field to **No**.
  - To hide the unopened message indicator, change the **Display Message Count** field to **None**.
- 5. Press the **Menu** key.
- 6. Click Save.

### Hide sent messages

- 1. In a message list, press the **Menu** key.
- 2. Click Options.
- 3. Click General Options.
- 4. Change the **Hide Sent Messages** field to **Yes**.
- 5. Press the **Menu** key.
- 6. Click Save.

# View call logs in a message list

- 1. In the phone application, press the **Menu** key.
- 2. Click Options.
- 3. Click Call Logging.
- 4. Select an option for a call log type.

To hide call logs in a message list, select the **None** option.

## **Block incoming messages**

If your BlackBerry® device is associated with an email account that uses a BlackBerry® Enterprise Server, you might not be able to block PIN messages from contacts in your organization. For more information, contact your administrator.

- 1. In the device options, click **Security Options**.
- 2. Click Firewall.
- 3. Select the check box beside one or more message types.
- 4. Press the Menu key.
- 5. Click Save.

**Note:** Even though you do not receive blocked messages on your device, blocked messages might contribute to data usage in your wireless service plan. You can stop email messages from being forwarded to your device without contributing to data usage by turning off email message forwarding or using email message filters.

# Allow messages from contacts in your contact list or allowed sender list

- 1. In the device options, click **Security Options**.
- 2. Click **Firewall**.
- 3. Select the **Contacts** check box or the **Specific address** check box.
- 4. Press the **Menu** key.
- 5. Click Save.

# Add a contact to your allowed sender list

To perform this task, you must set the security firewall to allow messages from specific addresses. This setting allows you to receive messages from contacts in your allowed sender list.

- 1. In the device options, click **Security Options**.
- 2. Click Firewall.
- 3. Press the **Menu** key.
- 4. Click Configure Exceptions.
- 5. Press the **Menu** key.
- 6. Click one of the following menu items:
  - · Add Email Address

- · Add Phone Number
- Add PIN
- 7. Type the contact information.
- 8. Press the **Enter** key.
- 9. Press the **Menu** key.
- 10. Click Save.

# Reset a blocked message counter

- 1. In the device options, click **Security Options**.
- Click Firewall.
- 3. Highlight a message type.
- 4. Press the Menu key.
- 5. Click Reset Count or Reset All Counts.

# Message shortcuts

#### In a message

#### In a message list

- To open a highlighted message, press the **Enter** key.
- To view all your messages, press the Escape key.

#### Move around a message list

- To move up a screen, press the **Shift** key and the **Space** key.
- To move down a screen, press the **Space** key.

# S/MIME-protected messages

# S/MIME-protected message basics

### About signing and encrypting messages

You can digitally sign or encrypt messages to add another level of security to email messages and PIN messages that you send from your BlackBerry® device. Digital signatures are designed to help recipients verify the authenticity and integrity of messages that you send. When you digitally sign a message using your private key, recipients use your public key to verify that the message is from you and that the message has not been changed.

Encryption is designed to keep messages confidential. When you encrypt a message, your device uses the recipient's public key to encrypt the message. Recipients use their private key to decrypt the message.

To send an encrypted PIN message, you must have a PIN and an email address for the contact in your contact list. Your device uses the email address in your contact list to locate a PGP® key or certificate for the contact.

#### Sign or encrypt a message

You can sign or encrypt email messages and PIN messages.

- 1. When composing a message, change the **Encoding** field.
- 2. If necessary, change the **Classification** field.

### Encrypt a message with a pass phrase

Your BlackBerry® device can encrypt email messages and PIN messages using a pass phrase shared between the sender and recipient.

- 1. In an unsent message, set the **Encoding** field to **Encrypt** or **Sign and Encrypt**.
- 2. Press the **Menu** key.
- 3. Click Options.
- 4. Set the **Use Password-Based Encryption** field to **Yes**.
- 5. In the **Allowed Content Ciphers** section, select the check box beside one or more allowed content ciphers.
- 6. If you are signing the message, in the **Signing Options** section, select a certificate.
- 7. Press the **Menu** key.
- 8. Click Save.
- 9. Type your message.
- 10. Press the Menu key.
- 11. Click Send.
- 12. Type a pass phrase to encrypt the message.
- 13. Confirm the pass phrase.
- 14 Click **OK**

Using a secure method, let the recipient know what the pass phrase is.

### Attach a certificate to a message

You can attach a certificate to email messages and PIN messages.

- 1. When composing a message, press the **Menu** key.
- 2. Click Attach Certificates.
- 3. Highlight a certificate.
- 4. Press the **Menu** key.
- 5 Click **Continue**

### Download the certificate used to sign or encrypt a message

If a certificate is not included in a received message or is not already stored in the key store on your BlackBerry® device, you can download the certificate.

- 1. In a message, highlight the encryption indicator or a digital signature indicator.
- 2. Press the **Menu** key.
- 3. Click Fetch Sender's Certificate.

#### Add a certificate from a message

- 1. In a message, highlight a digital signature indicator.
- 2. Press the **Menu** key.
- 3. Click Import Sender's certificate.

#### Add a certificate from an attachment

- 1. In a message, click the certificate attachment.
- 2. Click Retrieve Certificate Attachment.
- 3. Click the certificate.
- 4. Click Import Certificate.

#### Attachment indicators in S/MIME-protected messages

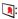

The message includes a certificate attachment.

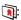

The message includes multiple certificate attachments.

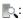

The message includes a certificate server attachment.

### Add connection information for a certificate server from a message

- 1. In a message, highlight the certificate server indicator.
- 2. Press the **Menu** key.
- 3. Click Import Server.

### View the certificate used to sign or encrypt a message

- 1. In a message, highlight the encryption status indicator or a digital signature indicator.
- Press the Menu key.
- 3. Click **Display Sender's Certificate** or **Display Encryption Certificate**.

## View encryption information for a weakly encrypted message

- 1. In a weakly encrypted message, highlight the encryption status indicator.
- 2. Press the **Menu** key.
- 3. Click Encryption Details.

# S/MIME-protected message status

### Digital signature indicators for S/MIME protected messages

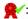

Your BlackBerry® device verified the digital signature.

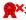

Your device cannot verify the digital signature.

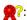

Your device requires more data to verify the digital signature.

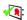

Your device trusts the certificate chain

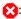

The sender's email address does not match the email address of the certificate subject, or the sender's certificate is revoked, is not trusted, cannot be verified, or is not on your device.

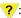

The certificate is weak, the certificate status is not current, or your device requires more data to verify the trust status of the certificate.

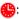

The sender's certificate is expired.

### **Encryption status indicators**

Your administrator sets whether messages that you receive are considered to be strong or weak.

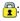

The message is strongly encrypted.

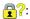

The message is weakly encrypted.

#### Check the status of a certificate or certificate chain

If a certificate is included in a received message, or is already stored in the key store on your BlackBerry® device, you can check the status of the sender's certificate, or you can check the status of the sender's certificate and all other certificates in the certificate chain.

1. In a message, highlight a digital signature indicator.

- 2. Press the Menu key.
- 3. Click Check Sender's Certificate or Check Sender's Cert Chain.

# S/MIME-protected message options

#### Change your signing or encryption certificate

Your BlackBerry® device uses your encryption certificate to encrypt messages in the sent items folder and includes your encryption certificate in messages that you send so that recipients can encrypt their reply messages.

- 1. In the device options, click **Security Options**.
- 2. Click S/MIME.
- 3. In the Signing Options section or the Encryption Options section, change the Certificate field.
- 4. Press the **Menu** key.
- 5. Click Save.

#### Change options for downloading attachments in encrypted messages

- 1. In the device options, click **Security Options**.
- 2. Click S/MIME.
- 3. Perform one of the following actions:
  - To download attachments in encrypted messages automatically, change the Retrieve Encrypted Attachment Information field to Automatically.
  - To download attachments in encrypted messages manually, change the Retrieve Encrypted Attachment Information field to Manually.
  - To prevent your BlackBerry® device from downloading attachments in encrypted messages, change the Retrieve Encrypted
     Attachment Information field to Never.
- 4. Press the Menu key.
- 5. Click OK.

## Change the default signing and encryption option

Your BlackBerry® device is designed to use the default signing and encryption option when you send a message to a contact that you have not sent a message to or received a message from previously. If you have sent a message to or received message from the contact previously, your device tries to use the signing and encryption option that was used for the last message.

- 1. In the device options, click **Advanced Options**.
- 2. Click **Default Services**.
- 3. Change the **Default Encoding** field.
- 4. Press the **Menu** key.
- 5. Click Save.

#### About message classifications

If your BlackBerry® device is associated with an email account that uses a BlackBerry® Enterprise Server that supports this feature and your administrator turns on message classifications, the BlackBerry Enterprise Server applies a minimum set of security actions to each message that you compose, forward, or reply to, based on the classification that you assign to the message. Your administrator specifies the message classifications that you can use.

If you receive a message that uses message classifications, you can view the abbreviation for the classification in the subject line of the message and the full description for the classification in the body of the message. You can also view the abbreviation and full description for the classification for a sent message in the sent items folder.

#### Change the default message classification

To perform this task, your BlackBerry® device must be associated with an email account that uses a BlackBerry® Enterprise Server that supports this feature and your administrator must turn on message classifications.

Your BlackBerry device is designed to use the default message classification when you send a message to a contact that you have not sent a message to or received a message from previously. If you have sent a message to or received a message from the contact previously, your device tries to use the message classification that was used for the last message.

- 1. In the device options, click **Advanced Options**.
- 2. Click **Default Services**.
- 3. Change the **Default Classification** field.
- 4. Press the Menu key.
- 5. Click Save.

### Change the size of S/MIME indicators in messages

- 1. In the device options, click **Security Options**.
- 2. Click S/MIME.
- 3. Change the **Message Viewer Icons** field.
- 4. Press the **Menu** key.
- Click Save.

### Change the encryption algorithms for S/MIME-protected messages

If a message has multiple recipients, your BlackBerry® device uses the first selected encryption algorithm in the list that all recipients are known to support.

- 1. In the device options, click **Security Options**.
- 2. Click S/MIME.
- 3. Select the check box beside one or more encryption algorithms.
- 4. Press the **Menu** key.
- 5. Click Save.

#### Request delivery notification for signed S/MIME-protected messages

- 1. In the device options, click **Security Options**.
- 2. Click S/MIME.
- 3. Change the **Request S/MIME Receipts** field to **Yes**.
- 4. Press the **Menu** key.
- 5. Click Save.

#### Turn off the prompt that appears before an S/MIME-protected message is truncated

- 1. In the device options, click **Security Options**.
- 2. Click S/MIME.
- 3. Change the Warn about truncated messages field to No.
- 4. Press the **Menu** key.
- 5. Click Save.

To turn on the prompt again, change the **Warn about truncated messages** field to **Yes**.

#### Turn off the prompt that appears when you use an S/MIME certificate that is not recommended for use

- 1. In the device options, click **Security Options**.
- 2. Click S/MIME.
- 3. Change the Warn about problems with my certificates field to No.
- 4. Press the **Menu** key.
- 5. Click Save.

To turn on the prompt again, change the Warn about problems with my certificates field to Yes.

# S/MIME-protected message troubleshooting

### Some signing and encryption options are not available on my device

Try performing the following actions:

- Verify that the email account that you are using supports all signing and encryption options.
- If you use message classifications, verify that the message classification supports the signing or encryption options that you want. Try using a different message classification.

### I cannot open an attachment in an encrypted message

The attachment information might not be available on the BlackBerry® Enterprise Server, your administrator might have set options to prevent you from opening attachments in encrypted messages, or you might have received the message from an email account that does not support attachments in encrypted messages.

You cannot open an attachment in a PGP® protected message that was encrypted using the OpenPGP format by an IBM® Lotus Notes® client working with PGP® Desktop Professional or that was encrypted by the PGP® Universal Server.

# **PGP** protected messages

# PGP protected message basics

### About signing and encrypting messages

You can digitally sign or encrypt messages to add another level of security to email messages and PIN messages that you send from your BlackBerry® device. Digital signatures are designed to help recipients verify the authenticity and integrity of messages that you send. When you digitally sign a message using your private key, recipients use your public key to verify that the message is from you and that the message has not been changed.

Encryption is designed to keep messages confidential. When you encrypt a message, your device uses the recipient's public key to encrypt the message. Recipients use their private key to decrypt the message.

To send an encrypted PIN message, you must have a PIN and an email address for the contact in your contact list. Your device uses the email address in your contact list to locate a PGP® key or certificate for the contact.

#### Sign or encrypt a message

You can sign or encrypt email messages and PIN messages.

- 1. When composing a message, change the **Encoding** field.
- 2. If necessary, change the **Classification** field.

## Encrypt a PGP protected message with a pass phrase

By default, your BlackBerry® device uses your PGP® key to encrypt messages.

- 1. When composing a message, change the **Encoding** field to one that uses encryption.
- 2. Press the **Menu** key.
- 3. Click Options.
- 4. Change the **Use Conventional Encryption** field to **Yes**.
- 5. Press the **Menu** key.
- Click Save.

Using a secure method, let the recipient know what the pass phrase is.

### Attach a PGP key to a message

You can attach a PGP® key to email messages and PIN messages.

- 1. When composing a message, press the **Menu** key.
- 2. Click Attach PGP Keys.

- 3. Highlight a PGP key.
- 4. Press the Menu key.
- 5. Click Continue.

#### Download the PGP key used to sign or encrypt a message

If a PGP® key is not included in a received message or is not already stored in the key store on your BlackBerry® device, you can download the PGP key. If you use the PGP® Universal Server, you might not be able to download the sender's PGP key, or your device might download the sender's PGP key from the PGP Universal Server automatically.

- 1. In a message, highlight the encryption status indicator or a digital signature indicator.
- 2. Press the Menu key.
- 3. Click Fetch Sender's PGP key.

#### Add a PGP key from a message

If you use the PGP® Universal Server, you might not be able to add PGP keys from messages.

- 1. In a message, highlight a digital signature indicator.
- 2. Press the Menu key.
- 3. Click Import PGP Key.

#### Add a PGP key from an attachment

If you use the PGP® Universal Server, you might not be able to add PGP keys from attachments.

- 1. In a message, click the PGP key attachment.
- 2. Click Retrieve PGP Attachment.
- 3. Click the PGP key.
- 4. Click Import PGP Key.

### Attachment indicators in PGP protected messages

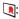

The message includes a PGP® key attachment.

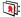

The message includes multiple PGP key attachments.

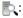

The message includes a certificate server attachment.

### Add connection information for a certificate server from a message

- 1. In a message, highlight the certificate server indicator.
- 2. Press the **Menu** key.
- 3. Click Import Server.

#### View the PGP key used to sign or encrypt a message

- 1. In a message, highlight the encryption status indicator or a digital signature indicator.
- 2. Press the Menu key.
- 3. Click Display Sender's PGP Key or Display Encryption PGP key.

# PGP protected message status

### **Encryption status indicators**

Your administrator sets whether messages that you receive are considered to be strong or weak.

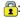

The message is strongly encrypted.

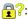

The message is weakly encrypted.

### Digital signature indicators for PGP protected messages

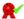

Your BlackBerry® device verified the digital signature.

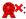

Your device cannot verify the digital signature.

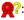

Your device requires more data to verify the digital signature.

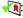

Your device trusts the sender's PGP® key.

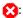

The sender's email address does not match the email address in the key, or the sender's PGP key is revoked, is not trusted, cannot be verified, or is not on your device.

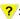

The key status is not current, or your device requires more data to verify the trust status of the key.

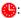

The sender's PGP key is expired.

# PGP protected message options

#### Change your signing and encryption key

Your BlackBerry® device uses your PGP® key to encrypt messages in the sent items folder and includes your PGP public key in messages that you send so that recipients can encrypt their reply messages.

- 1. In the device options, click **Security Options**.
- 2. Click PGP.
- 3. Change the **Default Key** field.
- 4. Press the Menu key.
- 5 Click Save

#### Change options for downloading attachments in encrypted messages

- 1. In the device options, click **Security Options**.
- 2. Click **PGP**.
- 3. Perform one of the following actions:
  - To download attachments in encrypted messages automatically, change the Retrieve Encrypted Attachment Information field to Automatically.
  - To download attachments in encrypted messages manually, change the Retrieve Encrypted Attachment Information field to Manually.
  - To prevent your BlackBerry® device from downloading attachments in encrypted messages, change the Retrieve Encrypted
     Attachment Information field to Never.
- 4. Press the **Menu** key.
- Click **OK**.

## Change the default signing and encryption option

Your BlackBerry® device is designed to use the default signing and encryption option when you send a message to a contact that you have not sent a message to or received a message from previously. If you have sent a message to or received message from the contact previously, your device tries to use the signing and encryption option that was used for the last message.

- 1. In the device options, click **Advanced Options**.
- 2. Click Default Services.
- 3. Change the **Default Encoding** field.
- 4. Press the **Menu** key.
- 5. Click Save.

### About message classifications

If your BlackBerry® device is associated with an email account that uses a BlackBerry® Enterprise Server that supports this feature and your administrator turns on message classifications, the BlackBerry Enterprise Server applies a minimum set of security actions to each message that you compose, forward, or reply to, based on the classification that you assign to the message. Your administrator specifies the message classifications that you can use.

If you receive a message that uses message classifications, you can view the abbreviation for the classification in the subject line of the message and the full description for the classification in the body of the message. You can also view the abbreviation and full description for the classification for a sent message in the sent items folder.

#### Change the default message classification

To perform this task, your BlackBerry® device must be associated with an email account that uses a BlackBerry® Enterprise Server that supports this feature and your administrator must turn on message classifications.

Your BlackBerry device is designed to use the default message classification when you send a message to a contact that you have not sent a message to or received a message from previously, your device tries to use the message classification that was used for the last message.

- 1. In the device options, click **Advanced Options**.
- 2. Click Default Services.
- 3. Change the **Default Classification** field.
- 4. Press the **Menu** key.
- 5. Click Save.

#### Change the size of PGP indicators in messages

- 1. In the device options, click **Security Options**.
- 2. Click PGP.
- 3. Change the **Message Viewer Icons** field.
- 4. Press the **Menu** key.
- 5 Click Save

### Change the encryption algorithms for PGP protected messages

If a message has multiple recipients, your BlackBerry® device uses the first selected encryption algorithm in the list that all recipients are known to support.

- 1. In the device options, click **Security Options**.
- 2. Click PGP.
- 3. Select the check box beside one or more encryption algorithms.
- 4. Press the Menu key.
- 5. Click Save.

### Turn off the prompt that appears before a PGP protected message is truncated

- 1. In the device options, click **Security Options**.
- Click PGP.
- 3. Change the Warn about truncated messages field to No.
- 4. Press the **Menu** key.
- Click Save.

To turn on the prompt again, change the **Warn about truncated messages** field to **Yes**.

#### Turn off the prompt that appears when you use a PGP key that is not recommended for use

- 1. In the device options, click **Security Options**.
- 2. Click PGP.
- 3. Change the Warn about problems with my PGP keys field to No.
- 4. Press the **Menu** key.
- 5. Click Save.

To turn on the prompt again, change the Warn about problems with my PGP keys field to Yes.

# PGP protected message troubleshooting

### Some signing and encryption options are not available on my device

Try performing the following actions:

- Verify that the email account that you are using supports all signing and encryption options.
- If you use message classifications, verify that the message classification supports the signing or encryption options that you want. Try using a different message classification.

#### I cannot open an attachment in an encrypted message

The attachment information might not be available on the BlackBerry® Enterprise Server, your administrator might have set options to prevent you from opening attachments in encrypted messages, or you might have received the message from an email account that does not support attachments in encrypted messages.

You cannot open an attachment in a PGP® protected message that was encrypted using the OpenPGP format by an IBM® Lotus Notes® client working with PGP® Desktop Professional or that was encrypted by the PGP® Universal Server.

# Message troubleshooting

## I cannot send messages

- Verify that your BlackBerry® device is connected to the wireless network. If you are not in a wireless coverage area, your device should send messages when you return to a wireless coverage area.
- If the menu item for sending a message does not appear, verify that you have added an email address, a PIN, or a phone number for your contact.
- If you created an email address or added an existing email address to your device using the email setup screen in the setup wizard, verify that you have received an activation message on your device from the BlackBerry® Internet Service. If you have not received an activation message (the message might take a short period of time to arrive), in the setup wizard, open the email setup screen to send a service book to your device.

- If you have not received a registration message from the wireless network, register your device. In the device options, click **Advanced Options**. Click **Host Routing Table**. Press the **Menu** key. Click **Register Now**.
- Generate an encryption key.
- · Verify that data service is turned on.
- · Resend the message.

#### Related topics

Change a contact, 114
Generate an encryption key, 218
Turn off data service, 198
Turn off the connection to the wireless network, 195
Network connection indicators, 195
Resend a message, 29

# I am not receiving messages

Try performing the following actions:

- Verify that your BlackBerry® device is connected to the wireless network. If you are not in a wireless coverage area, you should receive messages when you return to a wireless coverage area.
- If you created an email address or added an existing email address to your device using the email setup screen in the setup wizard, verify that you have received an activation message on your device from the BlackBerry® Internet Service. If you have not received an activation message (the message might take a short period of time to arrive), in the setup wizard, open the email setup screen to send a service book to your device.
- If you have not received a registration message from the wireless network, register your device. In the device options, click Advanced
  Options. Click Host Routing Table. Press the Menu key. Click Register Now.
- Verify that data service is turned on.
- If you use email message filters, verify that the options for email message filters are set correctly.
- Verify that email message forwarding is turned on and that you have selected all the email message folders, including your inbox folder, that you want to receive email messages from.
- If your device uses a software token to connect to a Wi-Fi® network or to log in to a VPN and you reset your device, connect to the Wi-Fi network or log in to the VPN again.
- Verify that your device is not blocking messages. For more information, contact your administrator.

#### Related topics

Turn off data service, 198
Turn off the connection to the wireless network, 195
Network connection indicators, 195
Change an email message filter, 35
Forward messages from a specific email message folder to a

Forward messages from a specific email message folder to your device, 32

# I cannot file email messages

- Verify that wireless email reconciliation is turned on.
- If your email message folders do not appear on your BlackBerry® device, reconcile your email messages using the email settings tool
  of the BlackBerry® Desktop Manager. For more information, see the BlackBerry Desktop Software Online Help.

#### Related topics

Reconcile email messages over the wireless network, 163

# I cannot send SMS text messages

Depending on your wireless service plan, this feature might not be supported.

Try performing the following actions:

- Verify that your BlackBerry® device is connected to the wireless network. If you are not in a wireless coverage area, your device should send the messages when you return to a wireless coverage area.
- · Verify that fixed dialing is turned off.

#### Related topics

Fixed dialing, 21

Turn off the connection to the wireless network, 195

# I am not receiving SMS text messages

Depending on your wireless service plan, this feature might not be supported.

Verify that your BlackBerry® device is connected to the wireless network. If you are not in a wireless coverage area, you should receive messages when you return to a wireless coverage area.

## The number of new or unopened messages is different than I expected

The number of new or unopened messages includes saved messages and filed messages.

If you have set your BlackBerry® device to hide filed messages and you receive a new message from an email message folder in the email application on your computer other than your inbox, your device files the message.

#### Related topics

View messages in a specific folder, 30

## Some messages no longer appear on my device

If your BlackBerry® application memory is full or you have more than 65 000 email, PIN, SMS text, and MMS messages, your device deletes the oldest messages from a message list. Your device does not delete saved messages.

If wireless email reconciliation is turned on, and, in the message options, the **Delete On** field is set to **Mailbox & Handheld**, email messages that you delete in the email application on your computer are also deleted from your device.

# A message or attachment does not appear or is truncated

- · Wait for a short period of time. Your BlackBerry® device receives long messages and attachments in sections.
- If "More available" appears at the end of the message or attachment, press the Menu key. Click More or More All.
- If you are downloading an attachment, cancel the download and wait for a short period of time. Try downloading the attachment again.

# HTML email messages do not appear correctly

Try performing the following actions:

- To perform this task, your BlackBerry® device must be associated with an email account that uses a BlackBerry® Enterprise Server that supports this feature. For more information, contact your administrator.
- Wait for a short period of time. Your device receives long messages and attachments in sections.
- Try viewing your message in plain text. Press the **Menu** key. Click **Get Plain Text**.

# Some email message folders appear dimmed

If you cannot forward email messages from an email message folder, the check box beside the folder appears dimmed.

Try performing the following actions:

- Wait for a few seconds. The email message folders might become available after a short period of time.
- Turn off wireless email reconciliation, and then turn it on again.

#### Related topics

Reconcile email messages over the wireless network, 163

# Email message filters are not working correctly

Try performing the following actions:

- Verify that your email message filters are turned on.
  - Verify that your email message filters appear in the order that you want your BlackBerry® device to apply them to email messages.

#### Related topics

Email message filters, 33

## I cannot turn on cell broadcasting

Your SIM card might not support the display languages that you have selected for cell broadcast messages.

Clear the check box beside all languages that your SIM card does not support.

# I cannot attach a file to an MMS message

Depending on your wireless service provider, if you attach a video, you might not be able to attach another file or create a slide show.

- Verify that the file is a .vcf (vCard®) file, an .ics (iCalendar) file, or a media file (for example, a .jpg, .qif, or .midi file).
- Verify that the file is not copyright protected.
- If MMS templates are available for your BlackBerry® device, use a blank template to compose your MMS message.

# I cannot use a shortcut to view one type of message in a message list

If you switch BlackBerry® devices and you restore device data from your previous device to your current device, the message list shortcuts for your previous device replace the message list shortcuts for your current device.

To view the shortcuts for viewing one type of message in a message list, view your list of saved searches.

#### Related topics

View a list of saved searches, 161

# Some features are not available on my device

Depending on your wireless service plan or the type of email account that is associated with your BlackBerry® device, some features might not be available on your device.

If your device is associated with an email account that uses a BlackBerry® Enterprise Server, your organization might not have set up some features or might prevent you from using some features or options. If an administrator has set an option for you, a red lock indicator appears beside the option field.

For more information about the features that are available on your device, contact your wireless service provider or administrator.

# **Attachments**

### **Attachment basics**

#### About attachments

You can view several attachment types on your BlackBerry® device, including .zip, .htm, .html, .doc, .dot, .ppt, .pdf, .wpd, .txt, .vcf, and .xls files. You can also view .bmp, .gif, .jpg, .png, .tif, and .wmf files, and play .wav and .mp3 files.

If you save an email message that contains an attachment that you have previewed, the email message and the attachment are stored in the device memory until you delete the email message.

You can download attachments and store them in the device memory.

To change attachments that you download, you can use third-party editing applications (such as Word to Go™, Slideshow to Go® and Sheet to Go®) that are designed for use on BlackBerry devices.

# Open an attachment

To perform this task, your BlackBerry® device must be associated with an email account that uses the BlackBerry® Internet Service or a BlackBerry® Enterprise Server that supports this feature. For more information, contact your wireless service provider or administrator.

- 1. In a message, press the **Menu** key.
- 2. If necessary, click **Retrieve Attachment Information**.
- 3. Click Open Attachment.
- 4. If necessary, on the Attachments screen, click an attachment.
- 5. If necessary, in the dialog box, click an option.

# Download an attachment

To perform this task, your BlackBerry® device must be associated with an email account that uses the BlackBerry® Internet Service or a BlackBerry® Enterprise Server that supports this feature. For more information, contact your wireless service provider or administrator.

- 1. With the cursor in the body of the message, press the **Menu** key.
- 2. Click Download Attachment.
- 3. Click Download.
- 4. Highlight the folder that you want to save the attachment in.
- 5. Press the **Menu** key.
- 6 Click Select Folder

# Stop downloading an attachment

- 1. In a message, highlight an attachment that you are downloading.
- 2. Press the Menu key.
- 3. Click Cancel Download.

# Open a link in an attachment

Some attachments might contain links to embedded content, such as tables, pictures, footnotes, text boxes, or comments.

- 1. In an attachment, click a link.
- 2. Press the **Menu** key.
- 3. Click one of the following menu items:
  - · Get Link
  - Retrieve

To return to the attachment, press the **Escape** key.

# View properties for an attachment

You can view the size, author, publication date, and other attachment properties for an attachment.

- 1. In an attachment, press the **Menu** key.
- Click Retrieve Info or View Info.

## Set font options for an attachment

- 1. In an attachment, press the **Menu** key.
- 2. Click Options.
- 3. Set the font fields.
- 4. Press the **Menu** key.
- 5. Click Save.

# Search for text in a message, in an attachment, or on a web page

To search for text in a presentation attachment, you must view the presentation in text view or in text and slide view.

- 1. In a message, in an attachment, or on a web page, press the **Menu** key.
- 2. Click **Find**.
- 3. Type the text.
- 4. Press the **Enter** key.

To search for the next instance of the text, press the **Menu** key. Click **Find Next**.

### **Document attachments**

# Open a password-protected .pdf file attachment

To perform this task, your BlackBerry® device must be associated with an email account that uses the BlackBerry® Internet Service or a BlackBerry® Enterprise Server that supports this feature. For more information, contact your wireless service provider or administrator.

- 1. When the "Password protected document" message appears, press the **Escape** key.
- 2. Press the **Menu** key.
- 3. Click Password.
- 4. Type the password.
- 5. Press the **Enter** key.
- 6. Click Retrieve.
- 7. Click Yes.

## View tracked changes in a document

- 1. In a document, press the **Menu** key.
- 2. Click Show Changes.

To hide tracked changes, press the **Menu** key. Click **Hide Changes**.

### View the table of contents in a document

Depending on the document type, you might not be able to view the table of contents.

- 1. In a document, press the **Menu** key.
- 2. Click Table of Contents.

To move to a specific heading, click a heading. Click **View**.

# **Spreadsheet attachments**

# Move to a specific cell

- 1. In a spreadsheet, press the **Menu** key.
- 2. Click Go to Cell.
- 3. Type the cell co-ordinates.
- 4. Press the **Enter** key.

### View the content of a cell

In a spreadsheet cell, click the trackpad.

#### View a list of worksheets

- 1. In a spreadsheet, press the **Menu** key.
- 2. Click Table of Contents.

To move to a specific worksheet, click a worksheet. Click View.

### Switch worksheets

- 1. In a spreadsheet, press the **Menu** key.
- 2. Click Next Sheet or Prev Sheet.

# Change the size of a column

In a spreadsheet, perform one of the following actions:

- To change the size of a column, click the column label. Click a size.
- To view all the text in a column, click the column label. Click Fit.
- To change the size of all the columns in the spreadsheet, click the unmarked column label in the upper-left corner of the spreadsheet. Click a size.
- To change the column size for all spreadsheets, press the **Menu** key. Click **Options**. Set the **Column Width** field. Press the **Menu** key. Click **Save**.

# Set display options for a spreadsheet

- 1. In a spreadsheet, press the **Menu** key.
- 2. Click Options.
- 3. Perform any of the following actions:
  - To view the gridlines in the spreadsheet, set the **Show Gridlines** field to **Yes**.
  - To label spreadsheet rows with numbers and columns with letters, set the **Display Labels** field to **Yes**.
- 4. Press the **Menu** key.
- 5. Click Save.

#### Media attachments

# View a list of pages in a multi-page .tif file attachment

You can view a list of pages in a multi-page .tif file attachment, such as a scanned fax document saved as a .tif file.

- 1. In a multi-page .tif file attachment, press the **Menu** key.
- Click Table of Contents.

To move to a specific page, click a page.

## Switch pages in a multi-page .tif file attachment

- 1. In a multi-page .tif file attachment, press the **Menu** key.
- 2. Click Next Page or Prev Page.

## **Presentation attachments**

### Switch presentation views

- 1. In a presentation, press the **Menu** key.
- 2. Perform one of the following actions:
  - To view text only, click View Text.
  - To view text and slides, click View Both.

To view the presentation in its original format, click **View Slides**.

#### Switch slides

- 1. In a presentation, press the **Menu** key.
- 2. Click Next Slide or Prev Slide.

### Rotate a slide

- 1. When viewing a slide in slide view, press the **Menu** key.
- 2. Click Rotate.

#### Zoom in to or out from a slide

- 1. When viewing a presentation in slide view, press the **Menu** key.
- 2. Click Zoom.
- 3. Slide your finger up or down on the trackpad.

To zoom back to the original slide size, press the **Menu** key. Click **Fit to Screen**.

#### Save a slide

- 1. When viewing a presentation in slide view, press the **Menu** key.
- 2. Click Save Slide.
- 3. Type a name for the file.
- 4. Click Save.

### vCard contact attachments

### About vCard contact attachments

vCard® contact attachments (.vcf files) contain information for a specific contact. When you add a vCard contact attachment to an email message, recipients of your email message can view your contact information or add it to the contact list on their BlackBerry® device. When you open an email message that contains a vCard contact attachment, a book icon appears at the end of the message with the name of the attached contact.

## Open a vCard contact attachment

- 1. In a message, highlight a vCard® contact attachment.
- 2. Press the **Menu** key.
- 3. Click View Attachment.

# Add a contact to your contact list from a vCard contact attachment

- 1. In a vCard® contact attachment, press the **Menu** key.
- Click Add to Contacts or Update Contact.

#### **Attachment shortcuts**

To search for text in an attachment, press F.

To move to the last cursor position after closing and reopening an attachment, press G.

#### In a spreadsheet

- To move to a specific cell, press G.
- To view the content of a cell, press the Space key.
- To switch worksheets, press V. Highlight a worksheet. Press the Enter key.
- To view hidden columns or rows, press H. To hide the columns or rows, press H.

#### In a presentation

- To switch presentation views, press M.
- To move to the next slide when viewing a presentation in slide view, press N.
- To move to the previous slide when viewing a presentation in slide view, press P.
- To move to the last cursor position after closing and reopening a presentation attachment that you were viewing in text view or in text and slide view, press **G**.

# Attachment troubleshooting

### A skipped content bar appears in a document

More attachment content is available for you to download to your BlackBerry® device.

To download the content, click the skipped content bar. Click **More**.

## A message or attachment does not appear or is truncated

Try performing the following actions:

- Wait for a short period of time. Your BlackBerry® device receives long messages and attachments in sections.
- If "More available" appears at the end of the message or attachment, press the Menu key. Click More or More All.
- If you are downloading an attachment, cancel the download and wait for a short period of time. Try downloading the attachment again.

## A question mark appears on a slide

A question mark appears on a slide if your BlackBerry® device has not downloaded the slide.

To download the slide, highlight the slide. Press the **Menu** key. Click **Retrieve**.

# Camera and video camera

Depending on your BlackBerry® device, the camera or video camera feature might not be supported.

# Take a picture

**Note:** The approximate number of pictures that you can save to the BlackBerry® device memory or the media card appears in the lower-left corner of the screen. If you save pictures to the device memory, you can insert a media card into your device to save more pictures.

#### Related topics

View a picture, 85

# Pan a picture

To perform this task, you must zoom in to the picture.

In a picture, slide your finger on the trackpad.

To close the picture, press the **Escape** key once in the camera or twice in the media application.

# Zoom in to or out from a picture

- 1. In a picture, press the **Menu** key.
- 2. Click Zoom.
- 3. Slide your finger up or down on the trackpad.

To zoom back to the original picture size, press the **Menu** key. Click **Fit to Screen**.

To close the picture, press the **Escape** key once in the camera or twice in the media application.

## Record a video

Depending on your BlackBerry® device, the camera or video camera feature might not be supported.

- 1.
- 2.

#### Note:

#### Related topics

Play a media file, 80

# Camera and video camera options

## Change the picture size

The larger the picture, the more memory the picture requires.

- 1. In the camera, press the **Menu** key.
- 2. Click Options.
- 3. Change the **Picture Size** field.
- 4. Press the **Menu** key.
- 5. Click Save.

## Set picture quality

You can set the fineness of detail that the camera captures in pictures. The finer the detail of a picture, the more memory the picture requires.

- 1. In the camera, press the **Menu** key.
- 2. Click Options.
- 3. Set the **Picture Quality** field.
- 4. Press the Menu key.
- 5. Click Save.

# Change the default size of the viewfinder

You can hide the status information that appears at the bottom of the screen and view subjects using the full screen.

- 1. In the camera, press the **Menu** key.
- 2. Click Options.
- 3. Change the Viewfinder Mode field.
- 4. Press the Menu key.
- 5. Click Save.

### Change the video size and format

The larger the video, the more memory the video requires.

- 1. In the video camera, press the **Menu** key.
- 2. Click Options.
- 3. Change the Video Format field.
- 4. Press the Menu key.
- 5. Click Save.

## Change the location for storing pictures or videos

- 1. In the camera or video camera, press the **Menu** key.
- 2. Click Options.
- 3. Perform any of the following actions:
  - In the camera, change the **Store Pictures** and **Folder** fields.
  - In the video camera, change the **Folder** field.
- 4. Press the Menu key.
- 5. Click Save.

## Change options to compensate for different lighting conditions in pictures or videos

- 1. In the camera or video camera, press the **Menu** key.
- 2. Click Options.
- 3. Perform any of the following actions:
  - To change the default flash mode for pictures, change the **Default Flash Setting** field.
  - To improve the colors in pictures, in the White Balance field, click the current lighting condition.
  - To turn on low-light mode for videos, change the **Video Light** field.
- 4. Press the Menu key.
- 5. Click Save.

## Apply a color effect to pictures or videos

You can apply a sepia or black-and-white color effect to pictures that you take or videos that you record.

- 1. In the camera or video camera, press the **Menu** key.
- 2. Click Options.
- 3. Change the Color Effect field.
- 4. Press the **Menu** key.
- 5. Click Save.

#### Camera and video camera shortcuts

- To zoom in to a subject before taking a picture, press the **Volume Up** key.
- To zoom out from a subject before taking a picture, press the **Volume Down** key.
- To take a picture, press the **Right Convenience** key.
- To change the size of the viewfinder for a picture, press the **Symbol** key.
- To change the flash mode for a picture or to turn on low-light mode for a video, press the **Space** key.

# Camera and video camera troubleshooting

Try performing the following actions:

- •
- In the camera options, verify that the **Picture Quality** field is not set to **Superfine**. Superfine pictures use more memory than fine or normal pictures.

#### **Related topics**

Delete a message, 31 Delete a picture or picture folder, 88 Delete a media file, 85

#### The flash dims or turns off

If the battery power level drops below 20 percent, the flash dims to conserve battery power. In cold temperatures, when the battery power level drops below 20 percent, the flash might turn off.

## Some pictures that I take are blurry

In low lighting conditions, the camera might compensate for the lack of exposure by using a slower shutter speed. If you move the camera before the shutter clicks, the picture might be blurry.

# Media

# Transferring and downloading media files

## About transferring media files

You can connect your BlackBerry® device to your computer to transfer files between your device and your computer, or you can use Bluetooth® technology to send media files to or receive media files from a Bluetooth enabled device.

For more information about using the media manager tool, see the online help that is available in the Roxio® Media Manager.

## Transfer a file between your device and your computer using the Roxio Media Manager

- 1. Connect your BlackBerry® device to your computer.
- 2. On your computer, open the BlackBerry® Desktop Manager.
- 3. Click Media.
- 4. In the Media Manager section, click Start.
- 5. Click one of the following options:
  - · Manage Pictures
  - · Manage Music
  - · Manage Videos
- 6. In the left pane, click the **Folders** tab.
- 7. Drag a file or folder from one location to another.

For more information about transferring and managing media files, see the online help that is available in the Roxio® Media Manager.

- 1. Connect your device to your computer.
- 2. On your computer, double-click My Computer.
- 3. In the **Devices with Removable Storage** section, double-click **Removable Disk**.
- 4. Drag a file from one location to another.

### Save a song or video from a web page

- 1. In the browser, click a link for a song or video.
- 2. Click Save.
- 3. Type a name for the song or video.
- 4. Click Save.

## Receive a media file using Bluetooth technology

To perform this task, Bluetooth® technology must be turned on and your BlackBerry® device must be paired with a Bluetooth enabled device.

- 1. In the media application, click a media type.
- 2. Press the **Menu** key.
- 3. Click Receive Using Bluetooth.
- 4. Click Yes.
- 5. Click Save.

#### Send a media file

To perform this task with a paired Bluetooth® enabled device, you must turn on Bluetooth technology.

- 1. In the media application, click a media type.
- 2. If necessary, click a category.
- 3. Highlight a media file.
- 4. Press the **Menu** key.
- 5. Click one of the following menu items:
  - · Send As Email
  - · Send As MMS
  - · Send Using Bluetooth

## Download a ring tone

Depending on your wireless service plan, this feature might not be supported.

- 1. In the media application, click **Ring Tones**.
- 2. Click All Ring Tones.
- 3. Press the **Menu** key.
- 4. Click **Download Ring Tones**.

#### Related topics

Legal notice, 259

# Download a Home screen background

Depending on your wireless service plan, this feature might not be supported.

- 1. In the media application, click **Pictures**.
- 2. Click a category.
- 3. Press the **Menu** key.
- 4. Click Download Images.

# Playing media files and recording voice notes

### Play a media file

- 1. In the media application, click a media type.
- 2. If necessary, click a category.
- 3. Click a song, ring tone, video, or voice note.

Note: To view other songs or videos while playing a song or video, press the Menu key. Click Music Library or Video Library.

To stop playing a media file, click the **stop** icon.

#### Related topics

, 78

Transfer a file between your device and your computer using the Roxio Media Manager, 78

### Play a song or video on a web page

- 1. In the browser, click a link for a song or video.
- 2. Click Open.

## Shuffle songs

- 1. In the media application, click **Music**.
- 2. Perform one of the following actions:
  - To shuffle all songs, click **Shuffle Songs**.
  - To shuffle all the songs in a category, click a category. Click a song. Press the **Menu** key. Click **Shuffle**.

To stop shuffling songs, press the Menu key. Click Shuffle.

#### Pause a media file

When playing a song, video, or voice note, click the **pause** icon.

To resume playing the song, video, or voice note, click the **play** icon.

## Fast-forward or rewind a media file

- 1. When playing a song, video, or voice note, click the progress bar.
- 2. Slide your finger to the right or left on the trackpad.
- 3. Click the trackpad.

## Play the next or previous song in a category

- 1. When playing a song, press the **Menu** key.
- 2. Click Next Track or Previous Track.

#### Search for a media file

- 1. In the media application, click a media type.
- 2. If necessary, click a category.
- 3. In the **Find** field, type part or all of a name for a song, ring tone, video, picture, or voice note.

#### Record a voice note

- 1. In the voice notes application, click the **record** icon.
- 2. Perform any of the following actions:
  - To pause recording, click the **pause** icon. To resume recording, click the **record** icon.
  - To stop recording, click the **pause** icon. Click the **stop** icon.

## Adjust the volume

## Amplify the volume

Depending on your BlackBerry® device, this feature might not be supported.

With this feature, you can amplify the volume for songs, ring tones, and videos.

- 1. In the media application, press the **Menu** key.
- 2. Click Options.
- 3. Change the Audio Boost field to On.
- 4. Press the Menu key.
- 5. Click Save.

### Improve sound quality for media files

Depending on your BlackBerry® device, this feature might not be supported.

You can only improve sound quality when you use stereo headphones with your BlackBerry device.

- 1. In the media application, press the **Menu** key.
- 2. Click Options.
- 3. Change the **Headset Equalizer** field.
- 4. Press the Menu key.
- 5. Click Save.

## Keep backlighting on when you play a video

By default, the backlighting is designed to turn off after a period of time to conserve battery power.

- 1. In the media application, press the **Menu** key.
- 2. Click Options.
- 3. Change the Turn Off Auto Backlighting field to No.
- 4. Press the Menu key.
- 5. Click Save.

### About using a headset

You can purchase an optional headset to use with your BlackBerry® device.

If you use a headset, you can use a headset button to answer or end a call, or turn on or turn off mute during a call.

For more information about using the headset, see the documentation that came with your headset.

# Managing media files

# **Playlists**

#### **About playlists**

You can create both standard and automatic playlists for songs. You create a standard playlist by manually adding songs that are on your BlackBerry® device. You create an automatic playlist by specifying criteria for artists, albums, or genres of songs. When you add a song to your device that meets the criteria, your device adds it to the playlist automatically. An indicator appears beside automatic playlists in your list of playlists.

### Create a standard playlist

- 1. In the media application, click **Music**.
- 2. Click Playlists.
- 3. Click New Playlist.
- 4. Click Standard Playlist.
- 5. Type a name for the playlist.
- 6. Press the **Menu** key.
- 7. Click Add Songs.
- 8. Click a song.
- 9. To add more songs, repeat steps 6 to 8.
- 10. Press the **Menu** key.

#### 11. Click Save.

#### Change a standard playlist

- 1. In the media application, click **Music**.
- 2. Click Playlists.
- 3. Highlight a standard playlist.
- 4. Press the **Menu** key.
- 5. Click View.
- 6. Perform any of the following actions:
  - To add a song, press the **Menu** key. Click **Add Songs**. Click a song.
  - To change the order of songs, highlight a song. Press the Menu key. Click Move. Slide your finger on the trackpad to the new location.
     Click the trackpad.
  - To delete a song, highlight a song. Press the **Menu** key. Click **Delete**.
- 7. Press the **Menu** key.
- 8. Click Save.

#### Create an automatic playlist

- 1. In the media application, click **Music**.
- 2. Click Playlists.
- 3. Click New Playlist.
- 4. Click Automatic Playlist.
- 5. Type a name for the playlist.
- 6. Click the plus sign (+) beside **Artists**, **Albums**, or **Genres**.
- 7. Click an artist, album, or genre.
- 8. To add more criteria, repeat steps 6 and 7.
- 9. Press the **Menu** key.
- 10. Click Save.

To view the songs in the playlist, press the **Menu** key. Click **View Songs**.

#### Repeat a playlist

- 1. In the media application, click **Music**.
- 2. Click Playlists.
- 3. Click a playlist.
- 4. Press the **Menu** key.
- 5. Click Repeat.

To stop repeating a playlist, press the **Menu** key. Click **Repeat**.

#### Rename a playlist

1. In the media application, click **Music**.

- 2. Click Playlists.
- 3. Highlight a playlist.
- 4. Press the **Menu** key.
- 5. Click Rename.
- 6. Type a name for the playlist.
- 7. Click Save.

#### Delete a playlist

- 1. In the media application, click **Music**.
- 2. Click Playlists.
- 3. Highlight a playlist.
- 4. Press the Menu key.
- 5. Click **Delete**.

## View properties for a media file

- 1. In the media application, click a media type.
- 2. If necessary, click a category.
- 3. Highlight a media file.
- 4. Press the **Menu** key.
- 5. Click Properties.

## Change the amount of memory available for media files

To optimize the performance of your BlackBerry® device, you can change the amount of memory that your device allocates for media files.

- 1. In the media application, press the **Menu** key.
- 2. Click Options.
- 3. Press the **Menu** key.
- 4. Click Save.

#### Rename a media file

You can only rename songs, ring tones, videos, or voice notes that you added.

- 1. In the media application, press the **Menu** key.
- 2. Click **Explore**.
- 3. Navigate to a folder that contains songs, ring tones, videos, or voice notes.
- 4. Highlight a song, ring tone, video, or voice note.
- 5. Press the **Menu** key.
- 6. Click Rename.
- 7. Type a name for the file.
- 8. Click Save.

- 1. In the media application, press the **Menu** key.
- 2. Click Explore.
- 3. Navigate to a folder that contains media files.
- 4. Highlight a media file.
- 5. Press the **Menu** key.
- 6. Click Move.
- 7. Navigate to the new location.
- 8. Click a folder.
- 9. Click Move Into.

#### Delete a media file

You can only delete songs, ring tones, videos, or voice notes that you added.

- 1. In the media application, click a media type.
- 2. If necessary, click a category.
- 3. Highlight a song, ring tone, video, or voice note.
- 4. Press the Menu key.
- 5. Click **Delete**.

# Viewing pictures

### View a picture

- 1. In the media application, click **Pictures**.
- 2. Click a category.
- 3. Click a picture.

#### Related topics

78

Transfer a file between your device and your computer using the Roxio Media Manager, 78

## Use a picture as the Home screen background

- 1. In the media application, click **Pictures**.
- 2. Click a category.
- 3. Highlight a picture.
- 4. Press the key.
- 5. Click **Set As Home Screen Image**.

To clear the picture from the Home screen, press the key. Click **Reset Home Screen Image**.

## View pictures as a slide show

A slide show displays all pictures in a category or folder.

- 1. In the media application, click **Pictures**.
- 2. Click a category.
- 3. If necessary, click a folder.
- 4. Highlight a picture.
- 5. Press the **Menu** key.
- 6. Click View Slide Show.

To close the slide show, press the **Escape** key.

## Change the number of seconds between slides in a slide show

- 1. In the media application, press the **Menu** key.
- 2. Click Options.
- 3. Change the Slide Show Interval field.
- 4. Press the **Menu** key.
- 5. Click Save.

### View pictures by name

- 1. In the media application, click **Pictures**.
- 2. Click a category.
- 3. Press the **Menu** key.
- 4. Click View List.

### Zoom in to or out from a picture

- 1. In a picture, press the **Menu** key.
- 2. Click **Zoom**.
- 3. Slide your finger up or down on the trackpad.

To zoom back to the original picture size, press the **Menu** key. Click **Fit to Screen**.

To close the picture, press the **Escape** key once in the camera or twice in the media application.

### Pan a picture

To perform this task, you must zoom in to the picture.

In a picture, move your finger on the trackpad.

To close the picture, press the **Escape** key once in the camera or twice in the media application.

### Rotate a picture

- 1. In a picture, press the **Menu** key.
- Click Rotate.

The picture turns 90 degrees in a clockwise direction.

# **Managing pictures**

## Save a picture

- 1. Open a picture attachment or highlight a picture on a web page.
- 2. Press the Menu key.
- 3. Click Save Image.
- 4. Click Save.

### Sort pictures

- 1. In the media application, press the **Menu** key.
- 2. Click Options.
- 3. Change the **Sort By** field.
- 4. Press the **Menu** key.
- 5. Click Save.

# Hide album art from picture folders

If you hide album art from picture folders, the album art still displays when you play songs.

- 1. In the media application, press the **Menu** key.
- 2. Click Options.
- 3. Click Exclude Folders.
- 4. Click the folders that contain album art that you want to hide.

### Rename a picture or picture folder

You can only rename pictures or picture folders that you transferred to your BlackBerry® device.

- 1. In the media application, click **Pictures**.
- 2. Click a category.
- 3. Highlight a picture or picture folder.
- 4. Press the **Menu** key.

- 5. Click Rename.
- 6. Type a name for the picture or picture folder.
- 7. Click Save.

## Move a picture

You can only move pictures that you added.

- 1. In the media application, click **Pictures**.
- 2. Click a category.
- 3. Highlight a picture.
- 4. Press the **Menu** key.
- 5. Click Move.
- 6. Navigate to the new location.
- 7. Highlight a picture folder.
- 8. Press the **Menu** key.
- 9. Click Move Into.

## Delete a picture or picture folder

You can only delete pictures or picture folders that you added to your BlackBerry® device.

- 1. In the media application, click **Pictures**.
- 2. Click a category.
- 3. Navigate to a picture or picture folder.
- 4. Highlight a picture or picture folder.
- 5. Press the **Menu** key.
- 6. Click Delete.

#### About media cards

For more information about inserting a media card into your device, see the printed documentation that came with your device.

- 1. In the device options, click **Memory**.
- 2. Press the Menu key.
- 3. Click Format.

## View the amount of available memory

## **About file encryption**

If you encrypt the files using an encryption key that your device generates, you can only access the files on your media card when the media card is inserted in your device. If you encrypt the files using a device password, you can access the files on your media card in any device that you insert your media card into, as long as you know the password for the device.

- 1. In the device options, click **Memory**.
- 2. Perform one of the following actions:
  - To encrypt files using an encryption key that your device generates, change the **Encryption Mode** field to **Device**.
  - To encrypt files using a device password, change the Encryption Mode field to Security Password.
  - To encrypt files using an encryption key and a device password, change the Encryption Mode field to Security Password & Device.
- 3. Change the **Encrypt Media Files** field to **Yes**.
- 4. Press the **Menu** key.
- Click Save.

#### Related topics

Set a device password, 213

## Turn off media card support

- 1. In the device options, click **Memory**.
- 2. Change the Media Card Support field to Off.
- 3. Press the **Menu** kev.
- 4. Click Save.

### Change how you transfer files between your device and your computer

- 1. In the device options, click **Memory**.
- 2. Perform one of the following actions:
  - To use mass storage mode to transfer files between your BlackBerry® device and your computer, set the USB Connection Type field
    to Mass Storage. If necessary, change the Auto Enable USB Connection Type When Connected field.
  - To use MTP to transfer media files between your device and your computer, set the USB Connection Type field to Media Transfer Protocol (MTP). If necessary, change the Auto Enable USB Connection Type When Connected field.
  - To receive a prompt to select mass storage mode or MTP when you connect your device to your computer, set the **USB Connection Type** field to **Both**.
- 3. Press the **Menu** key.

#### 4. Click Save.

## Turn off mass storage mode and MTP

- 1. In the device options, click **Memory**.
- 2. Change the **Auto Enable USB Connection Type** field to **No**.
- 3. Press the **Menu** key.
- 4. Click Save.

## Turn off mass storage mode

- 1. In the device options, click **Memory**.
- 2. Change the Mass Storage Mode Support field to Off.
- 3. Press the Menu key.
- 4. Click Save.

## Turn off the mass storage mode prompt

- 1. In the device options, click **Memory**.
- 2. Change the **Auto Enable Mass Storage Mode When Connected** field to **Yes** or **No**.
- 3. Press the **Menu** key.
- 4. Click Save.

## **Media shortcuts**

- To move to the controls at the bottom of the screen when you are viewing a list of songs, press the **Space** key.
- To play the next song in a category, press N.
- To play the previous song in a category, press **P**.
- To pan up in a picture, press 2.
- To pan down in a picture, press 8.
- To pan right in a picture, press 6.
- To pan left in a picture, press 4.
- To return to the center of a picture, press 5.
- To zoom in to a picture, press 3. To zoom to the original picture size, press 7.
- To zoom out from a picture, press **9**. To zoom to the original picture size, press **7**.
- To rotate a picture, press L.
- To fit a picture to the screen size, press 1.

# Media troubleshooting

## I cannot play a song or video on a web page

Your BlackBerry® device might not support the size or file format of the song or video file.

# I cannot open media files

Try performing the following actions:

- •
- If you encrypted the media files on your media card using an encryption key that your device generated and you are trying to open an
  encrypted media file using your computer or a device other than the BlackBerry device that you used to encrypt the file, insert the
  media card into the BlackBerry device that you used to encrypt the file. In the memory options, change the Encryption Mode field to
  None or Security Password.

#### Related topics

Turn off mass storage mode, 90 , 89

## My device does not recognize my media card

Try performing the following actions:

• Verify that your media card is inserted in your BlackBerry® device correctly. For more information about inserting a media card into your device, see the printed documentation that came with your device.

#### Related topics

Turn off mass storage mode, 90 , 88

# My device is not using the correct ring tone or Home screen background

#### Related topics

Lock the device, 213

## Some features are not available on my device

Depending on your wireless service plan or the type of email account that is associated with your BlackBerry® device, some features might not be available on your device.

If your device is associated with an email account that uses a BlackBerry® Enterprise Server, your organization might not have set up some features or might prevent you from using some features or options. If an administrator has set an option for you, a red lock indicator appears beside the option field.

For more information about the features that are available on your device, contact your wireless service provider or administrator.

# **Browser**

#### **Browser basics**

## **Browsing web pages**

#### Visit a web page

Depending on your wireless service provider, multiple browsers might appear on your BlackBerry® device. For more information about the charges associated with using each browser, contact your wireless service provider.

- 1. In the browser, perform one of the following actions:
  - If a web address field appears on the screen, type a web address.
  - If a web address field does not appear on the screen, press the \*\* key. Click **Go To**. Type a web address.
- 2. Press the **Enter** key.

#### Search the Internet

To perform this task, your BlackBerry® device must be associated with an email account that uses the BlackBerry® Internet Service that supports this feature. For more information, contact your wireless service provider.

- 1. In the browser, perform one of the following actions:
  - If the **Search here** field appears on the screen, type the search terms.
  - If the **Search here** field does not appear on the screen, press the **Menu** key. Click **Go To**. Type the search terms.
- 2. Press the **Enter** key.

#### Switch browser views

You can view web pages in Column view or Page view. Column view displays web pages in a mobile view format. Page view displays web pages in a wide screen format that is similar to the format that the browser on your computer uses to display web pages.

- 1. On a web page, press the **Menu** key.
- 2. Click Column View or Page View.

#### Zoom in to or out from a web page

- 1. On a web page, press the **Menu** key.
- 2. Click Zoom In or Zoom Out.

To zoom back to the original web page size, press the **Escape** key.

#### Move back or forward a web page

1. On a web page, press the **Menu** key.

2. Click Back or Forward.

#### Refresh a web page

- 1. On a web page, press the **Menu** key.
- Click Refresh.

#### Save a web page to a message list

A saved web page displays content that was current at the time that you saved the web page.

- 1. On a web page, press the **Menu** key.
- 2. Click Save Page.
- 3. Click **OK**.

#### Stop loading a web page

- 1. When a web page is loading, press the **Menu** key.
- 2. Click **Stop**.

#### Search for text in a message, in an attachment, or on a web page

To search for text in a presentation attachment, you must view the presentation in text view or in text and slide view.

- 1. In a message, in an attachment, or on a web page, press the **Menu** key.
- 2. Click **Find**.
- 3. Type the text.
- 4. Press the **Enter** key.

To search for the next instance of the text, press the **Menu** key. Click **Find Next**.

### View a list of web pages you visited recently

- 1. On a web page, press the **Menu** key.
- 2. Click **History**.

#### Return to the home page

- 1. On a web page, press the **Menu** key.
- Click Home.

#### Close the browser

- 1. In the browser, press the **Menu** key.
- 2. Click Close.

# Viewing, copying, and forwarding addresses

#### View the address for a web page

- 1. On a web page, press the **Menu** key.
- 2. Click Page Address.

#### View the address for a link or picture

- 1. On a web page, highlight or pause on a link or picture.
- 2. Press the **Menu** key.
- 3. Click Link Address or Image Address.

#### Copy an address for a web page, link, or picture

- 1. On a web page, perform one of the following actions:
  - Highlight or pause on a link. Press the **Menu** key. Click **Link Address**.
  - Highlight or pause on a picture. Press the Menu key. Click Image Address.
  - Press the Menu key. Click Page Address.
- 2. Click Copy Address.

To paste the address, press the **Menu** key. Click **Paste**.

#### Send a web page address

- 1. On a web page, press the **Menu** key.
- 2. Click Send Address.
- 3. Click a message type.

To return to the browser after you send the message, press the **Escape** key.

#### Send a link or picture from a web page

- 1. On a web page, highlight or pause on a link or picture.
- 2. Press the Menu key.
- 3. Click Link Address or Image Address.
- 4. Click Send Address.
- 5. Click a message type.

To return to the browser after you send the message, press the **Escape** key.

# Viewing pictures and playing media files

#### Play a song or video on a web page

- 1. In the browser, click a link for a song or video.
- 2. Click Open.

#### Save a song or video from a web page

- 1. In the browser, click a link for a song or video.
- 2. Click Save.
- 3. Type a name for the song or video.
- 4. Click Save.

#### View a full picture on a web page

- 1. On a web page, highlight or pause on a picture.
- 2. Press the **Menu** key.
- 3. Click Full Image.

#### Zoom in to or out from a picture

- 1. In a picture, press the **Menu** key.
- 2. Click Zoom.
- 3. Move your finger up or down on the trackpad.

To zoom back to the original picture size, press the **Menu** key. Click **Fit to Screen**.

To close the picture, press the **Escape** key once in the camera or twice in the media application.

## **Browser bookmarks**

## About bookmarks for web pages

You can add bookmarks for web pages that you visit frequently. When you add a bookmark, you can set whether you want the browser to check the web page for updates periodically. Bookmarks for web pages that have been updated since the last time you visited them appear in italic.

## Add a bookmark for a web page

- 1. On a web page, press the **Menu** key.
- 2. Click Add Bookmark.

- 3. In the **Auto Synchronize** field, set how often the browser should check for updates to the web page.
- 4. In the **Start time** field, set the time of day when the browser should start checking for updates.
- 5. Click **Add**.

If you visit the web page offline, the browser displays the content that was current the last time that you viewed the web page online.

## Change a bookmark for a web page

- 1. In the browser, press the **Menu** key.
- 2. Click Bookmarks.
- 3. Highlight a bookmark.
- 4. Press the **Menu** key.
- 5. Click Edit Bookmark.
- 6. Change the bookmark.
- 7. Click Accept.

## Send a bookmark for a web page

- 1. In the browser, press the **Menu** key.
- 2 Click Bookmarks
- 3. Highlight a bookmark.
- 4. Press the Menu key.
- 5. Click Send Bookmark.
- 6. Click a message type.

To return to the browser after you send the message, press the **Escape** key.

## Delete a bookmark for a web page

- 1. In the browser, press the **Menu** key.
- 2. Click Bookmarks.
- 3. Highlight a bookmark.
- 4. Press the Menu key.
- 5. Click Delete Bookmark.

## Add a bookmark folder for web pages

- 1. In the browser, press the **Menu** key.
- 2. Click Bookmarks.
- 3. Highlight a bookmark folder.
- 4. Press the **Menu** key.
- 5. Click Add Subfolder.

## File a bookmark for a web page

- 1. In the browser, press the **Menu** key.
- 2. Click Bookmarks.
- 3. Highlight a bookmark.
- 4. Press the **Menu** key.
- 5. Click Move Bookmark.
- 6. Move your finger on the trackpad to the new location.
- 7. Click the trackpad.

## Rename a bookmark folder for web pages

You can only rename folders that you created.

- 1. Highlight a folder.
- 2. Press the **Menu** key.
- 3. Click Rename Folder.

### Delete a bookmark folder for web pages

You can only delete folders that you created.

- 1. Highlight a folder.
- 2. Press the Menu key.
- Click Delete Folder.

## Web feeds

#### About web feeds

Web feeds provide you with information about updates to web site content. You can open a web feed to view a list of titles and descriptions for updated web site content. For example, if you open a sports web feed for a news web site, you can scan a list of sports stories that the web site has published since the last time that you checked the web feed. If a title interests you, you can view the web feed content, or if an audio version of the content is available, you can listen to the web feed content.

You can open web feeds on web pages, or you can subscribe to web feeds and open them from your bookmark list. In your bookmark list, web feeds that have been updated since the last time you checked them appear in italic. In a web feed, unopened web feed titles appear in bold.

If one or more web feeds are available on a web page, the Add Web Feed option appears in the menu.

#### Subscribe to a web feed

1. On a web page, press the **Menu** key.

- 2. Click Add Web Feed.
- 3. Select the check box beside a web feed.
- 4. In the Auto Synchronize field, set how often the browser should check for updates to the web feed.
- 5. In the **Start time** field, set the time of day when the browser should start checking for updates.
- 6. Click Add.

#### View web feed content.

- 1. In a web feed, highlight a title.
- 2. Press the **Menu** key.
- 3. Perform one of the following actions:
  - To view a summary of the story, click **Show Description**.
  - To view the full story, click **Read Story**.

To hide a description, highlight a title. Press the **Menu** key. Click **Hide Description**.

#### Listen to web feed content

If your BlackBerry® device is associated with an email account that uses the BlackBerry® Internet Service, you can listen to web feed content that does not exceed 5 MB. If your device is associated with an email account that uses the BlackBerry® Enterprise Server, you might not be able to listen to web feed content that exceeds 128 KB. For more information, contact your administrator.

- 1. In a web feed, highlight a title.
- 2. Press the Menu key.
- Click Get Audio.

### Mark a web feed title as opened or unopened

In a web feed, perform one of the following actions:

- Highlight a title. Press the Menu key. Click Mark Opened or Mark Unopened.
- Highlight a date field. Press the Menu key. Click Mark Prior Opened.

## Change a web feed

- 1. On a web page, press the **Menu** key.
- Click Bookmarks.
- 3. Highlight a web feed.
- 4. Press the Menu key.
- 5. Click Edit Bookmark.
- 6. Change the web feed.
- 7. Click Accept.

#### File a web feed

- 1. On a web page, press the **Menu** key.
- 2. Click Bookmarks.
- 3. Highlight a web feed.
- 4. Press the Menu key.
- 5. Click Move Bookmark.
- 6. Move your finger on the trackpad to the new location.
- 7. Click the trackpad.

#### Delete a web feed

- 1. On a web page, press the **Menu** key.
- 2. Click Bookmarks.
- 3. Highlight a web feed.
- 4. Press the Menu key.
- 5. Click Delete Bookmark.

# **Browser options**

# Change the default browser view

- 1. In the browser, press the **Menu** key.
- 2. Click Options.
- 3. Click General Properties.
- 4. Change the **Default View** field.
- 5. Press the **Menu** key.
- 6. Click Save Options.

### Change the home page or start page

Depending on your wireless service provider, you might not be able to change the home page.

- 1. In the browser, press the **Menu** key.
- 2. Click Options.
- 3. Click Browser Configuration.
- 4. Perform any of the following actions:
  - In the Home Page Address field, type a web address.
  - Change the Start Page field.
- 5. Press the **Menu** key.
- 6. Click Save Options.

### **Change JavaScript options**

- 1. In the browser, press the **Menu** key.
- 2. Click Options.
- 3. Click Browser Configuration.
- 4. Select any of the following check boxes:
  - · Support JavaScript
  - · Allow JavaScript popups
  - · Terminate slow running scripts
- 5. Press the **Menu** key.
- 6. Click **Save Options**.

## Change options for pictures and animation on web pages

- 1. In the browser, press the **Menu** key.
- 2. Click Options.
- 3. Perform any of the following actions:
  - To stop displaying pictures, click **Browser Configuration**. Change the **Show Images** field.
  - To change the quality of pictures, click **General Properties**. Change the **Image Quality** field.
  - To change the number of times that animated graphics repeat, click General Properties. Change the Repeat Animations field.
- 4. Press the Menu key.
- 5. Click Save Options.

# Change display options for web pages

- 1. In the browser, press the **Menu** key.
- 2. Click Options.
- 3. Click **Browser Configuration**.
- 4. Perform any of the following actions:
  - To view background images, select the **Use Background Images** check box.
  - To change the browsing experience, change the Browser Identification field.
- 5. Press the **Menu** key.
- 6. Click Save Options.

## Change font options for web pages

- 1. In the browser, press the **Menu** key.
- 2. Click Options.
- 3. Click General Properties.
- 4. Perform any of the following actions:
  - Change the **Default Font Family** and **Default Font Size** fields.
  - Change the Minimum Font Style and Minimum Font Size fields.

- 5. Press the **Menu** key.
- 6. Click Save Options.

## Set the character encoding for all web pages

By default, your BlackBerry® device uses the optimal character encoding for a web page.

- 1. On a web page, press the **Menu** key.
- 2. Click Set Encoding.
- 3. Clear the **Auto mode** check box.
- 4. Set the **Default charset** field.
- 5. Click OK.

# Receive a prompt before closing the browser or running a script

- 1. In the browser, press the **Menu** key.
- 2. Click Options.
- 3. Click General Properties.
- 4. Select any of the following check boxes:
  - · Prompt Before Closing Browser On Escape
  - · Prompt Before Closing Modified Pages
  - · Prompt Before Running WML Scripts
- 5. Press the **Menu** key.
- 6. Click Save Options.

#### Clear a browser cache

- 1. In the browser, press the **Menu** key.
- 2. Click Options.
- 3. Click Cache Operations.
- 4. Beside a cache type, click **Clear**.
- 5. Press the **Escape** key.

### Clear the browser history

- 1. In the browser, press the **Menu** key.
- 2. Click Options.
- 3. Click Cache Operations.
- 4. Click **Clear History**.
- 5. Press the **Escape** key.

## **About browser configurations**

The browser on your BlackBerry® device supports multiple browser configurations for optimizing your browsing experience.

If your BlackBerry device is associated with an email account that uses a BlackBerry® Enterprise Server that supports the BlackBerry Browser, you can use the BlackBerry Browser configuration to browse the Internet and your organization's intranet. If you use the BlackBerry Browser configuration, you might not be able to change some browser options.

You can use the Internet Browser configuration to access web pages that enable you to subscribe to BlackBerry web push services or access ring tones. Depending on your wireless service provider, the Internet Browser configuration might not be available on your device or might use a different name. For more information about the Internet Browser configuration, contact your wireless service provider.

You can use the WAP Browser configuration to access web pages from your wireless service provider that enable you to configure your account information and subscribe to services such as voice mail.

If you are in a Wi-Fi® coverage area, you can log in to a Wi-Fi access point and use the Hotspot Browser to browse web pages. If your device is associated with an email account that uses a BlackBerry Enterprise Server, your organization might prevent the Hotspot Browser from appearing, or might restrict you from using the Hotspot browser to browse web pages.

# Set the default browser configuration

- 1. In the device options, click **Advanced Options**.
- 2. Click Browser.
- 3. Set the **Default browser configuration** field.
- 4. Press the **Menu** key.
- Click Save.

# **Browser security**

#### **About TLS**

The BlackBerry® Browser configuration is designed to use TLS or SSL to encrypt data that your device sends or receives over the Internet through the BlackBerry® Enterprise Server. Communication between your device and the BlackBerry Enterprise Server is encrypted using Triple DES. Communication between the BlackBerry Enterprise Server and content servers is encrypted using SSL or TLS. To increase security, you can set up TLS for HTTP connections between your device and the BlackBerry Enterprise Server and use Triple DES encryption for all other communication between your device and the BlackBerry Enterprise Server.

#### **About WTLS**

The WAP Browser configuration is designed to use WTLS to encrypt data that your BlackBerry® device sends and receives over the Internet through a WAP gateway. Communication between your device and the WAP gateway is encrypted using WTLS. Communication between the WAP gateway and content servers is encrypted using TLS or SSL.

# Manage browser security

1. In the device options, click **Security Options**.

- 2. Click TLS or WTLS.
- 3. Set the security options.
- 4. Press the Menu key.
- 5. Click Save.

## **TLS options**

#### TLS Default:

Specify the type of TLS or SSL connection that your browser uses for HTTP connections. To use a direct TLS or SSL connection, change this field to **Handheld**. To use Triple DES and TLS or SSL, change this field to **Proxy**.

#### Allow HTTPS Redirections:

Specify whether a prompt appears before a secure web page redirects your browser to another web page.

#### Protocol:

Specify the protocol that your BlackBerry® device uses for TLS connections between the browser and content servers.

#### **Encryption Strength:**

Specify whether your browser only accepts and sends data that is encrypted using 128-bit encryption. To accept and send only data that is encrypted using 128-bit encryption, change this field to **Strong Only**. To accept and send data that is encrypted using 128-bit encryption or 56-bit encryption, change this field to **Allow Weak**.

#### Allow FIPS Algorithms Only:

Specify whether your browser accepts and sends data that is encrypted using only FIPS-approved algorithms.

#### **Prompt for Server Trust:**

Specify whether a prompt appears when your browser tries to connect to an untrusted content server that your device does not have an authentication certificate for.

#### **Prompt for Domain Name:**

Specify whether a prompt appears when your browser tries to connect to a content server and the domain name on the authentication certificate for the content server does not match the web address that the browser is trying to connect to.

#### **Prompt for Certificate:**

Specify whether a prompt appears when your browser tries to connect to a content server. You might want a prompt to appear if your device has more than one certificate that you use to authenticate with content servers.

#### **Prompt if Client Cert Not Found:**

Specify whether a prompt appears when your browser tries to connect to a content server, but your device does not have a certificate that can be used to authenticate with the content server.

#### **Default Client Cert:**

Specify the certificate that your browser uses to authenticate with content servers.

## WTLS options

#### **Encryption Strength:**

Specify whether your browser only accepts and sends data that is encrypted using 128-bit encryption. To accept and send only data that is encrypted using 128-bit encryption, change this field to **Strong Only**. To accept and send data that is encrypted using 128-bit encryption or 56-bit encryption, change this field to **Allow Weak**.

#### **Prompt for Server Trust:**

Specify whether a prompt appears when your browser tries to connect to an untrusted content server that your device does not have an authentication certificate for.

#### Add a trusted content server

Add content servers to your trusted content server list to accelerate the authentication process when you are authenticating with a content server.

- 1. In the device options, click **Security Options**.
- 2. Click TLS.
- 3. Press the Menu key.
- 4. Click Add Host.
- 5. Perform one of the following actions:
  - If the TLS Default field is set to Proxy, in the Host Name field, type the web address for the content server.
  - If the TLS Default field is set to Handheld, in the Host Name field, type the web address for the content server. Set the Certificate field to the client certificate that you want to use to authenticate with the content server.
- 6. Click OK.
- 7. Press the **Menu** key.
- 8. Click Save.

# **Browser push**

## About browser push

Browser push is designed to push information from a web application to your BlackBerry® device as the information becomes available. For example, you can use browser push to receive updates for weather reports, stock quotes, or breaking news. When your device receives an update, a new browser push message might appear in a message list or, an icon on the Home screen or in the application list might change to indicate that new information is available. The web application might also push updated information to your browser cache without notifying you. If information is pushed to your browser cache, the information is available on your device even when your device is not connected to the wireless network.

Your device supports different types of browser push messages. Service loading messages and service indication messages include updated information. Other browser push messages include messages that appear in your browser cache.

## Turn off browser push

- 1. In the device options, click **Advanced Options**.
- Click Browser Push.
- 3. Perform one of the following actions:
  - To reject all browser push messages, clear the Enable Push, Enable MDS Push, and Enable WAP Push check boxes.
  - To reject browser push messages through a BlackBerry® Enterprise Server or BlackBerry® Internet Service, clear the **Enable MDS**
  - To reject browser push messages through WAP gateways, clear the **Enable WAP Push** check box.
- 4. Press the **Menu** key.
- 5. Click Save.

## **Browser push options**

#### Process MDS:

Set whether your BlackBerry® device accepts browser push messages from the BlackBerry® Enterprise Server or BlackBerry® Internet Service.

#### MDS Hosts:

Set whether your device accepts push messages from all BlackBerry Enterprise Servers or BlackBerry Internet Services, or no BlackBerry Enterprise Servers or BlackBerry Internet Services.

#### Process SMSC:

Set whether your device accepts SMS-based browser push messages.

#### SMSC Hosts:

Set which SMSC hosts your device accepts browser push messages from. To accept browser push messages from a specific SMSC host, type the phone number for the SMSC host.

#### Process IP:

Set whether your device accepts browser push messages that web applications send through a WAP gateway.

#### IP Hosts:

Set which WAP gateways your device accepts browser push messages from. To accept browser push messages from a specific IP host, type the IP address for the WAP gateway.

### **Browser shortcuts**

- To insert a period (.) in the web address field, press the Space key.
- To insert a slash mark (/) in the web address field, press the Shift key and the Space key.
- To stop loading a web page, press the **Escape** key.

To close the browser, hold the Escape key.

#### On a web page

- To zoom in to a web page, press I.
- To zoom out from a web page, press O.
- To move to a specific web page, press G.
- To return to the home page, press **H**.
- To turn on support for JavaScript, press J.
- To open the bookmark list, press **K**.
- To add a bookmark, press A.
- To view a list of web pages that you have visited recently, press Y.
- To refresh a web page, press R.
- To view the web page address for a link, highlight a link. Press L.
- To view the web page address for a web page, press **P**.
- To follow a link, highlight or pause on the link. Press the **Enter** key.
- To hide the banner, press **U**. To view the banner, press **U**.
- To open the browser options, in the browser, press **S**.

#### Navigate a web page

- To move up a screen, press the Shift key and the Space key.
- To move down a screen, press the **Space** key.
- To move to the top of a web page, press **T**.
- To move to the bottom of a web page, press **B**.

## **Browser troubleshooting**

## No browser is available on my device

Depending on your wireless service plan, this feature might not be supported.

Verify that your BlackBerry® device is connected to the wireless network.

## I cannot set up automatic synchronization for bookmarks

When you add a bookmark, you can only set the Auto Synchronize and Start Time fields if content protection is turned off.

#### Related topics

Protect your device data, 217

## I cannot play a song or video on a web page

Your BlackBerry® device might not support the size or file format of the song or video file.

## I receive a prompt to switch browsers when streaming a song or video

If you receive a prompt to switch browsers, you cannot stream songs or videos with the browser configuration that you are using. If you switch to the WAP Browser, extra fees might apply. For more information, contact your wireless service provider or administrator.

To stop receiving this prompt, in the browser options, click **General Properties**. Clear the **Prompt Before Switching to WAP for streaming media** check box.

# Date, time, and alarm

## Set the date and time

- 1. In the clock, press the **Menu** key.
- 2. Click Options.
- 3. Click Set Time.
- 4. Click the **Time** field.
- 5. Move your finger on the trackpad to select a time.
- 6. Click the **Time** field.
- 7. Press the **Menu** key.
- 8. Click Save.

## Get the date and time from the wireless network automatically

To perform this task, your BlackBerry® device must be connected to the wireless network.

- 1. In the clock, press the **Menu** key.
- 2. Click **Options**.
- 3. Click Set Time.
- 4. Change the **Time Zone** field.
- 5. Perform one of the following actions:
  - To get the date and time from the wireless network that your device is connected to, change the Date/Time Source field to Network.
  - To get the date and time from the BlackBerry network, change the Date/Time Source field to BlackBerry.
- 6. Press the **Menu** key.
- 7. Click **Update Time**.
- 8. Press the Menu key.
- 9. Click Save.

To set the time yourself, change the **Date/Time Source** field to **Off**.

## Change what appears on the display when your device is charging

- 1. In the clock, press the **Menu** key.
- 2. Click Options.
- 3. Change the **When Charging** field.
- 4. Press the Menu key.

5. Click Save.

## Change the clock face

You can set a different clock face for the clock, stopwatch and timer.

- 1. In the clock, press the **Menu** key.
- 2. Click Options.
- Set the Clock Face, Stopwatch Face or Timer Face fields.
- 4. Press the **Menu** key.
- 5. Click Save.

## Display a second time zone

You can display a second clock to show another time zone. For example, you can see the local time and your home time while you are traveling.

- 1. In the clock, press the **Menu** key.
- 2. Click Options.
- 3. Set the **Home Time Zone** field.
- 4. Press the Menu key.
- Click Save.

## Turn on bedside clock mode

You can set options for bedside clock mode so that you can view the clock without being interrupted by incoming calls or messages.

- 1. In the clock, press the **Menu** key.
- 2. Click Enter Bedside Mode.

To turn off bedside clock mode, press the **Escape** key.

#### Related topics

Set options for bedside clock mode, 110

## Set options for bedside clock mode

- 1. In the clock, press the **Menu** key.
- 2. Click Options.
- 3. In the **Bedside Mode** section, perform any of the following actions:
  - To receive LED notification when bedside clock mode is turned on, change the Disable LED field to No.
  - To turn off the connection to the wireless network, so that your device does not receive phone calls or messages when bedside clock mode is turned on, change the **Disable Radio** field to **Yes**.

- To turn off screen dimming when bedside clock mode is turned on, change the **Dim Screen** field to **No**.
- 4. Press the **Menu** key.
- 5. Click Save.

## Turn on the alarm

- 1. In the clock, press the **Menu** key.
- 2. Click Set Alarm.
- 3. Move your finger on the trackpad over the text beside the alarm time to highlight **On** or **Weekdays**.
- 4. Press the **Escape** key.
- 5. Click Save.

In the device status section of the Home screen, a clock indicator appears.

#### Related topics

Turn off your device, 207

## Silence the alarm

•

• If snooze is turned on, click **Snooze**.

## **Change alarm notification options**

- 1. In the clock, press the **Menu** key.
- 2. Click Options.
- 3. In the Alarm section, change the Alert Type, Alarm Tune, Volume, Snooze Time, and Number of Vibrations fields.
- 4. Press the Menu key.
- 5. Click Save.

## Use the stopwatch

- 1. In the clock, press the **Menu** key.
- 2. Click Stopwatch.
- 3. Click the **start/stop** icon.
- 4. Perform any of the following actions:
  - To record lap times, click the **lap** icon.
  - To stop timing, click the **start/stop** icon again.

• To send the results, press the **Menu** key. Click **Send Results**. Click a message type.

## Set the timer

- 1. In the clock, press the **Menu** key.
- 2. Click Timer.
- 3. Press the Menu key.
- 4. Click Set Timer.

5.

6. Click Start.

If you exit the clock application, the timer continues to count down.

## **Change timer notification options**

- 1. In the clock, press the **Menu** key.
- 2. Click Options.
- 3. In the **Countdown Timer** section, change the **Timer Tune**, **Volume**, or **Vibrate** fields.
- 4. Press the **Menu** key.
- 5. Click Save.

## Date, time, and alarm troubleshooting

## The time on my device is incorrect

- 1. In the clock options, click **Set Time**.
- 2. Try performing the following actions:
  - If you have traveled to a different time zone, set the **Time Zone** field to display the correct time zone.
  - If you have set the Date/Time Source field to Network, try setting the Date/Time Source field to BlackBerry.

# Personal organizer

### **Contacts**

### **Contact basics**

#### Add a contact

- 1. In the contact list, click **Add Contact**.
- 2. Type the contact information.
- 3. Press the key.
- 4. Click Save.

### Add a contact from a message, call log, or web page

- 1. In a message, a call log, or on a web page, highlight a contact.
- 2. Press the Menu key.
- 3. Click Add to Contacts.
- 4. Type the contact information.
- 5. Press the **Menu** key.
- 6. Click Save.

#### Name a custom contact list field

If you change the name of a custom contact list field, it changes for all contacts.

- 1. When adding or changing a contact, highlight the **User1**, **User2**, **User3**, or **User4** field.
- 2. Press the **Menu** key.
- 3. Click Change Field Name.
- 4. Type a name for the custom contact list field.
- 5. Press the **Enter** key.

You can synchronize custom contact list fields on your BlackBerry® device with the email application on your computer. For more information about synchronizing custom contact list fields, see the *BlackBerry Desktop Software Online Help*.

### About pauses and waits

Use a pause or a wait to separate additional numbers, for example a password or extension, from a main phone number. After dialing the main phone number, your BlackBerry® device either pauses before dialing the additional numbers (pause) or prompts you to type them (wait).

### Add a pause or a wait to a phone number

- 1. After typing the main part of a phone number in a phone number field, press the **Menu** key.
- 2. Click Add Pause or Add Wait.
- 3. Type the additional numbers.
- 4. Press the **Menu** key.
- 5. Click Save.

#### View a contact

In the contact list, click a contact.

### Change a contact

- 1. In the contact list, highlight a contact.
- 2. Press the **Menu** key.
- 3. Click **Edit**.
- 4. Change the contact information.
- 5. Press the Menu key.
- 6. Click Save.

#### Delete a contact

- 1. In the contact list, highlight a contact.
- 2. Press the **Menu** key.
- 3. Click **Delete**.

## Search for contacts in your organization's address book

To perform this task, your BlackBerry® device must be associated with an email account that uses a BlackBerry® Enterprise Server that supports this feature. For more information, contact your administrator.

- 1. In the contact list, press the **Menu** key.
- 2. Click Lookup.
- 3. Type part or all of a contact name.
- 4. Press the **Enter** key.

## Manage contact lookup results

- 1. In the contact lookup results, highlight a contact.
- 2. Press the Menu key.
- 3. Perform one of the following actions:
  - To add a contact to your contact list, click **Add to Contacts**.
  - To add all the contacts, click **Add All to Contacts**.
  - To view information for a contact, click **View**.

- To delete a contact from the contact lookup results, click **Delete**.
- To delete the contact lookup results, click **Delete Lookup**.
- To start a new contact lookup, click **Lookup**.

## **Customizing contacts**

### About custom ring tones

You can assign a custom ring tone to a contact without changing other notifications.

Custom ring tone options appear with your contacts and your notification profiles. When you assign a custom ring tone to a contact, a new profile exception appears with your notification profiles as "Calls From <contact>". Notification profile exceptions are shared between your contacts and your notification profiles and changes that you make in one application are made in the other application.

Your BlackBerry® device bases the volume for custom ring tones on the volume that you set in the active notification profile.

## Assign a ring tone to a contact

- 1. In the contact list, highlight a contact.
- 2. Press the Menu key.
- 3. Click Edit.
- 4. Press the **Menu** key.
- 5. Click **Add Custom Ring Tone**.
- 6. Change the **Custom Ring Tone** field.
- 7. Press the **Menu** key.
- 8. Click Save.

## Add a caller ID picture for a contact

- 1. In the contact list, highlight a contact.
- 2. Press the Menu key.
- 3. Click Add Picture.
- 4. Highlight a picture.
- 5. Press the **Menu** key.
- 6. Click Select.
- 7. Center the picture in the box.
- 8. Press the **Menu** key.
- 9. Click Crop and Save.

## Change the caller ID picture for a contact

- 1. In the contact list, highlight a contact.
- 2. Press the **Menu** key.
- 3 Click **Edit**

- 4. Highlight the caller ID picture.
- 5. Press the **Menu** key.
- 6. Click **Replace Picture**.
- 7. Highlight a picture.
- 8. Press the **Menu** key.
- 9. Click Select.
- 10. Center the picture in the box.
- 11. Press the **Menu** key.
- 12. Click **Crop and Save**.

### Delete the caller ID picture for a contact

- 1. In the contact list, highlight a contact.
- 2. Press the **Menu** key.
- 3. Click Edit.
- 4. Highlight the caller ID picture.
- 5. Press the **Menu** key.
- 6. Click Delete Picture.
- 7. Press the **Menu** key.
- 8. Click Save.

## **Mailing lists**

## About mailing lists

You can use mailing lists when you send email, PIN, SMS text, or MMS messages.

Mailing lists that you create on your BlackBerry® device do not appear in the email application on your computer.

## Create a mailing list

- 1. In the contact list, press the **Menu** key.
- 2. Click New Group.
- 3. Type a name for the mailing list.
- 4. Press the **Menu** key.
- Click Add Member.
- 6. Click a contact.
- 7. To add another contact, repeat steps 4 to 6.
- 8. Press the **Menu** key.
- 9. Click Save Group.

## Change a mailing list

1. In the contact list, highlight a mailing list.

- 2. Press the **Menu** key.
- 3. Click Edit Group.
- 4. Click a contact.
- 5. Click one of the following menu items:
  - · Add Member
  - Change Member
  - · Delete Member
- 6. Press the **Menu** key.
- 7. Click Save Group.

**Note:** When you delete a contact from a mailing list, the contact remains in your contact list.

### View a mailing list

In the contact list, click a mailing list.

To view the details for a contact in the mailing list, click a contact. Click **View Member**.

### Delete a mailing list

- 1. In the contact list, highlight a mailing list.
- 2. Press the **Menu** key.
- 3. Click **Delete Group**.

## Multiple contact lists

## About multiple contact lists

If your BlackBerry® device is associated with multiple email accounts, you might have contacts from each email account on your device. For example, if your device is associated with a work email account and a personal email account, you might be able to view your work contact list and your personal contact list on your device. For more information, contact your wireless service provider.

#### Switch contact lists

- 1. In a contact list, press the **Menu** key.
- Click Select Contacts.
- 3. Click a contact list.

## Change the default contact list

- 1. In the device options, click **Advanced Options**.
- 2. Click Default Services.
- 3. Change the Contact List (SYNC) field.
- 4. Press the **Menu** key.

5. Click Save.

## **Contact list options**

#### Sort contacts or tasks

- 1. In the contact list or task list, press the **Menu** key.
- 2. Click Options.
- 3. If necessary, click **General Options**.
- 4. Change the **Sort By** field.
- 5. Press the **Menu** key.
- 6. Click Save.

### Change the display options for contacts

You can change how your contacts appear in all applications, including the phone, message list, contact list, and calendar.

- 1. In the device options, click **Language**.
- 2. Change the Name Display field.
- 3. Press the **Menu** key.
- 4. Click Save.

### Turn off the prompt that appears before you delete items

You can turn off the prompt that appears before you delete messages, call logs, contacts, calendar entries, tasks, memos, or passwords.

- 1. In an application, press the **Menu** key.
- 2. Click Options.
- 3. If necessary, click **General Options**.
- 4. Change the **Confirm Delete** field to **No**.
- 5. Press the **Menu** key.
- 6. Click Save.

### View the number of contacts stored on your device

- 1. In the contact list, press the **Menu** key.
- 2. Click Options.
- 3. Click a contact list.

The Number of Entries field displays the number of contacts that are stored in the contact list.

## **Contact troubleshooting**

#### Custom contact list field data is not appearing on my computer

You can only synchronize the data in a custom contact list field with a text field in the email application on your computer. For example, you cannot add a contact's birthday to a custom contact list field on your BlackBerry® device and synchronize it with the email application on your computer, because the birthday field is a date field in the email application on your computer.

### Caller ID pictures are not appearing on my device

If your BlackBerry® device is associated with a Microsoft® Outlook® 2000 email account and you add a picture for a contact in the email application on your computer, verify that the file name for the picture is ContactPicture.jpg.

## Calendar

### Calendar basics

#### About calendar views

You can view your appointments and meetings in one of four calendar views. Day, Week, and Month views display all your appointments and meetings for the selected time period. Agenda view displays all your scheduled appointments and meetings in a list. Agenda view also displays free time that you have between appointments.

#### Switch calendar views

- 1. In a calendar, press the **Menu** key.
- 2. Click a view.

#### Move around a calendar

- 1. In a calendar, press the **Menu** key.
- 2. Perform one of the following actions:
  - To move to a specific date, click **Go To Date**.
  - To move to the current date, click **Today**.
  - To move forward or back by a time period, click **Prev** or **Next**.

## Schedule an appointment

- 1. In a calendar, press the key.
- 2. Click New.
- 3. Type the appointment information.

- 4. If the appointment recurs, change the **Recurrence** field.
- 5. Press the 🗱 key.
- 6. Click Save.

#### Related topics

Turn off your device, 207

#### Schedule an appointment quickly in Day view

To perform this task, in the general calendar options, the Enable Quick Entry field must be set to Yes.

- 1. In Day view, beside the start time, type the subject of the appointment.
- 2. Type a location in parentheses.
- 3. To change the end time, move your finger on the trackpad.
- 4. Click the trackpad.

If you have multiple calendars on your BlackBerry®device, the appointment appears in your default calendar.

### Schedule a meeting

To perform this task, your BlackBerry® device must be associated with an email account that uses the BlackBerry® Internet Service or a BlackBerry® Enterprise Server that supports this feature. For more information, contact your wireless service provider or administrator.

- 1. In a calendar, press the **Menu** key.
- 2. Click New.
- 3. Type the meeting information.
- 4. Press the **Menu** key.
- Click Invite Attendee.
- 6. Click a contact.
- 7. To add another contact to your meeting, repeat steps 4 to 6.
- 8. Press the Menu key.
- 9. Click Save.

#### Related topics

Turn off your device, 207

#### Recurrence fields

#### Every:

Set the frequency of the daily, weekly, or monthly recurring appointment, meeting, or task.

#### Relative Date:

Set whether the monthly or yearly recurring appointment, meeting, or task recurs on a relative date (for example, on the last Friday of each month).

#### Schedule an alarm

- 1. In a calendar, press the key.
- 2. Click New Alarm.
- 3. Type the alarm information.
- 4. If the alarm recurs, change the **Recurrence** field.
- 5. Press the **Menu** key.
- 6. Click Save.

### Check spelling

You can check spelling in messages, calendar entries, tasks, or memos that you create.

- 1. In a message, calendar entry, task, or memo, press the **Menu** key.
- 2. Click Check Spelling.
- 3. Perform any of the following actions:
  - To accept the suggested spelling, click a word in the list that appears.
  - To ignore the suggested spelling, press the **Escape** key.
  - To ignore all instances of the suggested spelling, press the **Menu** key. Click **Ignore All**.
  - To add the word to the custom dictionary, press the **Menu** key. Click **Add To Dictionary**.
  - To stop checking spelling, press the Menu key. Click Cancel Spell Check.

### Open an appointment, meeting, or alarm

In a calendar, click an appointment, meeting, or alarm.

### Delete an appointment, meeting, or alarm

- 1. In a calendar, highlight an appointment, meeting, or alarm.
- 2. Press the **Menu** key.
- Click Delete.

## Switch days in Day view

To move from one day to another using the navigation bar in the upper-right corner of the screen, click a day.

## Meetings

## Schedule a meeting

To perform this task, your BlackBerry® device must be associated with an email account that uses the BlackBerry® Internet Service or a BlackBerry® Enterprise Server that supports this feature. For more information, contact your wireless service provider or administrator.

- 1. In a calendar, press the **Menu** key.
- 2. Click New.

- 3. Type the meeting information.
- 4. Press the Menu key.
- Click Invite Attendee.
- 6. Click a contact.
- 7. To add another contact to your meeting, repeat steps 4 to 6.
- 8. Press the **Menu** key.
- 9. Click Save.

#### Related topics

Turn off your device, 207

#### Recurrence fields

#### Every:

Set the frequency of the daily, weekly, or monthly recurring appointment, meeting, or task.

#### **Relative Date:**

Set whether the monthly or yearly recurring appointment, meeting, or task recurs on a relative date (for example, on the last Friday of each month).

### Respond to a meeting invitation

- 1. In a meeting invitation, press the **Menu** key.
- 2. Click one of the following menu items:
  - · Accept or Accept with Comments
  - Tentative or Tentative with Comments
  - Decline or Decline with Comments

**Note:** If you delete a meeting invitation from a message list before you accept or decline it, the meeting is deleted from the email application on your computer.

## View your calendar when responding to a meeting

- 1. In a meeting invitation, press the **Menu** key.
- 2. Click View Calendar.

To return to the meeting invitation, press the **Escape** key.

## Check availability of meeting participants

To perform this task, your BlackBerry® device must be associated with an email account that uses a BlackBerry® Enterprise Server that supports this feature. For more information, contact your administrator.

You can only check availability of meeting participants in your organization.

- I. In a meeting or meeting invitation, below the list of meeting participants, click View Availability.
- 2. Perform any of the following actions:

- To select the next time that all meeting participants are available, click **Next Available Time**.
- To view a list of the statuses that are associated with the colored bars on the screen (for example, busy or tentative), press the **Menu** key. Click **Show Legend**.

### Change the list of participants for a meeting

To perform this task, you must be the meeting organizer.

- 1. In a meeting, in the **Accepted** or **Declined** field, highlight a contact.
- 2. Press the Menu key.
- 3. Click one of the following menu items:
  - Invite Attendee
  - · Change Attendee
  - · Remove Attendee
- 4. Press the Menu key.
- 5. Click Save.

### Send an email message to all meeting participants

- 1. In a meeting, meeting invitation, or meeting response, press the **Menu** key.
- 2. Click Email All Attendees.

### Contact a meeting participant

- 1. In a meeting, meeting invitation, or meeting response, highlight a contact.
- 2. Press the **Menu** key.
- 3. Click a message type or **Call <contact>**.

## **Conference call meetings**

#### About conference calls

You can create two types of conference calls with your BlackBerry® device. If your organization or a conferencing service has provided you with a conference call bridge number, you can create conference call meetings in the calendar on your device or computer. Conference call meetings allow participants who have a BlackBerry device to enter the conference call meeting with a one-touch Join Now option, if this feature is supported on their device, so that they do not have to dial the conference call bridge number and access codes. If you do not have a conference call bridge number, you can create a conference call by calling other contacts and joining the calls together.

## Create a conference call meeting from your device

To perform this task, you must be the meeting organizer. If you are not the meeting organizer, you can create a conference call meeting on behalf of another person from your computer.

- 1. In a meeting, select the **Conference call** check box.
- 2. Type the information for the conference call.

- 3. Press the **Menu** key.
- Click Save.

#### Related topics

Save your conference call information, 124

### Create a conference call meeting from your computer

To perform this task, you must be the meeting organizer or be creating the meeting on behalf of the meeting organizer. For information about creating meetings on behalf of another person, see the documentation for the email application on your computer.

You can create a conference call meeting from your computer that your BlackBerry® device recognizes. When the conference call meeting starts, participants who have a BlackBerry device can enter the conference call meeting with the Join Now option, if their device supports this feature.

- 1. In the meeting notes, or in the meeting location field, type **CCP**: and the participant conference call bridge number. Do not include spaces.
- 2. Type a lowercase **x**. Do not include spaces before or after the x.
- 3. Type the participant access code. Type a space after the participant access code.
- 4. Type **CCM**: and the moderator conference call bridge number. Do not include spaces.
- 5. Type a lowercase **x**. Do not include spaces before or after the x.
- 6. Type the moderator access code. Type a space after the moderator access code.

#### Example

## Enter a conference call meeting

Perform one of the following actions:

- In a meeting notification, click Join Now.
- In the calendar, highlight the meeting. Press the **Menu** key. Click **Join Now**.

## Save your conference call information

You can save your conference call information so that it is added to the conference call fields automatically when you create a conference call meeting from your BlackBerry® device.

- 1. In the calendar, press the **Menu** key.
- 2. Click Options.
- 3. Select Conference Call Options.
- 4. Type your conference call information.
- 5. Press the **Menu** key.
- 6. Click Save.

## **Calendar options**

### Change the default calendar view

- 1. In a calendar, press the **Menu** key.
- 2. Click Options.
- 3. Click General Options.
- 4. Change the **Initial View** field.
- 5. Press the **Menu** key.
- 6. Click Save.

### Change the default reminder time for calendar entries

- 1. In a calendar, press the **Menu** key.
- 2. Click Options.
- 3. Click General Options.
- 4. Change the **Default Reminder** field.
- 5. Press the **Menu** key.
- 6. Click Save.

#### Related topics

Turn off your device, 207

Change the snooze time for reminders, 125

### Change the start and end time for days

- 1. In a calendar, press the **Menu** key.
- 2. Click Options.
- 3. Click **General Options**.
- 4. Change the **Start of Day** and **End of Day** fields.
- 5. Press the **Menu** key.
- 6. Click Save.

## Change the snooze time for reminders

- 1. In a calendar or task list, press the **Menu** key.
- 2. Click Options.
- 3. If necessary, click **General Options**.
- 4. Change the **Snooze** field.
- 5. Press the **Menu** key.
- 6. Click Save.

## Change the email address that you use to send messages or meeting invitations

1. In the device options, click **Advanced Options**.

- 2. Click Default Services.
- 3. Change the **Messaging (CMIME)** field or the **Calendar (CICAL)** field.
- 4. Press the **Menu** key.
- 5. Click Save.

#### View tasks in a calendar

- 1. In a calendar, press the **Menu** key.
- 2. Click **Options**.
- 3. Click **General Options**.
- 4. Change the **Show Tasks** field to **Yes**.
- 5. Press the **Menu** key.
- 6. Click Save.

## Change the first day of the week

- 1. In a calendar, press the **Menu** key.
- 2. Click Options.
- 3. Click **General Options**.
- 4. Change the First Day of Week field.
- 5. Press the **Menu** key.
- 6. Click Save.

### Hide free time in Agenda view

- 1. In a calendar, press the **Menu** key.
- 2. Click Options.
- 3. Click **General Options**.
- 4. Change the **Show Free Time in Agenda View** field to **No**.
- 5. Press the **Menu** key.
- 6 Click Save

## View more of the subject line for appointments in Agenda view

- 1. In a calendar, press the **Menu** key.
- 2. Click Options.
- 3. Click **General Options**.
- 4. Change the **Show End Time in Agenda View** field to **No**.
- 5. Press the **Menu** key.
- 6. Click Save.

## Change how long your device stores calendar entries

- 1. In a calendar, press the **Menu** key.
- 2. Click Options.

- 3. Click General Options.
- 4. Change the **Keep Appointments** field.
- 5. Press the **Menu** key.
- 6. Click Save.

Your BlackBerry® device deletes calendar entries that are older than the number of days that you set.

To restore calendar entries, change the **Keep Appointments** field to a longer period of time. Calendar entries that you received on your device within the set period of time appear in a calendar.

### Turn off the prompt that appears before you delete items

You can turn off the prompt that appears before you delete messages, call logs, contacts, calendar entries, tasks, memos, or passwords.

- 1. In an application, press the **Menu** key.
- 2. Click Options.
- 3. If necessary, click General Options.
- 4. Change the **Confirm Delete** field to **No**.
- 5. Press the **Menu** key.
- 6. Click Save.

#### View the number of calendar entries stored in a calendar

- 1. In a calendar, press the **Menu** key.
- 2. Click Options.
- 3. Click a calendar.

The Number of Entries field displays the number of entries that are stored in the calendar.

## Multiple calendars

## About multiple calendars

If your BlackBerry® device is associated with multiple email accounts, you might have multiple calendars on your device. For example, if your device is associated with a work email account and a personal email account, you might be able to view your work calendar and your personal calendar on your device. If you have multiple calendars on your device, you can schedule and manage appointments and meetings in each calendar. For more information, contact your wireless service provider.

#### Switch calendars

- 1. In a calendar, press the **Menu** key.
- 2. Click Select Calendar.
- 3 Click a calendar

#### Use color to differentiate calendars

- 1. In a calendar, press the **Menu** key.
- 2. Click **Options**.
- 3. Click a calendar.
- 4. Change the **Appointment Color** field.
- 5. Press the **Menu** key.
- 6. Click Save.

### Change the calendar that reminds you of appointments

- 1. In a calendar, press the **Menu** key.
- 2. Click **Options**.
- 3. Click a calendar.
- 4. Change the **Display Reminders** field.
- 5. Press the **Menu** key.
- 6. Click Save.

### Change the default calendar

- 1. In the device options, click **Advanced Options**.
- 2. Click Default Services.
- 3. Change the Calendar (CICAL) field.
- 4. Press the Menu key.
- 5. Click Save.

## Calendar shortcuts

For shortcuts to work in Day view, in the general calendar options, change the Enable Quick Entry field to No.

- To schedule an appointment, press **C**.
- To change to Agenda view, press A.
- To change to Day view, press D.
- To change to Week view, press W.
- To change to Month view, press M.
- To move to the next day, week, or month, press the **Space** key.
- To move to the previous day, week, or month, press the **Shift** key and the **Space** key.
- To move to the current date, press **T**.
- To move to a specific date, press G.

## Calendar troubleshooting

### I cannot schedule appointments that span multiple days

If you use IBM® Lotus Notes®, you cannot schedule appointments that span multiple days.

### I cannot set some fields when scheduling appointments

If you use IBM® Lotus Notes®, you can only change the Subject, Location, Reminder, and Notes fields and the Mark as Private check box when you change a recurring appointment or meeting.

### Some characters in calendar entries do not appear correctly after synchronization

If you schedule appointments or meetings on your BlackBerry® device that contain special characters or accents, your computer might not support these characters.

On your computer, verify that you are using the correct default code page and that the correct font support is installed on your computer. For more information, see the documentation for the operating system on your computer.

#### I cannot enter a conference call with the Join Now option

The Join Now option might not appear in the meeting notification if the meeting organizer is not using a BlackBerry® device that supports the Join Now feature, if the organizer did not enter the conference call information correctly, if the organizer set the meeting reminder time to None, or if the notification occurs more than 15 minutes before the meeting start time.

Try performing the following actions:

- Enter the conference call meeting through the calendar menu.
- Enter the conference call meeting by clicking the conference call bridge number and access code provided in the meeting notes.

## **Tasks**

## Task basics

#### Create a task

- 1. In the task list, click **Add Task**.
- 2. Type the task information.
- 3. Set a due date for the task.
- 4. If the task recurs, set the **Recurrence** field.
- 5. Press the **Menu** kev.
- 6. Click Save.

#### Recurrence fields

#### Every:

Set the frequency of the daily, weekly, or monthly recurring appointment, meeting, or task.

#### Relative Date:

Set whether the monthly or yearly recurring appointment, meeting, or task recurs on a relative date (for example, on the last Friday of each month).

### Change a task

- 1. In the task list, highlight a task.
- 2. Press the **Menu** key.
- 3. Click Open.
- 4. Change the task information.
- 5. Press the **Menu** key.
- 6. Click Save.

### Change the status of a task

- 1. In the task list, highlight a task.
- 2. Press the Menu key.
- 3. Perform one of the following actions:
  - To mark the task as complete, click Mark Completed.
  - To mark the task as deferred, in progress, or waiting, click **Open**. Set the **Status** field. Press the **Menu** key. Click **Save**.

## Hide completed tasks

- 1. In the task list, press the **Menu** key.
- 2. Click Hide Completed.

#### Send a task or memo

- 1. In the task list or memo list, highlight a task or memo.
- 2. Press the **Menu** key.
- 3. Click Forward As.
- 4. Click a message type.

### Check spelling

You can check spelling in messages, calendar entries, tasks, or memos that you create.

- 1. In a message, calendar entry, task, or memo, press the **Menu** key.
- 2. Click Check Spelling.
- 3. Perform any of the following actions:

- To accept the suggested spelling, click a word in the list that appears.
- To ignore the suggested spelling, press the **Escape** key.
- To ignore all instances of the suggested spelling, press the **Menu** key. Click **Ignore All**.
- To add the word to the custom dictionary, press the **Menu** key. Click **Add To Dictionary**.
- To stop checking spelling, press the **Menu** key. Click **Cancel Spell Check**.

#### Delete a task

- 1. In the task list, highlight a task.
- 2. Press the Menu key.
- 3. Click Delete.

## Task list options

#### Sort contacts or tasks

- 1. In the contact list or task list, press the **Menu** key.
- 2. Click Options.
- 3. If necessary, click **General Options**.
- 4. Change the **Sort By** field.
- 5. Press the **Menu** key.
- 6. Click Save.

### Change the snooze time for reminders

- 1. In a calendar or task list, press the **Menu** key.
- 2. Click Options.
- 3. If necessary, click **General Options**.
- 4. Change the **Snooze** field.
- 5. Press the **Menu** key.
- 6. Click Save.

#### View tasks in a calendar

- 1. In a calendar, press the **Menu** key.
- 2. Click Options.
- 3. Click **General Options**.
- 4. Change the **Show Tasks** field to **Yes**.
- 5. Press the **Menu** key.
- 6. Click Save.

### Turn off the prompt that appears before you delete items

You can turn off the prompt that appears before you delete messages, call logs, contacts, calendar entries, tasks, memos, or passwords.

- 1. In an application, press the **Menu** key.
- 2. Click Options.
- 3. If necessary, click **General Options**.
- 4. Change the **Confirm Delete** field to **No**.
- 5. Press the **Menu** key.
- 6. Click Save.

### View the number of tasks or memos stored on your device

- 1. In the task list or memo list, press the **Menu** key.
- 2. Click Options.

The Number of Entries field displays the number of tasks or memos that are stored on your BlackBerry® device.

## **Memos**

### Memo basics

#### Create a memo

- 1. In the memo list, click **Add Memo**.
- 2. Type the memo information.
- 3. Press the **Menu** key.
- 4. Click Save.

### Change a memo

- 1. In the memo list, highlight a memo.
- 2. Press the **Menu** key.
- 3. Click Edit.
- 4. Change the memo information.
- 5. Press the **Menu** key.
- 6. Click Save.

#### Send a task or memo

- 1. In the task list or memo list, highlight a task or memo.
- 2. Press the **Menu** key.
- Click Forward As.

4. Click a message type.

### Check spelling

You can check spelling in messages, calendar entries, tasks, or memos that you create.

- 1. In a message, calendar entry, task, or memo, press the **Menu** key.
- 2. Click Check Spelling.
- 3. Perform any of the following actions:
  - To accept the suggested spelling, click a word in the list that appears.
  - To ignore the suggested spelling, press the **Escape** key.
  - To ignore all instances of the suggested spelling, press the **Menu** key. Click **Ignore All**.
  - To add the word to the custom dictionary, press the **Menu** key. Click **Add To Dictionary**.
  - To stop checking spelling, press the **Menu** key. Click **Cancel Spell Check**.

#### Delete a memo

- 1. In the memo list, highlight a memo.
- 2. Press the Menu key.
- 3. Click Delete.

## Memo list options

### Turn off the prompt that appears before you delete items

You can turn off the prompt that appears before you delete messages, call logs, contacts, calendar entries, tasks, memos, or passwords.

- 1. In an application, press the **Menu** key.
- 2. Click **Options**.
- 3. If necessary, click **General Options**.
- 4. Change the **Confirm Delete** field to **No**.
- 5. Press the **Menu** key.
- 6. Click Save.

## View the number of tasks or memos stored on your device

- 1. In the task list or memo list, press the **Menu** key.
- 2. Click Options.

The Number of Entries field displays the number of tasks or memos that are stored on your BlackBerry® device.

## **Categories**

## **About categories**

You can create categories to group your contacts, tasks, and memos. You can also narrow the contacts, tasks, and memos that appear based on categories.

Category names are not case sensitive. More than one category can apply to a contact, task, or memo. If you use IBM® Lotus Notes®, you can apply more than one category to a task on your BlackBerry® device, but only one category synchronizes with the task in Lotus Notes.

Categories are shared between the contact list, the task list, and the memo list and changes that you make in one application are made in all applications.

## Create a category for contacts, tasks, or memos

- 1. In the contact list, task list, or memo list, press the **Menu** key.
- 2. Click Filter.
- 3. Press the **Menu** key.
- 4. Click New.
- 5. Type a name for the category.
- 6. Press the **Enter** key.

## Categorize a contact, task, or memo

- 1. When creating or changing a contact, task, or memo, press the **Menu** key.
- 2. Click Categories.
- 3. Select the check box beside a category.
- 4. Press the **Menu** key.
- 5. Click Save.

## Sort contacts, tasks, or memos by category

- 1. In the contact list, task list, or memo list, press the **Menu** key.
- 2. Click Filter.
- 3. Select the check box next to a category.

## Delete a contact, task, or memo from a category

- 1. When changing a contact, task, or memo, press the **Menu** key.
- 2. Click Categories.
- 3. Clear the check box beside the category.

- 4. Press the Menu key.
- 5. Click Save.

## Delete a category

- 1. In the contact list, task list, or memo list, press the **Menu** key.
- 2. Click Filter.
- 3. Highlight a category.
- 4. Press the Menu key.
- 5. Click Delete.

**Note:** When you delete a category, contacts, tasks, or memos in the category are not deleted.

## **Calculator**

### Use the calculator

- To press a key in the calculator, press the corresponding key on the BlackBerry® device keyboard.
- To use the alternate function on a key in the calculator, press the Alt key and the corresponding key on the device keyboard.

### Convert a measurement

- 1. In the calculator, type a number.
- 2. Press the Menu key.
- 3. Perform one of the following actions:
  - To convert the number from imperial to metric, click **To Metric**.
  - To convert the number from metric to imperial, click **From Metric**.
- 4. Click a conversion type.

## **Notifications**

## **Notification basics**

## About notifications and sound profiles

Sound profiles define how your BlackBerry® device notifies you of calendar and task reminders, and incoming messages, calls, and browser content. Your device has seven preloaded sound profiles: Loud, Medium, Silent, Vibrate Only, Normal, Phone Calls Only, and All Alerts Off.

You can create custom sound profiles so you can set different notification options for different items, set ring tones, or set the volume for notification. If you set notification volume to Escalating, the notification volume gradually increases.

You can also assign ring tones and notifications to specific contacts in your contact list so that phone calls and messages from the contact are unique.

## Change your ring tone

- 1. In the sounds application, click **Set Ring Tones/Alerts**.
- 2. Click the application or item that you want to change.
- 3. Perform one of the following actions:
  - To use a preloaded ring tone, in the **Ringtone** field, click a ring tone.
  - To use a ring tone that you downloaded, in the Ringtone field, click Browse. Navigate to a folder that contains ring tones. Click a ring tone.
- 4. Press the **Menu** key.
- 5. Click Save.

## Switch sound profiles

In the sounds application, click a sound profile.

## Change a sound profile

- 1. In the sounds application, perform one of the following actions:
  - To change the Normal sound profile, click **Set Ring Tones/Alerts**.
  - To change a custom sound profile, click **Custom Profiles**. Click a profile.
- 2. Click the application or item that you want to change.
- 3. Change the notification information.
- 4. Press the Menu key.
- Click Save.

## Silence your device

In the sounds application, perform one of the following actions:

- · To receive LED notification only, click Silent.
- To receive vibrate notification only, click **Vibrate Only**.
- To turn off all notification, including ring tones and notifications for specific contacts and LED notification, click All Alerts Off.

#### Related topics

Silence the alarm, 111

## Create a sound profile

- 1. In the sounds application, click **Custom Profiles**.
- 2. Click Add Custom Profile.
- 3. Type a name for the profile.
- 4. Click an application or item.
- 5. Set the notification information.
- 6. Press the Menu key.
- 7. Click Save.

## Delete a custom sound profile

You can only delete custom sound profiles.

- 1. In the sounds application, click **Custom Profiles**.
- 2. Highlight a profile.
- 3. Press the Menu key.
- 4. Click Delete.

## Assign ring tones and notifications to a contact

You can receive different notifications for incoming messages and calls from specific contacts or groups of contacts. Call and message notifications for your contacts are received even if you switch your sound profile to Silent or Vibrate Only.

- 1. In the sounds application, click **Set Contact Alerts**.
- 2. Click Add Contact Alert.
- 3. Press the **Menu** key.
- 4. Click Add Name.
- 5. Click a contact.
- 6. To add additional contacts, repeat steps 3 to 5.
- 7. Click the application or item that you want to change.
- 8. Change the notification information.
- 9. Press the Menu key.
- 10. Click Save.

## Download a ring tone

Depending on your wireless service plan, this feature might not be supported.

- 1. In the media application, click **Ring Tones**.
- 2. Click All Ring Tones.
- 3. Press the **Menu** key.
- 4. Click **Download Ring Tones**.

#### Related topics

Legal notice, 259

## **Accessibility options**

### Turn on event sounds

Event sounds alert you when you turn on or turn off your BlackBerry® device, when the battery power level is full or low, and when you connect or disconnect a USB cable or accessory to or from your device.

- 1. In the device options, click **Advanced Options**.
- 2. Click Accessibility.
- 3. Change the **Event Sounds** field to **On**.
- 4. Press the **Menu** key.
- 5. Click Save.

## **LED** notification

## **LED** notification

The LED light on the top of your BlackBerry® device flashes different colors to indicate different statuses.

#### Green:

You are in a wireless coverage area.

#### Blue:

Your device is connected to a Bluetooth® enabled device.

#### Red:

A new message has arrived and your selected sound profile is set to notify you using the LED. If you are using your device with a smart card, your device is accessing data on the smart card.

#### Amber:

The battery power level for your device is low.

### Turn off Bluetooth connection notification

- 1. In the device options, click **Bluetooth**.
- 2. Press the Menu key.
- 3. Click Options.
- 4. Change the **LED Connection Indicator** field to **Off**.
- 5. Press the **Menu** key.
- 6. Click Save.

To turn on Bluetooth® connection notification again, change the LED Connection Indicator field to On.

## Turn on wireless coverage notification

- In the device options, click Screen/Keyboard.
- 2. Set the **LED Coverage Indicator** field to **On**.
- 3. Press the **Menu** key.
- 4. Click Save.

When your BlackBerry® device is connected to the wireless network, the LED light flashes green.

To turn off wireless coverage notification again, set the **LED Coverage Indicator** field to **Off**.

## **Notifications troubleshooting**

## My device is vibrating more times than expected

For calls, the number of times that the BlackBerry® device vibrates is not determined by the number of vibrations that you set in your sound profile. The device vibrates until the caller or the wireless network ends the connection.

## I am not receiving notification for incoming calls or messages

Try performing the following actions:

- In the sounds application, verify that the All Alerts Off sound profile is not selected.
- If you have assigned a ring tone or notification to a specific contact, in the notification, verify that the **Volume** field is not set to **Silent**.

# **Typing**

## **Typing basics**

## Type a symbol

- Press the Symbol key.
- 2. Type the letter that appears below the symbol.

## Type an accent or special character

## Cut, copy, and paste text

- 1. With text highlighted, press the **Menu** key.
- 2. Click Cut or Copy.
- 3. Place the cursor where you want to insert the cut or copied text.
- 4. Press the Menu key.
- 5. Click Paste.

### Clear a field

- 1. When typing text, press the **Menu** key.
- Click Clear Field.

## Highlight a line of text

- 1. Place the cursor where you want to start highlighting the line of text.
- 2. Press the Menu key.
- 3. Click Select.
- 4. Move your finger up or down on the trackpad.

## Highlight text character by character

- 1. Place the cursor where you want to start highlighting the text.
- 2. Press the **Menu** key.
- 3. Click Select.
- 4. Move your finger left or right on the trackpad.

### Cancel a text selection

- 1. With text selected, press the **Menu** key.
- 2. Click Cancel Selection.

## Set the cursor speed

- 1. In the device options, click **Screen/Keyboard**.
- 2. Set the **Key Rate** field.
- 3. Press the Menu key.
- 4. Click Save.

## Set the default currency symbol

- 1. In the device options, click **Screen/Keyboard**.
- 2. Set the **Currency Key** field.
- 3. Press the Menu key.
- 4. Click Save.

## Turn on key tones

- 1. In the device options, click **Screen/Keyboard**.
- 2. Set the **Key Tone** field to **On**.
- 3. Press the **Menu** key.
- 4. Click Save.

## Use shortcut keys on the Home screen

By default, shortcuts for the Home screen are turned off so that you can dial phone numbers from the Home screen.

- 1. In the phone application, press the **Menu** key.
- 2. Click Options.
- 3. Click General Options.
- 4. Change the **Dial From Home Screen** field to **No**.
- 5. Press the **Menu** key.
- 6. Click Save.

To dial phone numbers from the Home screen, change the **Dial From Home Screen** field to **Yes**.

## **Typing input methods**

## Switch typing input methods

- 1. In the device options, click **Language**.
- 2. Perform one of the following actions:
  - To use the multi-tap input method, set the **Input Language** field to **<Language> Multitap**.
  - To use the SureType® input method, set the Input Language field to <Language>.
- 3. Press the **Menu** key.
- 4. Click Save.

## Change the typing input language

To perform this task, you must have more than one language on your BlackBerry® device. For more information, contact your wireless service provider or administrator.

- 1. In the device options, click **Language**.
- 2. Change the **Input Language** field.
- 3. Press the **Menu** key.
- 4. Click Save.

## Arabic and Russian typing input methods

## About typing in Arabic or Russian

When you use the SureType input method, you press the letter key for each letter in a word once, even if two letters appear on the key. As you type, a list of possible letter combinations and words appears on the screen. SureType technology selects letter combinations or words from the list based on context. If you try to type a word or letter combination (for example, a web address or an abbreviation) that SureType technology does not recognize, you can use the list that appears on the screen to build the word letter by letter. SureType technology is designed to "learn" new words or letter combinations that you type.

When you use the multi-tap input method, you press a letter key once to type the first letter on a key and twice to type the second letter, if a second letter appears on the key.

SureType technology is the default typing input method for most fields. Multi-tap is the default for phone number and password fields. You can set your typing input method for all fields to multi-tap.

## Type in Arabic or Russian using SureType technology

You can only perform this task if your keyboard displays Arabic or Russian letters.

1. Press the letter key for each letter in a word until you have typed the entire word.

- 2. If your device does not recognize the word that you have typed, perform one of the following actions:
  - To select a highlighted item from the list that appears when you type and continue typing the same word, click the word.
  - To select a highlighted item from the list that appears when you type and start typing a new word, press the Enter key.

#### Type in Arabic or Russian using multi-tap

You can only perform this task if your keyboard displays Arabic or Russian letters.

If you have set your typing input method to multi-tap or you are typing a phone number or password, perform one of the following actions:

- To type the first letter on a key, press the letter key once.
- To type the second letter on a key, press the letter key twice.

## Korean typing input method

#### Typing tips for the Korean typing input method

- To type the alternate character on a key, press the key twice.
- To type a number, hold the number key.
- To convert a Hangul character to its equivalent Chinese character, in the device options, on the Language screen, the **Use Space for Han Homonyms** check box must be selected. Highlight the character. Press the **Space** key.

## Spelling checker

### **Check spelling**

You can check spelling in messages, calendar entries, tasks, or memos that you create.

- 1. In a message, calendar entry, task, or memo, press the **Menu** key.
- Click Check Spelling.
- 3. Perform any of the following actions:
  - To accept the suggested spelling, click a word in the list that appears.
  - To ignore the suggested spelling, press the **Escape** key.
  - To ignore all instances of the suggested spelling, press the **Menu** key. Click **Ignore All**.
  - To add the word to the custom dictionary, press the **Menu** key. Click **Add To Dictionary**.
  - To stop checking spelling, press the **Menu** key. Click **Cancel Spell Check**.

## Correct spelling while you type

By default, your BlackBerry® device underlines words that it does not recognize.

- 1. Place the cursor in the underlined word.
- 2. Press the **Menu** key

- 3. Perform one of the following actions
  - To get spelling suggestions, click **Get Suggestions**. Click a word or press the **Escape** key to close the list.
  - To add the word to the custom dictionary, click **Add to Dictionary**.

## Correct spelling quickly while you type

By default, your BlackBerry® device underlines words that it does not recognize.

- 1. Place the cursor in the underlined word.
- 2. Click the trackpad.
- 3. Perform one of the following actions:
  - To replace the misspelled word with a suggested spelling, click a word in the list that appears.
  - To close the list without selecting a word, press the **Escape** key.
  - To ignore all instances of the same spelling error, press the **Menu** key. Click **Ignore All**.

## Check spelling automatically before sending email messages

- 1. In the device options, click **Spell Check**.
- 2. Select the Spell Check Email Before Sending option.
- 3. Press the **Menu** key.
- 4. Click Save.

## Change options for checking spelling

You can change the type and length of words that the spelling checker includes when checking spelling.

- 1. In the device options, click **Spell Check**.
- 2. Change one or more options.
- 3. Press the **Menu** key.
- 4 Click Save

## Add a word to the custom dictionary

- 1. In the device options, click **Spell Check**.
- 2. Click Custom Dictionary.
- 3. Press the **Menu** key.
- 4. Click New.
- 5. Type a word or letter combination.
- 6. Click the trackpad.

### Change a word in the custom dictionary

- 1. In the device options, click **Spell Check**.
- 2. Click Custom Dictionary.
- 3. Highlight a word.

- 4. Press the Menu key.
- 5. Click Edit.
- 6. Change the word.
- 7. Click the trackpad.

## Delete a word from the custom dictionary

- 1. In the device options, click **Spell Check**.
- 2. Click Custom Dictionary.
- 3. Highlight a word.
- 4. Press the Menu key.
- 5. Click Delete.

## **Custom dictionary**

## About the custom dictionary

You can add words to the custom dictionary so that your BlackBerry® device recognizes the word when you check spelling.

### Add a word to the custom dictionary

- 1. In the device options, click **Custom Dictionary**.
- 2. Press the Menu key.
- 3. Click New.
- 4. Type a word or letter combination.
- 5. Press the **Enter** key.
- 6. Press the Menu key.
- 7. Click Save.

## Change a word in the custom dictionary

- 1. In the device options, click **Custom Dictionary**.
- 2. Highlight a word.
- 3. Press the **Menu** key.
- 4. Click Edit.
- 5. Change the word.
- 6. Press the **Enter** key.
- 7. Press the **Menu** key.
- 8. Click Save.

## Delete a word from the custom dictionary

- 1. In the device options, click **Custom Dictionary**.
- 2. Highlight a word.
- 3. Press the **Menu** key.
- 4. Click Delete.
- 5. Press the **Menu** key.
- 6 Click Save

## Stop adding items to the custom dictionary automatically

- 1. In the device options, click **Language**.
- 2. Click Input Options.
- 3. Clear the **Auto Word Learning** check box.
- 4. Change the Learn Words From Email Messages field to Off.
- 5. Press the **Menu** key.
- 6. Click Save.

## Stop displaying contacts in the list that appears when you type

By default, your BlackBerry® device recognizes contacts when you type them.

- 1. In the device options, click **Language**.
- 2. Click Input Options.
- 3. Clear the Use Contacts as Data Source check box.
- 4. Press the Menu kev.
- 5. Click Save.

### **AutoText**

### About AutoText

AutoText is designed to replace specific text that you type with preloaded AutoText entries. If you type text that can be replaced with an AutoText entry, the text changes after you press the Space key.

Your BlackBerry® device has built-in AutoText entries that correct common mistakes. For example, AutoText changes hte to the. You can create AutoText entries for your common typing mistakes or for abbreviations. For example, you might create an AutoText entry that replaces ttyl with talk to you later.

### Create an AutoText entry

- 1. In the device options, click AutoText.
- 2. Press the **Menu** key.
- Click New.
- 4. In the **Replace** field, type the text to replace.
- 5. In the **With** field, perform one of the following actions:
  - Type replacement text.
  - To insert a macro (for example, the current date or time), press the Menu key. Click Insert Macro.
- 6. Perform one of the following actions:
  - To capitalize the entry exactly as you typed it, set the **Using** field to **Specified Case**.
  - To capitalize the entry according to the context, set the **Using** field to **SmartCase**.
- 7. Set the language.
- 8. Press the **Menu** key.
- 9. Click Save.

## Turn off AutoText for SMS text messages

- 1. In the device options, click **SMS**.
- 2. Set the **Disable AutoText** field to **Yes**.
- 3. Press the **Menu** key.
- 4. Click Save.

## Change an AutoText entry

- 1. In the device options, click **AutoText**.
- 2. Click an AutoText entry.
- 3. Change the AutoText entry.
- 4. Press the **Menu** key.
- 5. Click Save.

## Delete an AutoText entry

- 1. In the device options, click **AutoText**.
- 2. Highlight an AutoText entry.
- 3. Press the **Menu** key.
- 4. Click Delete.

### Undo an AutoText change

Press the Backspace/Delete key twice.

## **Typing shortcuts**

- To insert a period, press the **Space** key twice. The next letter is capitalized.
- To capitalize a letter, hold the letter key until the capitalized letter appears.
- To type the alternate character on a key, press the **Alt** key and the character key.
- To type an accented or special character, hold the letter key and move your finger left or right on the trackpad. For example, to type ü, hold **U** and move your finger to the left until ü appears. Release the letter key when the accented or special character appears.
- To type a number in a number field, press a number key. You do not need to press the Alt key.
- To type a number in a text field, hold the Alt key and press the number key.
- To turn on NUM lock, press the Alt key and the Left Shift key. To turn off NUM lock, press the Shift key.
- To turn on CAP lock, press the **Alt** key and the **Right Shift** key. To turn off CAP lock, press the **Shift** key.

#### Insert symbols

- To insert an at sign (@) or a period (.) in an email address field, press the **Space** key.
- To type a symbol, press the Symbol key. Type the letter that appears below the symbol.

#### Work with text

- To highlight a line of text, press the Shift key and move your finger up or down on the trackpad.
- To highlight text character by character, hold the Shift key and move your finger left or right on the trackpad.
- To cancel a text selection, press the **Escape** key.
- To cut highlighted text when typing, press the **Shift** key and the **Backspace/Delete** key.
- To copy highlighted text when typing, press the Alt key and click the trackpad.
- To paste highlighted text when typing, press the **Shift** key and click the trackpad.

## Typing troubleshooting

### I cannot check spelling

You can only check spelling in English, French, German, Italian, Spanish, Dutch, and Brazilian Portuguese.

You can only check the spelling of text that you type.

# Language

## Change the display language

To perform this task, you must have more than one language on your BlackBerry® device. For more information, contact your wireless service provider or administrator.

- 1. In the device options, click **Language**.
- 2. Change the Language field.
- 3. Press the Menu key.
- 4. Click Save.

## Add a display language

You can add a display language using the application loader tool of the BlackBerry® Desktop Manager. For more information about adding applications, including display languages, see the *BlackBerry® Desktop Software Online Help*.

## Delete a display language

In the setup wizard, complete the instructions on the Language removal screen.

## About typing input languages

You can set a typing input language to use when you type. The typing input language can be different from the display language. When you set a typing input language, AutoText and other typing options change to the selected language. For example, you might use your BlackBerry® device in French, but type messages in English.

## Change the typing input language

To perform this task, you must have more than one language on your BlackBerry® device. For more information, contact your wireless service provider or administrator.

- 1. In the device options, click **Language**.
- 2. Change the **Input Language** field.
- 3. Press the Menu key.
- 4. Click Save.

## Switch typing input methods

- 1. In the device options, click **Language**.
- 2. Perform one of the following actions:
  - To use the multi-tap input method, set the **Input Language** field to **<Language> Multitap**.
  - To use the SureType® input method, set the **Input Language** field to **<Language>**.
- 3. Press the **Menu** key.
- 4. Click Save.

## Change the input options for SureType technology

- 1. In the device options, click **Language**.
- 2. Click Input Options.
- 3. Change the input options.
- 4. Press the Menu key.
- 5. Click Save.

## Change the voice dialing language

To perform this task, you must have more than one language on your BlackBerry® device. For more information, contact your wireless service provider or administrator.

- 1. In the device options, click **Language**.
- 2. Change the Voice Dialing Language field.
- 3. Press the **Menu** key.
- 4. Click Save.

## Use a shortcut to switch typing input languages while you type

To perform this task, you must have more than one language on your BlackBerry® device. For more information, contact your wireless service provider or administrator.

- In the device options, on the Language screen, verify whether the Input Language Selection Shortcut field is set to Alt-Enter or Shift-Space.
- 2. Perform one of the following actions:
  - If the Input Language Selection Shortcut field is set to Alt-Enter, while typing hold the Alt key and press the Enter key. Continue to hold the Alt key and click a language.

• If the Input Language Selection Shortcut field is set to Shift-Space, while typing hold the Shift key and press the Space key. Continue to hold the Shift key and click a language.

## Change the shortcut for switching typing input languages

To perform this task, you must have more than one language on your BlackBerry® device. For more information, contact your wireless service provider or administrator.

- 1. In the device options, click **Language**.
- 2. Change the Input Language Selection Shortcut field.
- 3. Change the **Enable Quick Selection** field.
- 4. Press the **Menu** key.
- 5. Click Save.

## Turn off the shortcut for switching typing input languages

To perform this task, you must have more than one language on your BlackBerry® device. For more information, contact your wireless service provider or administrator.

- 1. In the device options, click **Language**.
- 2. Change the **Input Language Selection Shortcut** field to **None**.
- 3. Press the **Menu** key.
- 4. Click Save.

To turn on the shortcut for switching typing input languages, change the **Input Language Selection Shortcut** field to **Alt-Enter** or **Shift-Space**.

## Change the display options for contacts

You can change how your contacts appear in all applications, including the phone, message list, contact list, and calendar.

- 1. In the device options, click **Language**.
- 2. Change the Name Display field.
- 3. Press the **Menu** key.
- 4 Click Save

# Language troubleshooting

## Some characters do not appear correctly on my device

The BlackBerry® Enterprise Server or BlackBerry® Internet Service that is associated with your BlackBerry® device might not support the characters. For more information, contact your wireless service provider or administrator.

# Display and keyboard

## **Backlighting**

## **About backlighting**

The backlighting for the screen and keyboard is designed to adjust automatically so that you can use your device in various lighting conditions.

## Set the brightness of the backlighting

- 1. In the device options, click **Screen/Keyboard**.
- 2. Set the Backlight Brightness field.
- 3. Press the **Menu** key.
- 4. Click Save.

## Set how long backlighting remains on

- 1. In the device options, click **Screen/Keyboard**.
- 2. Set the **Backlight Timeout** field.
- 3. Press the **Menu** key.
- 4. Click Save.

## Stop backlighting from dimming automatically

- In the device options, click Screen/Keyboard.
- 2. Change the Automatically Dim Backlight field to Off.
- 3. Press the **Menu** key.
- 4. Click Save.

## **Display options**

## Use a picture as the Home screen background

- 1. In the media application, click **Pictures**.
- 2. Click a category.
- 3. Highlight a picture.
- 4. Press the 🗱 key.

#### 5. Click Set As Home Screen Image.

To clear the picture from the Home screen, press the key. Click **Reset Home Screen Image**.

## Download a Home screen background

Depending on your wireless service plan, this feature might not be supported.

- 1. In the media application, click **Pictures**.
- 2. Click a category.
- 3. Press the **Menu** key.
- 4. Click Download Images.

#### Set owner information

- 1. In the device options, click **Owner**.
- 2. Type your contact information.
- 3. Press the **Menu** key.
- 4. Click Save.

## Change the display font

- 1. In the device options, click **Screen/Keyboard**.
- 2. Change the font fields.
- 3. Press the **Menu** key.
- 4. Click Save.

### Change the contrast

You can change the color contrast to grayscale or reverse contrast.

- 1. In the device options, click **Advanced Options**.
- 2. Click Accessibility.
- 3. Change the **Color Contrast** field.
- 4. Press the **Menu** key.
- 5. Click Save.

## About organizing applications

Application icons can appear on the Home screen or in an application list. The first few applications in the application list might also appear on the Home screen

## Add an application folder

1. In the application list, press the **Menu** key.

- 2. Click Add Folder.
- 3. Type a name for the folder.
- 4. To change the folder icon, in the **Icon** field, click the trackpad. Move your finger on the trackpad to highlight a folder icon. Click a folder icon.
- 5. Click Add.

## Change an application folder

You can only rename application folders that you create.

- 1. On the Home screen, highlight an application folder.
- 2. Press the **Menu** key.
- 3. Click Edit Folder.
- 4. Change the folder information.
- 5. Click Save.

## Move an application icon

- 1. In the application list or in an application folder, highlight an application icon.
- 2. Press the **Menu** key.
- 3. Perform one of the following actions:
  - To move the application icon to a different location in the application list, click **Move**. Move your finger on the trackpad to the new location. Click the trackpad.
  - To move the application icon into an application folder, click **Move to folder**. Click an application folder.
  - To move the application icon out of an application folder, click **Move to folder**. Click **Home** or an application folder.

## Hide an application icon

Depending on your theme, you might not be able to hide some application icons.

- 1. In the application list, highlight an application icon.
- 2. Press the Menu key.
- 3. Click Hide.

To view a hidden application, press the **Menu** key. Click **Show All**.

## Delete an application folder

- 1. In the application list, highlight an application folder.
- 2. Press the Menu key.
- 3. Click Delete.

## **Keyboard options**

## Turn on key tones

- 1. In the device options, click **Screen/Keyboard**.
- 2. Set the **Key Tone** field to **On**.
- 3. Press the Menu key.
- 4. Click Save.

## Turn off trackball sounds

- 1. In the device options, click **Screen/Keyboard**.
- 2. Set the Audible Roll field to Mute.
- 3. Press the **Menu** key.
- 4. Click Save.

To turn on trackball sounds again, set the **Audible Roll** field to **Click**.

### Set the cursor speed

- 1. In the device options, click Screen/Keyboard.
- 2. Set the **Key Rate** field.
- 3. Press the Menu key.
- 4. Click Save.

## Assign an application to a Convenience key

Depending on your theme, you might not be able to change the application that is assigned to a Convenience key.

- 1. In the device options, click **Screen/Keyboard**.
- 2.
- 3. Press the Menu key.
- 4. Click Save.

### Set the trackpad sensitivity

You can set how the trackpad responds to your touch. A high sensitivity level requires less pressure than a lower sensitivity level.

- 1. In the device options, click **Screen/Keyboard**.
- 2. Set the Horizontal Sensitivity and Vertical Sensitivity fields.
- 3. Press the **Menu** key.
- 4. Click Save.

## Turn on standby mode

If you are not on a call, you can turn on standby mode to avoid pressing keys accidentally when you are not using your BlackBerry® device.

#### **Themes**

#### **About themes**

Depending on your wireless service provider, you might be able to set a theme on your BlackBerry® device that changes how items such as applications, indicators, words, and icons appear. Themes might be preloaded on your device, or you might be able to download themes that are in .cod file format.

#### Switch themes

- 1. In the device options, click **Theme**.
- 2. Click a theme.

#### Delete a theme

You can only delete themes that you have downloaded to your BlackBerry® device.

- 1. In the device options, click **Theme**.
- 2. Highlight a theme.
- 3. Press the Menu key.
- 4. Click Delete.

## Download a theme

Depending on your wireless service provider, this feature might not be supported.

- 1. In the device options, click **Theme**.
- 2. Press the Menu key.
- 3. Click Download Themes.

## **Accessibility options**

### Change the contrast

You can change the color contrast to grayscale or reverse contrast.

- 1. In the device options, click **Advanced Options**.
- 2. Click Accessibility.
- 3. Change the Color Contrast field.
- 4. Press the **Menu** key.
- 5. Click Save.

### Set the number of icons that appear on the Home screen

- 1. In the device options, click **Advanced Options**.
- 2. Click **Accessibility**.
- 3. Change the **Grid Layout** field.
- 4. Press the Menu key.
- 5. Click Save.

## Display troubleshooting

## My device screen turns off

When you do not use your BlackBerry® device for a period of time, the screen turns off to conserve battery power.

To turn on the screen, click the trackpad or press a key.

### My display changed

Depending on your theme, display options, such as your font and Home screen background, might change when you switch themes.

#### Related topics

Change the display font, 154
Use a picture as the Home screen background, 85

## No application opens when I press a Convenience key

Try performing the following actions:

- Verify that you have not deleted the application that you assigned to the key.
- Assign a different application to the key.

## Search

## Messages, attachments, and web pages

## Search for messages

You can search for messages on your BlackBerry® device. You might also be able to search for messages in the email application on your computer or in another integrated email account if your device is associated with an email account that uses the BlackBerry® Internet Service or a BlackBerry® Enterprise Server that supports this feature.

- 1. In a message list, press the **Menu** key.
- Click Search.
- 3. Specify the search criteria.
- 4. Press the Menu key.
- 5. Perform one of the following actions:
  - To search for messages without saving your search criteria, click **Search**.
  - To save the search criteria, click **Save**. Type a title. Press the **Menu** key. Click **Save**.
  - To search for messages using the criteria from your last search, click **Last**. Press the **Menu** key. Click **Search**.

**Note:** If you search for messages, your device does not search attachments.

To stop a search, press the **Escape** key.

#### Search criteria

#### Search Type:

Change whether you search for messages on your BlackBerry® device or for messages in an email application on your computer or in another integrated email account.

#### Name:

Specify one or more contacts or email addresses that your device should search for in messages. You can also specify part of a name to widen the search.

#### In:

Change the type of address field that your device should search in for the name or email address.

#### Subject:

Specify one or more words that your device should search for in the subject of messages.

#### Message:

Specify one or more words that your device should search for in the body of messages.

#### **Include Encrypted Messages:**

Specify whether your device searches encrypted messages, plain text messages, and digitally signed messages.

#### Service:

If your device is associated with more than one email address, change the email account that your device should search in for messages.

#### Folder:

Change the folder that your device should search for messages in.

#### Show:

Change the status of messages that your device should search for.

#### Type:

Change the type of messages that your device should search for.

## Manage message search results

You can manage results of searches for messages in an email application on your computer or in another integrated email account.

- 1. In the search results, highlight a message.
- 2. Press the **Menu** key.
- 3. Perform one of the following actions:
  - To view more available search results, click **Get More Results**.
  - To add a message to a message list, click Add.
  - To add all the messages to a message list, click Add All.
  - To delete a message from the search results, click **Delete**.
  - To delete the search results, click **Delete Search**.
  - To start a new search, click **Search**.

**CAUTION:** If you delete a message from the message search results, the message is also deleted from the email application on your computer or another integrated email account.

## Search for messages by contact or subject

You can search for messages on your BlackBerry® device by contact or subject.

- 1. In a message list, highlight a message.
- 2. Press the Menu key.
- 3. Click one of the following menu items:
  - · Search Sender
  - · Search Recipient
  - · Search Subject

## Search for text in a message, in an attachment, or on a web page

To search for text in a presentation attachment, you must view the presentation in text view or in text and slide view.

- 1. In a message, in an attachment, or on a web page, press the **Menu** key.
- 2. Click Find.
- 3. Type the text.
- 4. Press the **Enter** key.

To search for the next instance of the text, press the Menu key. Click Find Next.

#### View a list of saved searches

- 1. In a message list, press the **Menu** key.
- 2. Click Search.
- 3. Press the **Menu** key.
- 4. Click Recall.

### Change a saved search

- 1. In the list of saved searches, highlight a search.
- 2. Press the Menu key.
- 3. Click Edit Search.
- 4 Edit the search criteria
- 5. Press the **Menu** key.
- 6. Click Save.

#### Delete a saved search

- 1. In the list of saved searches, highlight a search.
- 2. Press the **Menu** key.
- 3. Click Delete Search.

## Organizer data

## Search for organizer data

You can search for organizer data on your BlackBerry® device that contains specific information.

- 1. In the search application, perform any of the following actions:
  - In the **Text** field, type text or a phone number to search for.
  - In the **Name** field, specify a contact name to search for.
- 2. Select the check box beside one or more applications.
- 3. Press the **Menu** key.
- 4. Click Search.

Note: If you type more than one word in the Text or Name field, only items that contain all the words appear.

To stop a search, press the **Escape** key.

## Search for contacts in your organization's address book

To perform this task, your BlackBerry® device must be associated with an email account that uses a BlackBerry® Enterprise Server that supports this feature. For more information, contact your administrator.

- 1. In the contact list, press the **Menu** key.
- 2. Click Lookup.
- 3. Type part or all of a contact name.
- 4. Press the **Enter** key.

### Manage contact lookup results

- 1. In the contact lookup results, highlight a contact.
- 2. Press the Menu key.
- 3. Perform one of the following actions:
  - To add a contact to your contact list, click **Add to Contacts**.
  - To add all the contacts, click Add All to Contacts.
  - To view information for a contact, click View.
  - To delete a contact from the contact lookup results, click **Delete**.
  - To delete the contact lookup results, click **Delete Lookup**.
  - To start a new contact lookup, click **Lookup**.

### Search shortcuts

- To search for a contact in a list of contacts, type the contact name or initials separated by a space.
- To search for text in a message, press S.
- To search for text in an attachment or on a web page, press **F**.
- To search for text in a presentation attachment, you must view the presentation in text view or in text and slide view. Press F.

# **Synchronization**

## **About synchronization**

The wireless data synchronization feature is designed to synchronize organizer data (contacts, calendar entries, tasks, and memos) between your BlackBerry® device and the email application on your computer over the wireless network.

The wireless email reconciliation feature is designed to reconcile email messages between your device and the email application on your computer over the wireless network. When you file or delete email messages on your device, these email messages should be filed or deleted in your email application. Likewise, any changes that you make to email messages in the email application on your computer should be reflected on your device.

If wireless data synchronization or wireless email reconciliation is not available on your device or you have turned them off, you can use the synchronization tool of the BlackBerry® Desktop Manager to synchronize your organizer data and email messages. For more information, see the *BlackBerry Desktop Software Online Help*.

## Reconcile email messages over the wireless network

Set the Wireless Reconcile option for each email address that is associated with your BlackBerry® device.

- 1. In a message list, press the **Menu** key.
- 2. Click **Options**.
- 3. Click Email Reconciliation.
- 4. If necessary, change the Message Services field.
- 5. Set the Wireless Reconcile field to On.
- 6. Press the **Menu** key.
- 7. Click Save.

To stop reconciling email messages over the wireless network, set the Wireless Reconcile field to Off.

## Delete email messages over the wireless network

Set the Delete On option for each email address that is associated with your BlackBerry® device.

- 1. In a message list, press the **Menu** key.
- 2. Click Options.
- 3. Click **Email Reconciliation**.
- 4. If necessary, change the Message Services field.
- 5. Set the **Delete On** field.
- 6. Press the **Menu** key.

#### 7 Click Save

It takes a short period of time for messages to be deleted over the wireless network.

To delete messages on your device only, set the **Delete On** field to **Handheld**.

#### Related topics

Delete multiple messages, 31

## Prerequisites: Synchronizing organizer data over the wireless network

- Your BlackBerry® device must be associated with an email account that uses a BlackBerry® Enterprise Server that supports this feature. For more information, contact your administrator.
- You must synchronize your organizer data using the synchronization tool of the BlackBerry® Desktop Manager. For more information, see the *BlackBerry Desktop Software Online Help*.

## Synchronize organizer data over the wireless network

- 1. In the contact list, a calendar, the task list, or the memo list, press the **Menu** key.
- 2. Click Options.
- 3. To synchronize calendar entries, click a calendar.
- 4. Change the Wireless Synchronization field to Yes.
- 5. Press the **Menu** key.
- 6. Click Save.

To stop synchronizing organizer data over the wireless network, change the Wireless Synchronization field to No.

## **About synchronization conflicts**

A synchronization conflict occurs when you change the same email message or organizer data item on your BlackBerry® device and in the email application on your computer.

If you reconcile your email messages using wireless email reconciliation, on your device, you can set whether the email messages on your device or the email messages on your computer take precedence when an email reconciliation conflict occurs.

If you synchronize your organizer data using wireless data synchronization, the organizer data on your computer takes precedence over the organizer data on your device when a data synchronization conflict occurs.

## Manage email reconciliation conflicts

Set the On Conflicts option for each email address that is associated with your BlackBerry® device.

- 1. In a message list, press the **Menu** key.
- 2. Click Options.
- 3. Click Email Reconciliation.
- 4. If necessary, change the **Message Services** field.
- 5. Set the **On Conflicts** field.
- 6. Press the Menu kev.
- Click Save.

## Manage data synchronization conflicts

You can change how conflicts that occur during organizer data synchronization are resolved by turning off wireless data synchronization, changing conflict resolution options, and synchronizing organizer data using the synchronization tool of the BlackBerry® Desktop Manager. For more information about managing conflicts that occur during organizer data synchronization, see the *BlackBerry Desktop Software Online Help*.

## About backing up and restoring device data

If you have installed the BlackBerry® Desktop Software on your computer, you can back up and restore most of your BlackBerry® device data, including messages, organizer data, fonts, saved searches, and browser bookmarks using the backup and restore tool of the BlackBerry® Desktop Manager. For more information, see the *BlackBerry Desktop Software Online Help*.

If your device is associated with an email account that uses a BlackBerry® Enterprise Server, you might be able to restore synchronized organizer data to your device over the wireless network. To restore synchronized organizer data over the wireless network, you must have an activation password. For more information, contact your administrator.

## Prerequisites: Restoring data over the wireless network

- Your BlackBerry® device must be associated with an email account that uses a BlackBerry® Enterprise Server that supports this feature.
   For more information, contact your administrator.
- Your device must be connected to the wireless network.
- Your administrator must provide you with an enterprise activation password.

#### Delete all device data

Before you delete your BlackBerry® device data, consider backing up the data so that you have a copy on your computer before you delete it from your device.

**CAUTION:** If you have turned on content protection, the process for deleting all device data can take up to an hour to complete. You cannot stop the process after you start it. If you reset your device, the process continues after the device restarts.

- 1. In the device options, click **Security Options**.
- 2. Click General Settings.
- 3. Press the **Menu** key.
- 4. Click Wipe Handheld.
- 5. To delete all third-party applications from your device, select the **Include third-party applications** check box.
- 6. Click **Continue**.
- 7. Type blackberry.

## Empty the deleted items folder on your computer from your device

To perform this task, your BlackBerry® device must be associated with an email account that uses a BlackBerry® Enterprise Server that supports this feature. For more information, contact your administrator.

- 1. In a message list, press the **Menu** key.
- 2. Click Options.
- 3. Click Email Reconciliation.
- 4. If necessary, change the **Message Services** field.
- 5. Press the **Menu** key.
- 6. Click Purge Deleted Items.

## Synchronization troubleshooting

## Email messages are not reconciling over the wireless network

Try performing the following actions:

- Verify that your BlackBerry® device is connected to the wireless network.
- Verify that wireless email reconciliation is turned on.
- Reconcile email messages manually. In a message list, press the Menu key. Click Reconcile Now.

#### Related topics

Reconcile email messages over the wireless network, 163

## I am not receiving email messages from personal folders on my computer

If your BlackBerry® device is associated with a Microsoft® Outlook® email account, you must use the synchronization tool of the BlackBerry® Desktop Manager to reconcile email messages in personal folders. For more information, see the BlackBerry Desktop Software Online Help.

## Email messages are not being deleted over the wireless network

Try performing the following actions:

- If you delete multiple email messages using the Delete Prior menu item, the email messages are not deleted during wireless email
  reconciliation. To delete multiple email messages on your BlackBerry® device, highlight the email messages and press the Backspace/
  Delete key.
- In the email reconciliation options, verify that the **Delete On** field is set to **Mailbox & Handheld**.

#### Related topics

Delete email messages over the wireless network, 163

## Organizer data is not synchronizing over the wireless network

Try performing the following actions:

- Verify that your BlackBerry® device is connected to the wireless network.
- · Verify that wireless data synchronization is turned on in the contact list, calendar, task list, and memo list.
- If you use the BlackBerry® Internet Service, you must use the synchronization tool of the BlackBerry® Desktop Manager to synchronize calendar data. For more information, see the *BlackBerry Desktop Software Online Help*.

#### Related topics

Synchronize organizer data over the wireless network, 164

### Custom contact list field data is not appearing on my computer

You can only synchronize the data in a custom contact list field with a text field in the email application on your computer. For example, you cannot add a contact's birthday to a custom contact list field on your BlackBerry® device and synchronize it with the email application on your computer, because the birthday field is a date field in the email application on your computer.

### Some characters in calendar entries do not appear correctly after synchronization

If you schedule appointments or meetings on your BlackBerry® device that contain special characters or accents, your computer might not support these characters.

On your computer, verify that you are using the correct default code page and that the correct font support is installed on your computer. For more information, see the documentation for the operating system on your computer.

# Bluetooth technology

## Bluetooth technology basics

## **About Bluetooth technology**

Bluetooth® technology is designed to enable you to establish a wireless connection between your BlackBerry® device and a Bluetooth enabled device, such as a handsfree car kit or wireless stereo headset. After you pair your BlackBerry device with a Bluetooth enabled device, you can connect to that Bluetooth enabled device when the device is within range of your BlackBerry device (a typical range is approximately 10 meters).

When you turn on Bluetooth technology or when you connect your BlackBerry device to another Bluetooth enabled device, Bluetooth icons appear in the device status section of the screen. For more information about Bluetooth icons, see the printed documentation that came with your BlackBerry device.

### Turn on Bluetooth technology

- 1. In the device options, click **Bluetooth**.
- 2. Press the key.
- 3. Click Enable Bluetooth.

To turn off Bluetooth® technology, press the key. Click **Disable Bluetooth**.

## Pair with a Bluetooth enabled device

Some Bluetooth® enabled devices have a passkey that you must type before you can pair with them.

- 1. In the Bluetooth setup application, click **Search** or **Listen**.
- 2. If necessary, click a Bluetooth enabled device.
- 3. If necessary, type the passkey for the Bluetooth enabled device on your BlackBerry® device.
- 4. If necessary, type the passkey for the Bluetooth enabled device on the Bluetooth enabled device.

## Connect to a paired Bluetooth enabled device

To perform this task, you must turn on Bluetooth® technology.

- 1. In the device options, click **Bluetooth**.
- 2. Highlight a Bluetooth enabled device.
- 3. Press the **Menu** key.
- 4 Click Connect

To disconnect from a paired Bluetooth enabled device, highlight the device. Press the Menu key. Click Disconnect.

#### Related topics

Turn on Bluetooth technology, 168
Pair with a Bluetooth enabled device, 168

## Switch to a paired Bluetooth enabled device during a call

To perform this task, you must turn on Bluetooth® technology.

- 1. During a call, press the **Menu** key.
- 2. Click Activate < Bluetooth device >.

#### Related topics

Turn on Bluetooth technology, 168 Pair with a Bluetooth enabled device, 168

## Share contacts with a paired Bluetooth enabled car kit

- 1. In the device options, click **Bluetooth**.
- 2. Highlight a Bluetooth® enabled car kit.
- 3. Press the **Menu** key.
- 4. Click Connect.
- 5. Press the **Menu** key.
- 6. Click Transfer Contacts.

## Receive a media file using Bluetooth technology

To perform this task, Bluetooth® technology must be turned on and your BlackBerry® device must be paired with a Bluetooth enabled device.

- 1. In the media application, click a media type.
- 2. Press the Menu key.
- 3. Click Receive Using Bluetooth.
- 4. Click Yes.
- 5. Click Save.

#### Send a media file

To perform this task with a paired Bluetooth® enabled device, you must turn on Bluetooth technology.

- 1. In the media application, click a media type.
- 2. If necessary, click a category.
- 3. Highlight a media file.
- 4. Press the **Menu** key.
- 5. Click one of the following menu items:
  - · Send As Email
  - Send As MMS
  - · Send Using Bluetooth

## Rename a paired Bluetooth enabled device

- 1. In the device options, click **Bluetooth**.
- 2. Highlight a paired Bluetooth® enabled device.
- 3. Press the Menu key.
- 4. Click **Device Properties**.
- 5. In the **Device Name** field, change the name for the Bluetooth enabled device.
- 6. Press the **Menu** key.
- 7. Click Save.

## Delete a paired Bluetooth enabled device

To perform this task, your BlackBerry® device must not be connected to the Bluetooth® device.

- 1. In the device options, click **Bluetooth**.
- 2. Highlight a Bluetooth enabled device.
- 3. Press the **Menu** key.
- 4. Click Delete Device.

## Bluetooth technology options

## Prevent your device from sharing contacts with Bluetooth enabled devices

- 1. In the device options, click **Bluetooth**.
- 2. Press the **Menu** kev.
- Click Options.
- 4. Change the **Contacts Transfer** field.
- 5. Press the **Menu** key.
- 6. Click Save.

To share contacts with Bluetooth® enabled devices again, change the **Contacts Transfer** field to **All Entries**.

## **Restrict outgoing calls**

- 1. In the device options, click **Bluetooth**.
- 2. Press the **Menu** key.
- 3. Click Options.
- 4. Set the **Allow outgoing calls** field to **Never** or **If Unlocked**.
- 5. Press the **Menu** key.
- 6. Click Save.

## Make your BlackBerry device discoverable

- 1. In the device options, click **Bluetooth**.
- 2. Press the Menu key.
- 3. Click Options.
- 4. Set the **Discoverable** field to **Yes**.
- 5. Press the **Menu** key.
- 6. Click Save.

## Change the pairing name for your BlackBerry device

- 1. In the device options, click **Bluetooth**.
- 2. Press the Menu key.
- 3. Click Options.
- 4. In the **Device Name** field, type a name for your BlackBerry® device.
- 5. Press the **Menu** key.
- 6. Click Save.

#### Turn off Bluetooth connection notification

- 1. In the device options, click **Bluetooth**.
- 2. Press the **Menu** key.
- 3. Click Options.
- 4. Change the **LED Connection Indicator** field to **Off**.
- 5. Press the **Menu** key.
- 6. Click Save.

To turn on Bluetooth® connection notification again, change the LED Connection Indicator field to On.

## Turn off the prompt that appears when connecting or pairing

- 1. In the device options, click **Bluetooth**.
- 2. Highlight a Bluetooth® enabled device.
- 3. Press the Menu key.
- 4. Click Device Properties.
- 5. Set the **Trusted** field to **Yes**.
- 6. Press the Menu key.
- Click Save.

To turn on the prompt again, set the **Trusted** field to **No**.

## Turn off a Bluetooth profile

- 1. In the device options, click **Bluetooth**.
- 2. Press the Menu key.
- 3. Click **Options**.
- 4. Clear the check box beside one or more Bluetooth® profiles.
- 5. Press the **Menu** key.
- 6. Click Save.

#### Related topics

Bluetooth profiles, 172

## **Bluetooth profiles**

#### Headset (HSP)

This profile allows you to connect your BlackBerry® device to Bluetooth® enabled headsets that support the Headset profile.

#### Handsfree (HFP)

This profile allows you to connect your device to Bluetooth enabled headsets and car kits that support the Handsfree profile.

#### Serial Port Profile

This profile allows you to connect your device to Bluetooth enabled devices that support desktop connectivity, wireless bypass, and data transfer.

#### **Desktop Connectivity**

This service allows you to connect your device to a Bluetooth enabled computer that is running BlackBerry® Desktop Software so that you can synchronize your organizer data.

#### Wireless Bypass

This service allows you to connect your device to a Bluetooth enabled computer that is running BlackBerry Desktop Software so that you can send and receive email messages and synchronize your organizer data without using a connection to the wireless network. Your device must be associated with an email account that uses a BlackBerry® Enterprise Server.

#### **Data Transfer**

This service allows you to connect your device to Bluetooth enabled devices that support the transfer of data such as media files.

#### SIM Access

This profile allows you to use a Bluetooth enabled car kit to control the SIM card on your BlackBerry device so that you can make and receive calls using the car kit. When you use this feature, data services (email, PIN and MMS messages, and browser service) are not available on your device, and phone services are accessible only through the car kit. Before you can use this feature, you might need to enter a 16-digit alphanumeric code, generated by the car kit, on your BlackBerry device.

## Encrypt data that you send or receive using Bluetooth technology

To perform this task, the paired Bluetooth® enabled device must support data encryption.

- 1. In the device options, click **Bluetooth**.
- 2. Press the **Menu** key.
- Click Options.
- 4. Change the **Security Level** field to **High+Encryption**.
- 5. Press the **Menu** key.
- Click Save.

#### Turn off automatic reconnection to Bluetooth enabled devices

By default, when you turn on your BlackBerry® device, your device attempts to connect to the last Bluetooth® enabled device you used.

- 1. In the device options, click **Bluetooth**.
- 2. Press the Menu key.
- 3. Click **Options**.
- 4. Change the **Connect on Power Up** field to **No**.
- 5. Press the **Menu** key.
- 6. Click Save.

## Bluetooth technology troubleshooting

### I cannot type a passkey on a Bluetooth enabled device

If you cannot type a passkey on a Bluetooth® enabled device, the passkey might already be defined.

On your BlackBerry® device, in the Enter passkey for <device name> field, try typing 0000.

## My list of paired Bluetooth enabled devices does not appear

Try performing the following actions:

- Verify that Bluetooth® technology is turned on.
- Verify that you have added Bluetooth enabled devices to the paired Bluetooth enabled devices list.

#### Related topics

Bluetooth technology basics, 168

## I cannot pair with a Bluetooth enabled device

Try performing the following actions:

- Verify that your BlackBerry® device is compatible with the Bluetooth® enabled device. For more information, see the documentation that came with the Bluetooth enabled device.
- Allow the Bluetooth enabled device to discover your BlackBerry device. In the Bluetooth setup application, click **Listen**.
- Turn off encryption for Bluetooth connections between your BlackBerry device and the Bluetooth enabled device. In the device options, click **Bluetooth**. Highlight a Bluetooth enabled device. Press the **Menu** key. Click **Device Properties**. Change the **Encryption** field to **Disabled**. Press the **Menu** key. Click **Save**.

## I cannot share contacts with a paired Bluetooth enabled device

Try performing the following actions:

- Verify that Bluetooth® technology is turned on.
- Verify that your BlackBerry® device is paired with the Bluetooth enabled device.
- Verify that, in the Bluetooth options, the **Contacts Transfer** field is not set to **Disabled**.
- Verify that your BlackBerry device is connected to a Bluetooth enabled device that supports the Handsfree profile or the Object Push profile. For more information about supported profiles, see the documentation that came with the Bluetooth enabled device.

#### Related topics

Bluetooth technology basics, 168

# **GPS** technology

## **About GPS technology**

You can use GPS technology on your BlackBerry® device to get your GPS location and to use location-based applications and location-based services. Location-based applications can use your GPS location to provide you with other location-based information. For example, a location-based application could use your GPS location to provide you with driving directions.

If your device does not have an internal GPS receiver or your wireless service provider does not support location-based services and you want to use GPS technology, you can pair your BlackBerry device with a Bluetooth® enabled GPS receiver. For more information, contact your wireless service provider.

## **Get your GPS location**

- 1. In the device options, click **Advanced Options**.
- 2. Click GPS.
- 3. Press the **Menu** key.
- 4. Click Refresh GPS.

The longitude and latitude coordinates for your current location appear.

## Turn off location aiding

By default, location aiding is turned on to improve the performance of GPS technology. When location aiding is turned on, your BlackBerry® device connects to a central server periodically, which can increase your data service charges. To avoid these charges, you can turn off location aiding, but it might take longer for your device to get your GPS location. For more information, contact your wireless service provider.

- 1. In the device options, click **Advanced Options**
- 2. Click GPS.
- 3. Perform one of the following actions:
  - To turn off location aiding, change the **Location Aiding** field to **Disabled**.
  - To turn off location aiding when roaming, change the Location Aiding field to Disabled While Roaming.
- 4. Press the Menu key.
- Click Save.

# **GPS** technology troubleshooting

## I cannot use GPS technology

Try performing the following actions:

- If you are outdoors, move away from buildings and expose your device to open sky.
- If you are indoors, move close to a window.
- If you have paired your BlackBerry® device with a Bluetooth® enabled GPS receiver, verify that the Bluetooth enabled GPS receiver is turned on.
- If you are using GPS technology for the first time, wait a short period of time for your device to get your GPS location.

# **Maps**

## Map basics

#### **Get directions**

- 1. On a map, press the **Menu** key.
- 2. Click Get Directions.
- 3. Perform one of the following actions to specify a starting location:
  - •
  - To specify a new location, click Enter Address. To type location information in specific address fields, select the Advanced check box.
  - To specify a saved location, click **Favorites**.
  - To specify a location for a contact, click **From Contacts**.
  - To specify a recently viewed location, click the location.
- 4. Select or clear the check box beside one or more route options.
- 5. Repeat step 3 to specify an ending location.

To get directions from the ending location to the starting location, press the Menu key. Click Reverse Directions.

## View directions as a route on a map

When viewing text directions, click View On Map.

To view text directions again, press the Menu key. Click View Directions.

## Send a route or a map

- 1. On a map, press the **Menu** key.
- 2. Click Send Directions or Send Location.
- 3. Click a message type.

## View a location on a map

- 1. On a map, press the **Menu** key.
- 2. Click Find Location.
- 3. Perform one of the following actions:
  - To specify your current location, click Where I Am. Your BlackBerry® device must have a built in GPS receiver or be paired with a Bluetooth® enabled GPS receiver to perform this task.
  - To view a new location, click Enter An Address. To type location information in specific address fields, select the Advanced check box.

- To view a saved location, click **Favorites**.
- To view a location for a contact, click **From Contacts**.
- To view a location that you viewed recently, click the location.

## View a list of points of interest near a location

You can search for points of interest such as businesses, airports, schools, parks, or landmarks.

- 1. On a map, press the **Menu** key.
- 2. Click Local Search.
- 3. Type the point of interest information.
- 4. Press the Enter key.

## View points of interest on a map

When viewing a list of points of interest, click View On Map.

To view a list of points of interest again, press the Menu key. Click View Businesses.

### Track your movement

To perform this task, you must set a GPS receiver to use when you track your movement.

- 1. On a map, press the **Menu** key.
- 2. Click Start GPS Navigation.

To stop tracking your movement, press the Menu key. Click Stop GPS Navigation.

#### Related topics

About GPS technology, 175

## Show or hide a layer on a map

- 1. On a map, press the **Menu** key.
- 2. Click Layers.
- 3. Highlight a layer.
- 4. Press the **Menu** key.
- 5. Click Show or Hide.

#### Set a home or work address

- 1. On a map, press the **Menu** key.
- 2. Click Layers.
- 3. If necessary, expand the **Favorites** folder and the **Locations** folder.
- 4. Highlight **Home** or **Work**.
- 5. Press the **Menu** key.

- 6. Click Edit.
- 7. Edit the address information.
- 8. Press the **Menu** key.
- 9. Click Lookup Address.

# **Navigation**

### Zoom in to a direction on a route

- 1. On a map, highlight a direction on a route.
- 2. Press the Menu key.
- 3. Click Zoom To Point.

### Zoom in to or out from a map

- 1. On a map, press the **Menu** key.
- 2. Click Zoom.
- 3. Perform one of the following actions:
  - To zoom in, move your finger up on the trackpad.
  - To zoom out, move your finger down on the trackpad.
- 4. Click the trackpad.

### Pan a map

On a map, move your finger on the trackpad.

# Maps bookmarks

# Add a bookmark for a location or route

- 1. On a map, press the **Menu** key.
- 2. Click Add To Favorites.
- 3. Perform any of the following actions:
  - To rename the bookmark, in the **Label** field, type a new name.
  - To file the bookmark in a different location, change the **Folder** field.
- 4. Click OK.

# Change a bookmark for a location or route

- 1. On a map, press the **Menu** key.
- 2. Click Find Location.
- Click Favorites.
- 4. Highlight a bookmark.
- 5. Press the **Menu** key.
- 6. Click Edit.
- 7. Change the bookmark.
- 8. Press the Menu key.
- 9. Click Save.

### Delete a bookmark for a location or route

- 1. On a map, press the **Menu** key.
- 2. Click Find Location.
- 3. Click Favorites.
- 4. Highlight a bookmark.
- 5. Press the **Menu** key.
- 6. Click Delete.

### Add a bookmark folder for locations or routes

- 1. On a map, press the **Menu** key.
- 2. Click **Find Location**.
- 3. Click Favorites.
- 4. Press the Menu key.
- 5. Click Add Subfolder.

### File a bookmark for a location or route

- 1. On a map, press the **Menu** key.
- 2. Click Find Location.
- 3. Click **Favorites**.
- 4. Highlight a bookmark.
- 5. Press the **Menu** key.
- 6. Click Move.
- 7. Move your finger on the trackpad to the new location.
- 8. Click the trackpad.

# Map options

### Clear the map cache

- 1. On a map, press the **Menu** key.
- 2. Click **Options**.
- 3. Press the **Menu** key.
- 4. Click Clear Cache.
- 5. Click Delete.

### View status information at the top of a map

You can view the battery power level, wireless coverage level indicators, the time, and satellite and Bluetooth® connection information at the top of maps.

- 1. On a map, press the **Menu** key.
- 2. Click Options.
- 3. Change the Hide Title Bar field to No.
- 4. Press the Menu key.
- 5. Click Save.

To hide the status information again, change the Hide Title Bar field to Yes.

### View north at the top of a map

By default, when you are tracking your movement, the direction that you are moving appears at the top of the map.

- 1. On a map, press the **Menu** key.
- 2. Click North Up.

To view the direction that you are moving at the top of the map again, press the **Menu** key. Click **Track Up**.

### Hide the tracking information at the bottom of a map

- 1. When tracking your movement on a map, press the **Menu** key.
- 2. Click Hide Dashboard.

To view the tracking information again, press the Menu key. Click Show Dashboard.

# Keep backlighting on when you track your movement

By default, backlighting turns off automatically after a timeout to conserve battery power. You can change map options so that backlighting remains on when you track your movement unless the battery power level drops below a specified percentage.

- 1. On a map, press the **Menu** key.
- 2. Click Options.
- 3. Change the Backlight Timeout When field.
- 4. Press the **Menu** key.
- 5. Click Save.

#### Related topics

Set how long backlighting remains on, 153

### View GPS location information for a picture on a map

When you highlight a picture that includes GPS location information, a globe indicator appears beside the file name in the lower-left corner of the screen

- 1. In the media application, click **Pictures**.
- 2. Click a category.
- 3. Highlight a picture that includes GPS location information.
- 4. Press the Menu key.
- 5. Click View on Map.

# Map shortcuts

- To zoom in to a map, press I.
- To zoom out from a map, press **O**.
- To move to the next direction on a route, press **N**.
- To move to the previous direction on a route, press P.
- To view status information at the top of a map, press U. To hide status information at the top of a map, press U again.
- To view tracking information at the bottom of a map while you are tracking your movement, press the **Space** key. To hide tracking information at the bottom of a map, press the **Space** key again.

# Maps troubleshooting

### Diagonal lines appear on a map

Diagonal lines appear on a map when your BlackBerry® device loads a new map or when your device is not connected to the wireless network. If diagonal lines appear for a long period of time, verify that your device is connected to the wireless network.

# Some features are not available on my device

Depending on your wireless service plan or the type of email account that is associated with your BlackBerry® device, some features might not be available on your device.

If your device is associated with an email account that uses a BlackBerry® Enterprise Server, your organization might not have set up some features or might prevent you from using some features or options. If an administrator has set an option for you, a red lock indicator appears beside the option field.

For more information about the features that are available on your device, contact your wireless service provider or administrator.

# **BlackBerry Messenger**

### **Contacts**

### Add a contact

You must invite contacts to use BlackBerry® Messenger before they are added to your BlackBerry Messenger contact list.

- 1. In BlackBerry Messenger, on the Contact list screen, press the **Menu** key.
- 2. Click Add a Contact.
- 3. Type part or all of the contact name.
- 4. Click the contact.
- 5. If you have turned on invitation passwords and you want to set a password, type an invitation question and answer. Click **OK**. Otherwise, click **Cancel** to continue.
- 6. If you want to add a custom message to your invitation, type a message.
- 7. Click **OK**.

### Turn on invitation passwords

If you turn on invitation passwords, a question and password screen appears each time that you invite a contact. Contacts who answer your question with the correct invitation password are added to your contact list.

- 1. In BlackBerry® Messenger, on the Contact list screen, press the **Menu** key.
- 2. Click Options.
- 3. Change the Ask Password Question When Adding Contacts field to Yes.
- 4. Press the **Menu** key.
- 5. Click Save.

To turn off invitation passwords, change the Ask Password Question When Adding Contacts field to No.

### Respond to an invitation

- 1. In BlackBerry® Messenger, in the request group, click an invitation.
- 2. Click one of the following menu items:
  - Accept
  - Decline
  - Remove

Note: If you click Remove, the contact who sent the invitation does not receive confirmation that your email address is a correct email address.

# Turn off invitation forwarding options

If you turn off invitation forwarding, contacts that you invite can only accept invitations from the original email address or PIN that you sent the invitation to.

- 1. In BlackBerry® Messenger, on the Contact list screen, press the **Menu** key.
- 2. Click Options.
- 3. Change the Allow Forwarding of Requests field to No.
- 4. Press the **Menu** key.
- 5. Click Save.

### View a contact's information

- 1. In BlackBerry® Messenger, on the Contact list screen, highlight a contact.
- 2. Press the **Menu** key.
- 3. Click Contact Info.

#### Rename a contact

When you rename a contact, their custom display name stops appearing on the Contact list screen.

- 1. In BlackBerry® Messenger, on the Contact list screen, highlight a contact.
- 2. Press the **Menu** key.
- 3. Click Rename Contact.
- 4. Type a name.
- 5. Click OK.

To view the contact's custom display name again, click **Set Original Name**.

### Delete a contact

- 1. In BlackBerry® Messenger, on the Contact list screen, highlight a contact.
- 2. Press the Menu key.
- 3. Click Delete Contact.

### **Groups**

### Add a group

- 1. In BlackBerry® Messenger, on the Contact list screen, press the **Menu** key.
- 2. Click **Add Group**.
- 3. Type a name for the group.

#### 4. Click OK.

### Move a contact to a different group

- 1. In BlackBerry® Messenger, on the Contact list screen, highlight a contact.
- 2. Press the **Menu** key.
- 3. Click Move Contact.
- 4. Click a group.

### Rename a group

- 1. In BlackBerry® Messenger, on the Contact list screen, highlight a group.
- 2. Press the **Menu** key.
- 3. Click Edit Group.
- 4. Type a name for the group.
- 5. Click **OK**.

### Delete a group

You must move your contacts out of a group before you can delete that group. There must be at least one group in your BlackBerry® Messenger contact list; you cannot delete the last remaining group in your contact list.

- 1. In BlackBerry Messenger, highlight a group.
- 2. Press the Menu key.
- 3. Click **Delete Group**.

### **Conversations**

### Start a conversation

- In BlackBerry® Messenger, on the Contact list screen, highlight a contact.
- 2. Press the Menu key.
- 3. Click Start Conversation.
- 4. Type a message.
- 5. Press the **Enter** key.

# Open a conversation

Conversations appear in the conversation group and in the main message list.

In BlackBerry® Messenger, in the conversation group, click a contact.

### Add an emoticon

- 1. During a BlackBerry® Messenger conversation, press the **Emoticon** key.
- 2. Click an emoticon.

### Send a file to a contact

- 1. During a BlackBerry® Messenger conversation, press the **Menu** key.
- 2. Click Send a File.
- 3. Navigate to a folder that contains pictures or audio files.
- 4. Click a file.

### Send a voice note to a contact

You can record and send a new voice note to a contact. You cannot save voice notes or send saved voice notes.

- 1. In BlackBerry® Messenger, during a conversation, press the **Menu** key.
- 2. Click Send Voice Note.
- 3. Record a voice note.
- 4. Click Send.

### Send a vCard contact attachment

You can send vCard® contact attachments of contacts in your BlackBerry® Messenger contact list or contacts in the main contact list on your BlackBerry device.

- 1. In BlackBerry Messenger, during a conversation, press the **Menu** key.
- 2. Click Forward Contact.
- 3. Perform one of the following options:
  - If the contact that you want to forward is in your main contact list, click BlackBerry Contacts. Click a contact.
  - If the contact that you want to forward is in your BlackBerry Messenger contact list, click **Messenger Contacts**. Select one or more BlackBerry Messenger contacts. Click **OK**.

### Ping a contact

When you ping a contact, the contact's BlackBerry® device vibrates.

- 1. During a BlackBerry® Messenger conversation, press the **Menu** key.
- 2. Click Ping Contact.

# Turn off ping vibration

- 1. In BlackBerry® Messenger, on the Contact list screen, press the **Menu** key.
- 2. Click Options.
- 3. Change the Vibrate When Receiving a Ping field to No.
- 4. Press the **Menu** key.

#### 5. Click Save.

To turn on ping vibration again, change the Vibrate When Receiving a Ping field to Yes.

### Prevent conversations from appearing in the main message list

- 1. In BlackBerry® Messenger, on the Contact list screen, press the **Menu** key.
- 2. Click Options.
- 3. Change the **Show Conversations in Message List** field to **No**.
- 4. Press the **Menu** key.
- 5. Click Save.

To view conversations in the main message list again, change the **Show Conversations in Message List** field to **Yes**.

### Start a conference

- 1. In BlackBerry® Messenger, during a conversation, press the **Menu** key.
- 2. Click Invite to Conference.
- 3. Select one or more BlackBerry Messenger contacts.
- 4. Click OK.

### View conference participants

- 1. In BlackBerry® Messenger, during a conference, press the **Menu** key.
- 2. Click View Participants.

### Copy a conversation

When you copy a conversation, you can paste it into other BlackBerry® device applications.

- 1. In BlackBerry® Messenger, during a conversation, press the **Menu** key.
- 2. Click Copy History.

### Clear a conversation

- 1. In BlackBerry® Messenger, during a conversation, press the **Menu** key.
- 2. Click Clear History.

# Send a broadcast message

Broadcast messages that you send appear in all your BlackBerry® Messenger conversations. To perform this task, you must have at least two conversations in the conversation group.

- 1. In BlackBerry Messenger, in the conversation group, highlight a contact.
- 2. Press the **Menu** key.
- 3. Click Broadcast Message.

- 4. Type a message.
- 5. Click OK.

### Send your GPS location to a contact

To perform this task, you must set a GPS receiver to use.

- 1. In BlackBerry® Messenger, during a conversation, press the **Menu** key.
- 2. Click Send My Location.

### **End a conversation**

- 1. In BlackBerry® Messenger, during a conversation, press the **Menu** key.
- 2. Click End Conversation.

# **Availability**

### Change your availability status

If you change your availability status to Unavailable, you receive BlackBerry® Messenger messages, but you are not notified.

- 1. In BlackBerry Messenger, on the Contact list screen, press the **Menu** key.
- 2. Click Edit My Info.
- 3. Click a status.
- 4. If necessary, type a message that contacts can see when they view your contact information.
- 5. Click Save.

### Change your display name

- 1. In BlackBerry® Messenger, on the Contact list screen, press the **Menu** key.
- 2. Click Edit My Info.
- 3. Type a display name.
- 4. Click OK.

### Show when you are on the phone

- 1. In BlackBerry® Messenger, on the Contact list screen, press the **Menu** key.
- 2. Click Options.
- 3. Change the Allow On The Phone presence status field to Yes.

To stop showing when you are on the phone, change the Allow On The Phone presence status field to No.

# Show when you are listening to an audio file

- 1. In BlackBerry® Messenger, on the Contact list screen, press the **Menu** key.
- 2. Click Options.
- 3. Change the Allow Now Playing presence status field to Yes.

To stop showing when you are listening to an audio file, change the Allow Now Playing presence status field to No.

### Receive notification when a contact becomes available

- 1. In BlackBerry® Messenger, on the Contact list screen, highlight an unavailable contact.
- 2. Press the **Menu** key.
- 3. Click **Set Alert**.

# **Applications**

# **Switch applications**

- 1. In any application, press the **Menu** key.
- 2. Click Switch Application.
- 3. Perform one of the following actions:
  - If the application that you want to switch to appears, highlight an application and press the **Enter** key.
  - If the application that you want to switch to does not appear, highlight Home Screen and press the Enter key.

# Add, update, or return to the previous version of an application using the application center

You can use the application center to add, update, or return to the previous version of a select number of applications that are hosted by your wireless service provider.

- 1. In the application center, click an application.
- 2. Click Install.
- Click Download.

# Add an application

- 1. On a web page, highlight a link for an application.
- 2. Press the Menu key.
- 3. Click Download.
- 4. Click OK.

#### Related topics

Legal notice, 259

# View properties for an application

- 1. In the device options, click **Advanced Options**.
- 2. Click Applications.
- 3. Click an application.

#### Related topics

Legal notice, 259

# Delete a third-party application

If your device is associated with an email account that uses a BlackBerry® Enterprise Server, you might not be able to delete some third-party applications. For more information, contact your administrator.

- 1. On the Home screen, highlight a third-party application.
- 2. Press the **Menu** key.
- Click Delete.

# Receive a device password prompt before you add an application

To perform this task, you must have set a BlackBerry® device password.

- 1. In the device options, click **Password**.
- 2. Change the **Prompt on application install** field to **Yes**.
- 3. Press the **Menu** key.
- 4. Click Save.

# View the size of an application database

- 1. In the device options, click **Status**.
- 2. Press the Menu key.
- 3. Click Database Sizes.

# **Check for application updates**

You can use the application center to check for updates for a select number of applications that are hosted by your wireless service provider. In the application center, perform one of the following actions:

- To check for application updates manually, click **Refresh**.
- To check for application updates automatically, press the Menu key. Click Auto Refresh List.

# About updating the BlackBerry Device Software

You can update the BlackBerry® Device Software over the wireless network, or if you have installed the BlackBerry® Desktop Software on your computer, you can update the BlackBerry Device Software using the application loader tool of the BlackBerry® Desktop Manager. For more information about updating using the BlackBerry Desktop Manager, see the BlackBerry Desktop Software Online Help.

When a BlackBerry Device Software update is available for you to download over the wireless network, a Wireless Upgrade icon appears on the Home screen. The available update might be a complete software update or a partial software update only. If the available update is a complete software update, your BlackBerry device data is backed up and restored over the wireless network during the installation process.

The duration of the update process can range from 15 minutes to 2 hours, depending on the type of update, the amount of device data, and the number of applications on your device. You can use your device when you download the software, but you cannot use your device or make emergency calls when you install the software.

For more information, contact your wireless service provider or administrator.

# Prerequisites: Updating the BlackBerry Device Software over the wireless network

- Your BlackBerry® device must be connected to the wireless network.
- The battery power level must be 50 percent or higher.
- If you have installed the BlackBerry® Desktop Software on your computer, your device must not be connected to your computer.

# **Update the BlackBerry Device Software**

You can use your BlackBerry® device when you download BlackBerry® Device Software but not when you install the software.

If content protection is turned on, you might need to type your password at various times during the installation process.

- 1. On the Home screen, click the **Wireless Upgrade** icon.
- 2. Complete the instructions on the screen.

**Note:** During the installation process, your device might reset multiple times.

# Return to the previous version of the BlackBerry Device Software

You can only return to the previous version of the BlackBerry® Device Software within 30 days of updating the software.

- 1. In the device options, click **Advanced Options**.
- 2. Click Wireless Upgrade.
- 3. Click Previous upgrade succeeded.
- 4. Click Downgrade.

# Delete the previous version of the BlackBerry Device Software

If you update your BlackBerry® Device Software, your BlackBerry device deletes the previous version of the software after 30 days. To increase the amount of application memory on your device, you can remove the previous version manually.

- In the device options, click Advanced Options.
- 2. Click Wireless Upgrade.
- 3. Click Previous upgrade succeeded.
- 4. Press the Menu key.
- 5. Click **Delete Downgrade Data**.

# Application troubleshooting

# I cannot add, update, or return to the previous version of an application

Try performing the following actions:

- Verify that your BlackBerry® device is connected to the wireless network.
- Verify that your device has enough memory to add or update the application.

My device does not have enough available memory to update the BlackBerry Device Software

# Wireless network coverage

### Turn off the connection to the wireless network

You should turn off the connection to the wireless network in certain places, such as on an airplane or in a hospital. See the *BlackBerry Safety* and *Product Information Booklet* for more information.

On the Home screen or in the application list, click Turn Wireless Off.

To connect your BlackBerry® device to the wireless network again, click **Turn Wireless On**.

### **Network connection indicators**

#### Mobile network

#### Green:

Your BlackBerry® device is connected to the wireless network.

#### White:

Your connection to the wireless network is turned on, but your device is not connected to the network or you are in a wireless coverage area in which you can only call emergency numbers.

#### Red:

Your connection to the wireless network is turned off.

#### Wi-Fi network

#### Green:

Your device is accessing BlackBerry services (for example, email service) over a Wi-Fi® connection.

#### White:

Your connection to the Wi-Fi network is turned on, but your device does not have access to BlackBerry services over a Wi-Fi connection.

#### Red:

Your connection to the Wi-Fi network is turned off.

#### Bluetooth

#### Green:

Your device is connected to another Bluetooth® enabled device

#### White:

Bluetooth technology is turned on, but your device is not connected to another Bluetooth enabled device.

#### Red:

Bluetooth technology is turned off.

# Turn on wireless coverage notification

- 1. In the device options, click **Screen/Keyboard**.
- 2. Set the **LED Coverage Indicator** field to **On**.
- 3. Press the **Menu** key.
- 4. Click Save.

When your BlackBerry® device is connected to the wireless network, the LED light flashes green.

To turn off wireless coverage notification again, set the **LED Coverage Indicator** field to **Off**.

# Change the connection speed for the wireless network

A faster connection speed requires more battery power.

Depending on your wireless service provider, you might not be able to change the connection speed for the wireless network.

- 1. In the device options, click **Mobile Network**.
- 2. Change the **Network Mode** field.
- 3. Press the **Escape** key.

# About the preferred wireless network list

Your wireless service provider might have agreements with other wireless service providers that permit you to use their services when you are traveling. You can use the preferred wireless network list to control the order in which your BlackBerry® device uses these other wireless networks.

Your device tries to connect to a wireless network based on the order in which the wireless networks appear in your preferred wireless network list. When you travel, your device scans for the wireless networks on this list first. If no wireless network on the list is available, your device is designed to connect to another available wireless network automatically.

Note: Extra fees usually apply when you roam. For more information about roaming fees, contact your wireless service provider.

# Add a wireless network to the preferred wireless network list

Depending on your wireless service plan, this feature might not be supported.

- 1. In the device options, click **Mobile Network**.
- 2. Press the Menu key.
- 3. Click My Preferred Network List.
- 4. Press the **Menu** key.
- Click Add Network.
- 6. Perform one of the following actions:
  - To scan for a wireless network to add, click Select From Available Networks. Click a wireless network. Click Select Network.
  - To scan for a wireless network that is already known to your device, click **Select From Known Networks**. Click a wireless network. Click **Select Network**.
  - To add a wireless network, click **Manual Entry**. Set the priority for the wireless network. Type the MCC and MNC.
- 7. Press the **Menu** key.
- 8. Click Save.

# Change the order of preferred wireless networks

Depending on your wireless service plan, this feature might not be supported.

- 1. In the device options, click **Mobile Network**.
- 2. Press the Menu key.
- 3. Click My Preferred Network List.
- 4. Highlight a wireless network.
- 5. Press the **Menu** key.
- 6. Click Move.
- 7. Move your finger on the trackpad to the new location.
- 8. Click the trackpad.
- 9. Press the **Menu** key.
- 10. Click Save.

# Delete a wireless network from the preferred wireless network list

Depending on your wireless service plan, this feature might not be supported.

- 1. In the device options, click **Mobile Network**.
- 2. Press the **Menu** key.
- 3. Click My Preferred Network List.
- 4. Highlight a wireless network.
- 5. Press the **Menu** key.
- 6. Click **Delete**.
- 7. Press the **Menu** key.
- 8. Click Save.

### Turn off data service

Depending on your wireless service plan, you might be able to turn off data service (email, PIN and MMS messages, and browser service) on your BlackBerry® device so that only phone and SMS text messaging services are available. For more information, contact your wireless service provider.

- 1. In the device options, click **Mobile Network**.
- 2. Perform one of the following actions:
  - To turn off data service, change the **Data Services** field to **Off**.
  - To turn off data service when roaming, change the **Data Services** field to **Off When Roaming**.
- 3. Press the **Menu** key.
- 4. Click Save.

# **About roaming**

In most cases, your BlackBerry® device automatically connects to an appropriate wireless network when you travel outside your wireless service provider's wireless coverage area. Your wireless service provider must set up your SIM card for roaming services before you can use a different wireless network.

An indicator appears on your device to let you know that you are roaming outside of your wireless service provider's wireless coverage area. You might also have to provide login information before you can access the wireless network. For more information about roaming, contact your wireless service provider.

# Switch wireless networks manually

Your device is designed to switch to an appropriate wireless network automatically when you travel.

- In the device options, click Mobile Network.
- 2. Change the Network Selection Mode field to Manual.
- 3. Click Scan for Available Networks.
- 4. Click a wireless network.
- Click Select Network.
- 6. Press the **Menu** key.
- 7. Click Save.

To connect to your wireless service provider's wireless network again, change the **Network Selection Mode** field to **Automatic**.

# Verify the status of network connections and services

- 1. On the Home screen or in the application list, click **Manage Connections**.
- Click Services Status.

# Wi-Fi connection settings

### About connecting to a Wi-Fi network

If you are in a Wi-Fi® coverage area and if your wireless service plan supports it, you might be able to access services (for example, email service) over a Wi-Fi network. For more information, contact your wireless service provider.

You can connect to a Wi-Fi network without saving the connection information, or you can save the connection information in a Wi-Fi profile. To view your Wi-Fi profiles, in the device options, click **Wi-Fi**.

### Connect to a Wi-Fi network

By default, new Wi-Fi® profiles appear at the bottom of your Wi-Fi profile list.

If your device is associated with an email account that uses a BlackBerry® Enterprise Server, your organization might prevent you from connecting to a Wi-Fi network.

- 1. On the Home screen or in the **Setup** folder, click **Set Up Wi-Fi**.
- 2. Perform one of the following actions:
  - Click **Scan for Networks**. Click a network.
  - Click Manually Add Network. Type the network name. Click Add.
  - If you are using a network access point enabled with Wi-Fi Protected Setup™, click Push Button Setup.
- 3. Complete the instructions on the screen.
- 4. On the Wi-Fi Setup Complete screen, perform any of the following actions:
  - To change the order of Wi-Fi profiles, click **Prioritize Wi-Fi Profiles**. To return to the Wi-Fi Setup Complete screen, press the **Escape** key.
  - To specify registration information, click Wi-Fi Hotspot Login. To return to the Wi-Fi Setup Complete screen, press the Escape key.
- 5. Click Finish.

# About Wi-Fi profiles

A Wi-Fi® profile contains the information that you require to connect to a Wi-Fi network. You can have more than one Wi-Fi profile on your BlackBerry® device. For example, you can have one Wi-Fi profile that you use to connect to a Wi-Fi network at home and another Wi-Fi profile that you use to connect to your organization's Wi-Fi network. You can also have Wi-Fi profiles that you use to connect to Wi-Fi networks in public places such as community centers or libraries.

Your device tries to connect to Wi-Fi networks based on the order in which they appear in your Wi-Fi profile list.

### Wi-Fi profile security options

#### Security Type:

Set the security type that the Wi-Fi® network supports.

#### Select WEP key:

Set the type of WEP key for the Wi-Fi network.

#### WEP key:

Type the WEP key for the Wi-Fi network in hexadecimal format.

#### Pre-Shared Key:

Type the WPA™ Personal pass phrase for the Wi-Fi network.

#### User name:

If necessary, type the user name that you use to connect to the Wi-Fi network.

#### User password:

If necessary, type the user password that you use to connect to the Wi-Fi network.

#### CA certificate:

Set the root certificate that your BlackBerry® device should use to verify that it is connecting to the correct Wi-Fi network.

#### Client certificate:

Set the authentication certificate that your device should use to connect to the Wi-Fi network.

#### Inner link security:

If necessary, set the security protocol that the Wi-Fi network supports for its inner authentication method.

#### Use hard token:

Set whether you use a hardware token to connect to the Wi-Fi network.

#### Token serial number:

If you use a software token to connect to the Wi-Fi network, set the token serial number.

#### Server subject for certificate validation:

If necessary, type the server subject name your device should use to verify that it is connecting to the correct Wi-Fi network.

#### Server SAN for certificate validation:

If necessary, type the server SAN your device should use to verify that it is connecting to the correct Wi-Fi network.

#### IMSI:

If your SIM card has more than one IMSI, set the IMSI that you use to connect to the Wi-Fi network.

### Change the order of Wi-Fi profiles

- 1. In the device options, click Wi-Fi Connections.
- 2. Highlight a Wi-Fi® profile.
- 3. Press the **Menu** key.
- 4. Click Move.
- 5. Move your finger on the trackpad to the new location.
- 6. Click the trackpad.

### Switch Wi-Fi networks manually

By default, your BlackBerry® device switches to an appropriate Wi-Fi® network automatically when you move between Wi-Fi coverage areas.

- In the device options, click Wi-Fi Connections.
- 2. Set the Wi-Fi Selection Mode field to Manual.
- 3. Click a Wi-Fi profile.
- 4. Press the Menu key.
- 5 Click Save

To connect to the first available Wi-Fi network in your Wi-Fi profile list automatically, set the Wi-Fi Selection Mode field to Automatic.

# Prevent your device from connecting to a Wi-Fi network

- 1. In the device options, click Wi-Fi Connections.
- 2. Highlight a Wi-Fi® profile.
- 3. Press the **Menu** key.
- 4. Click Disable.

To allow your BlackBerry® device to connect to the Wi-Fi network again, press the **Menu** key. Click **Enable**.

### Delete a Wi-Fi profile

- 1. In the device options, click **Wi-Fi Connections**.
- 2. Highlight a Wi-Fi® profile.
- 3. Press the **Menu** key.
- 4. Click Delete.

### Install a root certificate on your computer

Depending on the Wi-Fi® network that you want to connect to, you might need to install the root certificate for the certificate authority server that created the certificate for the authentication server. For more information, contact your administrator.

- 1. Download the root certificate from the certificate authority server to your computer.
- 2. On your computer, right-click the root certificate. Click **Install certificate**.
- 3. Click Next.

- 4. Click Place all certificates in the following store.
- Click Browse.
- 6. Click Trusted Root Certification Authorities.
- 7. Click **OK**.
- 8. Click Finish.
- 9. In the Security Warning dialog box, click Yes.

If the root certificate contains multiple certificates, all the certificates are installed on your computer.

To install the root certificate on your BlackBerry® device, use the certificate synchronization tool of the BlackBerry® Desktop Manager to synchronize the root certificate between your device and your computer.

# **Advanced Wi-Fi connection settings**

### Change a Wi-Fi profile

- In the device options, click Wi-Fi Connections.
- 2. Highlight a Wi-Fi® profile.
- 3. Press the **Menu** key.
- 4. Click Edit.
- 5. Change the Wi-Fi profile options.
- 6. Press the **Menu** key.
- 7. Click Save.

# Wi-Fi profile connection options

#### Name:

Type a name for the Wi-Fi® profile.

#### SSID:

Type the Wi-Fi network name.

#### Band type:

Set the Wi-Fi network type. If you do not know the network type, do not change this field.

#### Prompt before connection:

Set whether a prompt appears before your BlackBerry® device connects to the Wi-Fi network.

#### Allow inter-access point handover:

Set whether your device remains connected to the Wi-Fi network when you move between wireless access points.

#### VPN:

If necessary, set a VPN profile to use with the Wi-Fi profile.

### Wi-Fi profile security options

#### Security Type:

Set the security type that the Wi-Fi® network supports.

#### Select WEP key:

Set the type of WEP key for the Wi-Fi network.

#### WEP key:

Type the WEP key for the Wi-Fi network in hexadecimal format.

#### Pre-Shared Key:

Type the WPA™ Personal pass phrase for the Wi-Fi network.

#### User name:

If necessary, type the user name that you use to connect to the Wi-Fi network.

#### User password:

If necessary, type the user password that you use to connect to the Wi-Fi network.

#### CA certificate:

Set the root certificate that your BlackBerry® device should use to verify that it is connecting to the correct Wi-Fi network.

#### Client certificate:

Set the authentication certificate that your device should use to connect to the Wi-Fi network.

#### Inner link security:

If necessary, set the security protocol that the Wi-Fi network supports for its inner authentication method.

#### Use hard token:

Set whether you use a hardware token to connect to the Wi-Fi network.

#### Token serial number:

If you use a software token to connect to the Wi-Fi network, set the token serial number.

#### Server subject for certificate validation:

If necessary, type the server subject name your device should use to verify that it is connecting to the correct Wi-Fi network.

#### Server SAN for certificate validation:

If necessary, type the server SAN your device should use to verify that it is connecting to the correct Wi-Fi network.

#### IMSI:

If your SIM card has more than one IMSI, set the IMSI that you use to connect to the Wi-Fi network.

### Wi-Fi profile IP and DNS options

#### Automatically obtain IP address and DNS:

Set whether your BlackBerry® device receives a routable IP address, a subnet mask, DNS settings, and a gateway address from the Wi-Fi® network

#### IP Address:

Type the IP address for your device.

#### Subnet mask:

Type the subnet mask for the wireless access point to which your device should connect.

#### **Primary DNS:**

Type the primary DNS to which your device should connect.

#### Secondary DNS:

Type the secondary DNS to which your device should connect.

#### Default gateway address:

Type the default gateway IP address to which your device should connect.

#### Domain suffix:

Type the domain that your device uses to resolve host names into IP addresses.

# Switch wireless networks manually

Your device is designed to switch to an appropriate wireless network automatically when you travel.

- 1. In the device options, click **Mobile Network**.
- 2. Change the Network Selection Mode field to Manual.
- 3. Click Scan for Available Networks.
- 4. Click a wireless network.
- 5. Click Select Network.
- 6. Press the **Menu** key.
- 7. Click Save.

To connect to your wireless service provider's wireless network again, change the **Network Selection Mode** field to **Automatic**.

# Verify the status of network connections and services

- 1. On the Home screen or in the application list, click **Manage Connections**.
- Click Services Status.

# Wireless network coverage troubleshooting

### I cannot connect to a wireless network

Try performing the following actions:

- Verify that your SIM card is inserted in your BlackBerry® device correctly.
- Verify that you have turned on the connection to the wireless network.
- Verify that you are connected to your wireless service provider's network. If you switched wireless networks manually, your device remains connected to that wireless network until you select your wireless service provider's network again.

#### Related topics

Turn off the connection to the wireless network, 195 Switch wireless networks manually, 198

### I cannot connect to a Wi-Fi network

Try performing the following actions:

- Verify that you have turned on the connection to the Wi-Fi® network.
- Verify that you are in a Wi-Fi coverage area.
- If the Wi-Fi network does not appear in the Wi-Fi setup application and you know the network name, connect to the Wi-Fi network manually.
- Verify that the connection options in the Wi-Fi setup application are correct. If you have already verified these options, verify that the advanced connection options for the Wi-Fi network are correct.
- If you switched Wi-Fi networks manually, switch to another Wi-Fi network or set your device to scan for available Wi-Fi networks.
- If your device is associated with an email account that uses a BlackBerry® Enterprise Server your organization might prevent the Hotspot Browser from appearing, or might restrict you from using the Hotspot browser to browse web pages.
- If you are using the Push Button Setup method for Wi-Fi, verify that the network access point is enabled with Wi-Fi Protected
   Setup™, and that it has been set to send its profile. Verify that another device is not also attempting to connect at the same time, and that not more than one network access point within range is in this mode.
- If you use PEAP, EAP-TLS, EAP-FAST, EAP-TTLS, or EAP-SIM to connect to a Wi-Fi network, verify that you have installed the root certificate for the certificate authority server that created the certificate for the authentication server.
- If you use EAP-TLS to connect to a Wi-Fi network, verify that you have added your authentication certificate to your BlackBerry® device.

# I cannot synchronize a certificate

Verify that the certificate synchronization tool of the BlackBerry® Desktop Manager is installed on your computer. If the certificate synchronization tool is not installed on your computer, re-install the BlackBerry® Desktop Software. For more information about installing the BlackBerry Desktop Software, see the printed documentation that came with your BlackBerry device.

# Power, battery, and memory

# Turn off your device

Depending on your theme, the location or name for Turn Power Off might differ from the location or name in this procedure. For more information about application locations and names, see the printed documentation that came with your BlackBerry® device.

- If you have not set your device to turn on and turn off automatically at specific times, hold the **Power** key.
- If you have set your device to turn on and turn off automatically at specific times, on the Home screen, click **Turn Power Off**. If you want the device to stay turned off until you press the **Power** key, click **Full Power Off**. If you want the device to turn on again at the specified time or for alarm or calendar reminders, click **Turn Off**.

# Set your device to turn on and turn off automatically

- 1. In the device options, click **Auto On/Off**.
- 2. Set the Weekday field to Enabled.
- 3. Specify the times when the BlackBerry® device should turn on and off on weekdays.
- 4. Set the Weekend field to Enabled.
- 5. Specify the times when the device should turn on and off on weekends.
- 6. Press the Menu key.
- 7. Click Save.

# Reset the device

Remove and reinsert the battery.

# Check the battery power level

In the device options, click **Status**.

# **Extend battery life**

Try performing the following actions:

- Set your BlackBerry® device to turn on and turn off automatically.
- Charge your device regularly.

- Keep your battery connections clean. Every few months, use a cotton swab or dry cloth to clean the metal contacts on the battery and the
  device.
- Set backlighting to remain on for a shorter period of time and lower its brightness.
- Turn off the connection to a wireless network when you are not in a wireless coverage area.
- Switch your vibrating notifications to sound notifications or LED notifications, lower the volume of your sound notifications, or select a shorter ring tone.
- Delete the original message when you send a reply.
- Send a message to multiple contacts using Add To, Add Cc, or Add Bcc.
- Close third-party applications from the application menu when you are finished with them.
- Change your browser options for animated graphics so that they repeat less often on web pages.

#### Related topics

Delete the original text from a reply message, 31 Blind carbon copy a contact, 26 Set the brightness of the backlighting, 153 Turn off the connection to the wireless network, 195

- 1. In the device options, click **Memory**.
- 2. Press the Menu key.
- 3 Click Format

# View the amount of available memory

# Best practice: Optimizing your device performance

Try to maintain at least 400 KB of application memory on your BlackBerry® device. To increase the amount of application memory, try deleting items that you do not need from your device. Consider the following guidelines:

- Delete old email and MMS messages, especially messages with attachments.
- Delete contacts that are already in your organization's address book.
- Delete applications and languages that you do not use.
- If you recently updated the BlackBerry® Device Software over the wireless network, delete the previous version of the BlackBerry Device Software.
- Clear the browser cache.

To use less memory, try changing options for email messages, calendar entries, and media files. Consider the following guidelines:

- Reduce the amount of time that your device stores email messages and calendar entries.
- Stop forwarding email messages to your device when your device is connected to your computer.

- Receive only the first section of long email messages.
- Reduce the picture quality in the browser.

#### Related topics

View the amount of available memory, 89
Set how long your device stores messages, 46
Change how long your device stores calendar entries, 126
Receive only the first section of long email messages, 37

# SIM card

# About the SIM card phone book

If your wireless service provider has set up your SIM card with a SIM card phone book, you can use the SIM card phone book to access contacts that you have added to your SIM card. The SIM card phone book is different from the contact list on your BlackBerry® device. If you switch SIM cards, the contacts in the SIM card phone book change.

You can add ADN entries to your SIM card phone book. You can also search for ADN entries or SDN entries. ADN entries appear in plain text and SDN entries appear in bold.

# Add a contact to your SIM card

- 1. In the contact list, press the **Menu** key.
- 2. Click SIM Phone Book.
- 3. Press the **Menu** key.
- 4. Click New.
- 5. Type the contact information.
- 6. Press the **Menu** key.
- 7. Click Save.

# Copy contacts from your SIM card to your contact list

Depending on your wireless service provider and wireless network, this feature might not be supported.

- 1. In the contact list, press the **Menu** key.
- 2. Click SIM Phone Book.
- 3. Press the **Menu** key.
- 4. Click Copy All To Contacts.

**Note:** If you try to copy a SIM card contact with a phone number that matches the phone number of a contact that already appears in your contact list, your BlackBerry device does not copy the SIM card contact.

# Copy a contact from your contact list to your SIM card

- 1. In the contact list, click a contact.
- 2. Highlight a phone number.
- 3. Press the Menu key.

- 4. Click Copy to SIM Phone Book.
- 5. Press the Menu key.
- 6. Click Save.

# **Change a SIM card contact**

- 1. In the contact list, press the **Menu** key.
- 2. Click SIM Phone Book.
- 3. Highlight a contact.
- 4. Press the Menu key.
- 5. Click Edit.
- 6. Change the contact information.
- 7. Press the Menu key.
- 8. Click Save.

### Delete a SIM card contact

- 1. In the contact list, press the **Menu** key.
- 2. Click SIM Phone Book.
- 3. Highlight a contact.
- 4. Press the Menu key.
- 5. Click Delete.

# Store SMS text messages on your SIM card

Depending on your wireless service provider and wireless network, this feature might not be supported. If you set your SIM card to store SMS text messages, the SIM card does not delete SMS text messages after the BlackBerry® device imports them to a message list.

- 1. In the device options, click **SMS**.
- 2. Set the Leave Messages On SIM Card field to Yes.
- 3. Press the **Menu** key.
- 4. Click Save.

To stop storing SMS text messages on your SIM card, set the **Leave Messages On SIM Card** field to **No**. If you set this field to No, SMS text messages on your SIM card are deleted after the device imports them to a message list.

# **About SIM card security**

You can protect your SIM card with a PIN code to add another level of security to your BlackBerry® device. If you lock your SIM card with a PIN code, other people cannot use their SIM card in your device. Before you can use your SIM card in another device, you must type the PIN code.

# Protect your SIM card with a PIN code

To obtain your SIM card PIN code, contact your wireless service provider.

**Note:** If you type the SIM card PIN code incorrectly three times, your SIM card does not function.

- In the device options, click Advanced Options.
- 2. Click SIM Card.
- 3. Press the Menu key.
- 4. Click Enable Security.
- 5. Type your SIM card PIN code.
- 6. Click the trackpad.

# Change the SIM card PIN code

- 1. In the device options, click **Advanced Options**.
- 2. Click SIM Card.
- 3. Press the **Menu** key.
- 4. Click Change PIN2 Code.

# Change the display name for a phone number

If your SIM card supports more than one phone number, you can personalize the display name for your phone numbers.

- 1. In the device options, click **Advanced Options**.
- 2. Click SIM Card.
- 3. Highlight a phone number.
- 4. Press the **Menu** key.
- 5. Click Edit SIM Phone Number.
- 6. Type a display name for the phone number.
- 7. Press the **Enter** key.

# **Security**

# **Security basics**

### About the device password

If you type your BlackBerry® device password incorrectly, you might be prompted to type **blackberry** before you can continue. When you try to type your password again, the characters that you type appear on the screen.

If you exceed the number of allowed password attempts, your device deletes all your device data for security reasons.

### Set a device password

- 1. In the device options, click **Password**.
- 2. Set the **Password** field to **Enabled**.
- Click Set Password.
- 4. Type a password.
- 5. Press the **Menu** key.
- 6. Click Save.

To turn off the BlackBerry® device password, set the **Password** field to **Disabled**.

# Change the device password

- 1. In the device options, click **Password**.
- 2. Click Change Password.

### Lock the device

To perform this task, you must have set a BlackBerry® device password.

To unlock your device, on the Lock screen, click the trackpad. Click **Unlock**. Type your device password. Press the **Enter** key.

### Lock the keyboard

If you do not set a BlackBerry® device password, you can lock your keyboard to avoid making calls and pressing keys accidentally.

- 1. In the device options, click **Password**.
- 2. Press the Menu key.
- Click Save.

### Set a limit for device password attempts

- 1. In the device options, click **Password**.
- 2. Set the **Number of Password Attempts** field.
- 3. Press the **Menu** key.
- 4. Click Save.

# Password keeper

### About the password keeper

Use the password keeper to store all your passwords in one place. The password keeper is designed to protect your passwords with a password keeper password. When you type this password, the password keeper decrypts your passwords.

You can also use the password keeper to generate random passwords that contain numbers, letters, and symbols.

### Add a password to the password keeper

- 1. In the password keeper, press the **Menu** key.
- 2. Click New.
- 3. Type the password information.
- 4. Press the **Menu** key.
- 5. Click Save.

### Generate a random password

- 1. In the password keeper, press the **Menu** key.
- Click New.
- 3. Press the **Menu** key.
- 4. Click Random Password.
- 5. Type the password information.
- 6. Press the Menu key.
- 7. Click Save.

## Set criteria for randomly generated passwords

- 1. In the password keeper, press the **Menu** key.
- 2. Click Options.
- 3. Set the random password fields.
- 4. Press the **Menu** key.
- 5. Click Save.

## View a password in the password keeper

In the password keeper, click a password.

### Change a password in the password keeper

- 1. In the password keeper, highlight a password.
- 2. Press the **Menu** key.
- 3. Click Open.
- 4. Change the password information.
- 5. Press the **Menu** key.
- 6. Click Save.

## Hide passwords in the password keeper

- 1. In the password keeper, press the **Menu** key.
- 2. Click **Options**.
- 3. Set the **Show Password** field to **No**.
- 4. Press the **Menu** key.
- 5. Click Save.

To show passwords in the password keeper again, set the **Show Password** field to **Yes**.

## Turn off the prompt that appears before you delete items

You can turn off the prompt that appears before you delete messages, call logs, contacts, calendar entries, tasks, memos, or passwords.

- 1. In an application, press the **Menu** key.
- 2. Click Options.
- 3. If necessary, click **General Options**.
- 4. Change the **Confirm Delete** field to **No**.
- 5. Press the **Menu** key.
- 6 Click Save

## Delete a password from the password keeper

- 1. In the password keeper, highlight a password.
- 2. Press the Menu key.
- Click Delete.

## Change the password keeper password

- 1. In the password keeper, press the **Menu** key.
- 2. Click Change Password.

### Copy a password

- 1. In the password keeper, highlight a password.
- 2. Press the Menu key.
- 3. Click Copy Username or Copy Password.

To clear the clipboard, press the **Menu** key. Click **Clear Clipboard**. **Note:** Passwords are not encrypted when they are on the clipboard.

## Prevent password copying

- 1. In the password keeper, press the **Menu** key.
- 2. Click Options.
- 3. Set the **Allow Clipboard Copy** field to **No**.
- 4. Press the Menu key.
- 5. Click Save.

### Set a limit for password attempts in the password keeper

- 1. In the password keeper, press the **Menu** key.
- 2. Click Options.
- 3. Set the **Password Attempts** field.
- 4. Press the Menu key.
- 5. Click Save.

## **Encryption**

## About file encryption

If you encrypt the files using an encryption key that your device generates, you can only access the files on your media card when the media card is inserted in your device. If you encrypt the files using a device password, you can access the files on your media card in any device that you insert your media card into, as long as you know the password for the device.

- 1. In the device options, click **Memory**.
- 2. Perform one of the following actions:
  - To encrypt files using an encryption key that your device generates, change the **Encryption Mode** field to **Device**.
  - To encrypt files using a device password, change the Encryption Mode field to Security Password.
  - To encrypt files using an encryption key and a device password, change the Encryption Mode field to Security Password & Device.
- 3. Change the **Encrypt Media Files** field to **Yes**.
- 4. Press the Menu key.
- Click Save.

#### Related topics

Set a device password, 213

## **About content protection**

Content protection is designed to encrypt your BlackBerry® device data. When content protection is turned on, your device uses a private key to encrypt data as it is stored on the device, including data that your device receives when it is locked. Your device decrypts data as you access it.

You can set content protection to include or exclude your contacts. If you turn on content protection for contacts and you receive a call when the device is locked, the caller name does not appear on the screen.

When you lock your device, an open lock indicator appears in the device status section of the screen to indicate that your device is deleting a copy of the private key from the temporary device memory. A lock indicator appears when the device has deleted the key.

### Protect your device data

To perform this task, you must have set a BlackBerry® device password.

- 1. In the device options, click **Security Options**.
- 2. Click General Settings.
- 3. Change the **Content Protection** field to **Enabled**.
- 4. Press the **Menu** key.
- 5. Click Save.

### Set content protection strength

You can set the strength of the encryption that your BlackBerry® device uses to protect data that you receive when your device is locked.

1. In the device options, click **Security Options**.

- 2. Click General Settings.
- 3. Set the **Strength** field.
- 4. Press the Menu key.
- 5. Click Save.

## About encryption keys

If your BlackBerry® device is associated with an email account that uses a BlackBerry® Enterprise Server or BlackBerry® Desktop Redirector, your device is designed to use an encryption key to protect data as it travels between the BlackBerry Enterprise Server or BlackBerry Desktop Redirector and your device.

You should generate a new encryption key every 2 weeks.

## Generate an encryption key

You can perform this task if your BlackBerry® device is associated with an email account that uses a BlackBerry Enterprise Server that supports this feature. For more information, contactyour administrator. If your device is associated with an email account that uses a BlackBerry Enterprise Server that does not support this feature, you can generate an encryption key using the email settings tool of the BlackBerry® Desktop Manager. For more information, see the BlackBerry Desktop Software Online Help.

- 1. In the device options, click **Security Options**.
- 2. Click General Settings.
- 3. Click a service.
- 4. Click Regenerate Encryption Key.

## About content compression

Content compression is designed to reduce the size of your BlackBerry® device data while maintaining the integrity of that data. When content compression is turned on, your device compresses all device data, including messages, contacts, calendar entries, tasks, and memos. You should keep content compression turned on.

If content compression and content protection are turned on, your device compresses device data before encrypting it.

## **Memory cleaning**

## About memory cleaning

Memory cleaning is designed to delete sensitive data from the temporary memory on your BlackBerry® device. Examples of sensitive data include sensitive data in the cache for the key store browser, unencrypted data from email messages, LDAP authentication passwords, and data from certificate and key searches.

When memory cleaning is turned on, the memory cleaning application is designed to delete sensitive data automatically in the following situations:

- · when you insert your device in a holster
- when you do not use your device for a specified period of time
- when you synchronize with your computer
- · when you change the time or the time zone for your device
- · when you lock your device

### Turn on memory cleaning

- 1. In the device options, click **Security Options**.
- 2. Click Memory Cleaning.
- 3. Change the **Status** field to **Enabled**.
- 4. Press the **Menu** key.
- 5. Click Save.

## Change when your device deletes sensitive data from the temporary device memory

- 1. In the device options, click **Security Options**.
- 2. Click Memory Cleaning.
- 3. Perform any of the following actions:
  - To prevent your BlackBerry® device from deleting sensitive data when you insert your device in a holster, change the **Clean When Holstered** field to **No**.
  - To prevent your device from deleting sensitive data when your device remains idle for a specified period of time, change the Clean When Idle field to No.
  - To change how long your device waits after you stop using it before it deletes sensitive data, change the Idle Timeout field.
- 4. Press the Menu kev.
- 5. Click Save.

## Delete sensitive application data from the temporary device memory

- 1. In the device options, click **Security Options**.
- 2. Click **Memory Cleaning**.
- 3. In the **Registered Cleaners** section, click an application.
- 4. Perform one of the following actions:
  - To delete sensitive data for the highlighted application, click **Clean <Application>**. Click **OK**.
  - To delete sensitive data for all applications, click **Clean Now**.

## View the icon for the memory cleaning application on the Home screen

- 1. In the device options, click **Security Options**.
- 2. Click Memory Cleaning.
- 3. Change the **Show Icon on Home Screen** field to **Yes**.

- 4. Press the Menu key.
- 5. Click Save.

### **Certificates**

### Certificate basics

#### Download a certificate from an LDAP certificate server

- 1. In the device options, click **Security Options**.
- Click Certificates.
- 3. Press the **Menu** key.
- 4. Click Fetch Certificates.
- 5. Specify the search criteria.
- 6. Press the **Menu** key.
- 7. Click Search.
- 8. Click a certificate.
- 9. Click Add Certificate to Key Store.

#### View properties for a certificate

- 1. In the device options, click **Security Options**.
- 2. Click Certificates.
- 3. Click a certificate.

### Certificate properties

#### **Revocation Status:**

This field displays the revocation status of the certificate at a specified date and time.

#### Trust Status:

This field displays the trust status of the certificate chain. A certificate can be explicitly trusted (the certificate itself is trusted), implicitly trusted (the root certificate in the certificate chain is trusted on your BlackBerry® device), or not trusted (the certificate is not explicitly trusted and the root certificate in the certificate chain is not trusted or does not exist on your device).

#### **Expiration Date:**

This field displays the date that the certificate issuer specified as the expiration date of the certificate.

#### Certificate Type:

This field displays the certificate format. Your device supports X.509 and WTLS certificate formats.

#### Public Key Type:

This field displays the standard to which the public key complies. Your device supports RSA®, DSA, Diffie-Hellman, and ECC keys.

#### Subject:

This field displays information about the certificate subject.

#### Issuer:

This field displays information about the certificate issuer.

#### Serial Number:

This field displays the certificate serial number in hexadecimal format.

#### Key Usage:

This field displays approved uses of the public key.

#### Subject Alt Name:

This field displays an alternate email address for the certificate subject, if an alternate email address is available.

#### SHA1 Thumbprint:

This field displays the SHA-1 digital thumbprint of the certificate.

#### MD5 Thumbprint:

This field displays the MD5 digital thumbprint of the certificate.

### View one type of certificate in the certificate list

- 1. In the device options, click **Security Options**.
- 2. Click Certificates.
- 3. Press the **Menu** kev.
- 4. Click one of the following menu items:
  - · Show My Certs
  - · Show Others Certs
  - Show CA Certs
  - · Show Root Certs

To view all the certificates on your BlackBerry® device, press the Menu key. Click Show All Certs.

#### Send a certificate

When you send a certificate, your BlackBerry® device sends the public key, but does not send the corresponding private key.

- 1. In the device options, click **Security Options**.
- 2. Click Certificates.
- 3. Highlight a certificate.
- 4. Press the Menu key.
- 5. Click Send via Email or Send via PIN.

#### Delete a certificate

- 1. In the device options, click **Security Options**.
- 2. Click Certificates.
- 3. Highlight a certificate.
- 4. Press the **Menu** key.
- 5. Click **Delete**.

#### View the certificate chain for a certificate

- 1. In the device options, click **Security Options**.
- 2. Click Certificates.
- 3. Highlight a certificate.
- 4. Press the Menu key.
- 5. Click **Show Chain**.

### Certificate status

#### Certificate status indicators

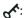

The certificate has a corresponding private key that is stored on your BlackBerry® device or a smart card.

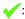

The certificate chain is trusted and valid, and the revocation status of the certificate chain is good.

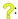

The revocation status of the certificate chain is unknown, or a public key for a certificate in the certificate chain is weak.

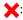

The certificate is untrusted or revoked, or a certificate in the certificate chain is untrusted, revoked, expired, not valid, or cannot be verified.

#### Check the revocation status of a certificate or certificate chain

- 1. In the device options, click **Security Options**.
- 2. Click Certificates.
- 3. Highlight a certificate.
- 4. Press the **Menu** key.
- Click Fetch Status or Fetch Chain Status.

### Change the trust status of a certificate

- 1. In the device options, click **Security Options**.
- 2. Click Certificates.
- 3. Highlight a certificate.
- 4. Press the Menu key.
- 5. Click **Trust** or **Distrust**.
- 6. If necessary, perform one of the following actions:
  - To trust the highlighted certificate, click **Selected Certificate**.
  - To trust the highlighted certificate and all the other certificates in the chain, click Entire Chain.

#### Revoke a certificate

If you revoke a certificate, the certificate is revoked only in the key store on your BlackBerry® device. Your device does not update the revocation status on the certificate authority or CRL servers.

- 1. In the device options, click **Security Options**.
- 2. Click Certificates.
- 3. Highlight a certificate.
- 4. Press the Menu key.
- 5. Click Revoke.
- 6. Click Yes.
- 7. Change the **Reason** field.
- 8. Click OK.

To cancel a certificate hold, highlight the certificate. Press the **Menu** key. Click **Cancel Hold**.

#### Certificate revocation reasons

#### Unknown:

The revocation reason does not match any of the predefined reasons.

#### **Key Compromise:**

A person who is not the key subject might have discovered the private key value.

#### CA Compromise:

Someone might have revealed the private key of the certificate issuer.

#### Change in Affiliation:

The certificate subject no longer works for the organization.

#### Superseded:

A new certificate is replacing an existing certificate.

#### Cessation of Operation:

The certificate subject no longer requires the certificate.

#### Certificate Hold:

You want to revoke the certificate temporarily.

## **Certificate options**

### Change the display name for a certificate

- 1. In the device options, click **Security Options**.
- 2. Click Certificates.
- 3. Highlight a certificate.
- 4. Press the Menu key.
- 5. Click Change Label.
- 6. Type a display name for the certificate.
- 7. Click **OK**.

#### Add an email address to a certificate

- 1. In the device options, click **Security Options**.
- 2. Click Certificates.
- 3. Highlight a certificate.
- 4. Press the **Menu** key.
- 5. Click **Associate Addresses**.
- 6. Press the **Menu** key.
- 7. Click Add Address.
- 8. Perform one of the following actions:
  - · Click a contact.
  - Click **Use Once**. Type an email address. Press the **Enter** key.
- 9. Press the **Menu** key.
- 10. Click Save.

### Turn off the display name prompt that appears when you add a certificate to the key store

- 1. In the device options, click **Security Options**.
- 2. Click Certificates.
- 3. Press the **Menu** key.
- 4. Click Fetch Certificates.
- 5. Press the **Menu** key.
- 6. Click Options.
- 7. Change the **Prompt for Label** field to **No**.
- 8. Press the **Menu** key.

#### 9 Click Save

When you add a certificate, your BlackBerry® device uses the certificate subject as the name for the certificate.

### Turn off the fetch status prompt that appears when you add a certificate to the key store

- 1. In the device options, click **Security Options**.
- 2. Click Certificates.
- 3. Press the **Menu** key.
- 4. Click Fetch Certificates.
- 5. Press the **Menu** key.
- 6. Click Options.
- 7. Perform one of the following actions:
  - To download the revocation status of a certificate when you add it to the key store, change the Fetch Status field to Yes.
  - To add a certificate to the key store without downloading the revocation status, change the Fetch Status field to No.
- 8. Press the Menu kev.
- 9. Click Save.

#### Certificate shortcuts

- To view the certificate issuer, press the Space key.
- To view the properties of a certificate, press the **Enter** key.
- To view the security level of a certificate, press the **Alt** key and **L**.
- To view the serial number of a certificate, press the **Alt** key and **S**.
- To view certificates for certificate authorities, press the **Alt** key and **C**.
- To view personal certificates and certificates for other people, press the **Alt** key and **E**.
- To view personal certificates, press the **Alt** key and **P**.
- To view certificates for other people, press the **Alt** key and **O**.
- To view root certificates, press the Alt key and R.
- To view all certificates, press the **Alt** key and **A**.

## **PGP** keys

## **PGP** key basics

## Download a PGP key from an LDAP certificate server

If you use the PGP® Universal Server, you might not be able to download PGP keys from an LDAP certificate server.

1. In the device options, click **Security Options**.

- 2. Click PGP keys.
- 3. Press the Menu key.
- 4. Click Fetch PGP Keys.
- 5. Specify the search criteria.
- 6. Press the **Menu** key.
- 7. Click Search.
- 8. Click a PGP key.
- 9. Click Add PGP Key to Key Store.

## Download a personal PGP key from the PGP Universal Server

- 1. In the device options, click **Security Options**.
- 2. Click PGP.
- 3. Press the **Menu** key.
- 4. Click Download Keys.

## Download an updated PGP key from an LDAP certificate server

- 1. In the device options, click **Security Options**.
- 2. Click PGP keys.
- 3. Highlight a PGP® key.
- 4. Press the Menu key.
- 5. Click Fetch Updated PGP Key.

## View properties for a PGP key

- 1. In the device options, click **Security Options**.
- 2. Click PGP keys.
- 3. Click a PGP® key.
- 4. Click View Subkey.

## **PGP** key properties

#### **Revocation Status:**

This field displays the revocation status of the PGP® key at a specified date and time.

#### Trust Status:

This field displays the trust status of the PGP key. A PGP key can be explicitly trusted (the PGP key itself is trusted), implicitly trusted (the PGP key is associated with a private key on your BlackBerry® device), or not trusted (the PGP key is not explicitly trusted and is not associated with a trusted PGP key on your device, and a chain of digital signatures to a trusted key does not exist).

#### Creation Date:

This field displays the date that the PGP® Universal Server generated the PGP key.

#### **Expiration Date:**

This field displays the date that the PGP Universal Server specified as the expiration date of the PGP key.

#### **Email Address:**

This field displays the email address that is associated with the PGP key. Multiple Email Address fields might appear.

#### Public Key Type:

This field displays the standard to which the public key complies. Your device supports RSA®, DSA, and Diffie-Hellman keys.

#### Key Usage:

This field displays approved uses of the PGP key.

#### Fingerprint:

This field displays the PGP key fingerprint in hexadecimal format.

## Send a PGP key

When you send a PGP® key, your BlackBerry® device sends the public key, but does not send the corresponding private key.

- 1. In the device options, click **Security Options**.
- 2. Click PGP Keys.
- 3. Highlight a PGP key.
- 4. Press the Menu key.
- 5. Click Send via Email or Send via PIN.

## Delete a PGP key

- 1. In the device options, click **Security Options**.
- 2. Click PGP Keys.
- 3. Highlight a PGP® key.
- 4. Press the **Menu** key.
- 5. Click **Delete**.

### Clear the PGP data cache

The PGP® data cache contains cached PGP public keys and the PGP® Universal Server policy that your BlackBerry® device downloads from the PGP Universal Server.

- 1. In the device options, click **Security Options**.
- 2. Click PGP.
- 3. Press the **Menu** key.
- 4. Click Clear Universal Cache.

The next time that you send a PGP protected message, your device downloads an updated PGP Universal Server policy and updated PGP public keys from the PGP Universal Server.

## PGP key status

### **PGP** key status indicators

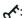

The PGP® key has a corresponding private key that is stored on your BlackBerry® device.

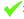

The PGP key is trusted and valid, and the revocation status of the PGP key is good.

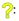

The revocation status of the PGP key is unknown or the key is weak.

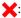

The PGP key is untrusted, revoked, expired, not valid, or cannot be verified.

## Check the revocation status of a PGP key

- 1. In the device options, click **Security Options**.
- 2. Click PGP Keys.
- 3. Highlight a PGP® key.
- 4. Press the **Menu** key.
- 5. Click Fetch Status.

## Change the trust status of a PGP key

- 1. In the device options, click **Security Options**.
- 2. Click PGP Keys.
- 3. Highlight a PGP® key.
- 4. Press the Menu key.
- 5. Click Trust or Distrust.

## Revoke a PGP key

If you revoke a PGP® key, the PGP key is revoked only in the key store on your BlackBerry® device. Your device does not update the revocation status on the PGP® Universal Server.

- 1. In the device options, click **Security Options**.
- 2. Click PGP Keys.
- 3. Highlight a PGP® key.
- 4. Press the Menu key.

- 5. Click Revoke.
- 6. Click Yes.
- 7. Change the **Reason** field.
- 8. Click OK.

## PGP key revocation reasons

#### Unknown:

The revocation reason does not match any of the predefined reasons.

#### Superseded:

A new PGP® key is replacing an existing PGP key.

#### **Key Compromise:**

A person who is not the key subject might have discovered the private key value.

#### Key Retired:

The PGP key is no longer used.

#### User ID Invalid:

The user information for the PGP key is not valid.

## **PGP** key options

## Change the display name for a PGP key

- 1. In the device options, click **Security Options**.
- 2. Click PGP keys.
- 3. Highlight a PGP® key.
- 4. Press the Menu key.
- 5. Click Change Label.
- 6. Type a display name for the PGP key.
- 7. Click OK.

# Turn off the display name prompt that appears when you add a PGP key to the key store

- 1. In the device options, click **Security Options**.
- 2. Click PGP keys.
- 3. Press the **Menu** key.
- 4. Click Fetch PGP Keys.
- 5. Press the **Menu** key.

- 6. Click Options.
- 7. Change the **Prompt for Label** field to **No**.
- 8. Press the Menu key.
- 9. Click Save.

When you add a PGP® key, your BlackBerry® device uses the name that the PGP® Universal Server set for the key when it generated the key.

## Turn off the fetch status prompt that appears when you add a PGP key to the key store

- 1. In the device options, click **Security Options**.
- 2. Click PGP Keys.
- 3. Press the **Menu** key.
- 4. Click Fetch PGP Keys.
- 5. Press the Menu key.
- 6. Click Options.
- 7. Perform one of the following actions:
  - To download the revocation status of a PGP® key when you add it to the key store, change the Fetch Status field to Yes.
  - To add a PGP key to the key store without downloading the revocation status, change the Fetch Status field to No.
- 8. Press the Menu key.
- 9. Click Save.

### **PGP** key shortcuts

- To view the display name of a PGP® key, press the **Space** key.
- To view the properties of a PGP key, press the **Enter** key.
- To view the security level of a PGP private key, press the **Alt** key and the **L** key.
- To view the serial number of a PGP key, press the **Alt** key and the **S** key.

### PGP key troubleshooting

## I cannot download a PGP key from an LDAP certificate server

Try performing the following actions:

- Verify that your organization permits you to download PGP® keys from an LDAP certificate server. For more information, contact your administrator.
- If you changed the connection type that your BlackBerry® device uses to connect to an LDAP certificate server, try using the default connection type.

### **Certificate servers**

#### Add a certificate server

- 1. In the device options, click **Security Options**.
- 2. Click Certificate Servers.
- 3. Press the **Menu** key.
- 4. Click New Server.
- 5. Specify information for the certificate server.
- 6. Press the Menu key.
- 7. Click Save.

## Change connection information for a certificate server

- 1. In the device options, click **Security Options**.
- 2. Click Certificate Servers.
- 3. Highlight a certificate server.
- 4. Press the Menu key.
- 5. Click Edit.
- 6. Change connection information for the certificate server.
- 7. Press the **Menu** key.
- 8. Click Save.

## Connection options for LDAP certificate servers

#### Friendly Name:

Type a display name for the certificate server.

#### Server Name:

Type the network address of the certificate server.

#### Base Query:

Type the base query information for the certificate server using X.509 certificate syntax (for example, o=test.rim.net).

#### Port:

Type the port number for your organization's network. The default port number is 389.

#### **Authentication Type:**

Specify whether you must log in to the certificate server.

#### **Connection Type:**

Specify whether your BlackBerry® device uses an SSL connection or a TLS connection to connect to the certificate server.

## Connection options for OCSP and CRL servers

#### Friendly Name:

Type a display name for the certificate server.

#### Server URL:

Type the web address of the certificate server.

### Send connection information for a certificate server

- 1. In the device options, click **Security Options**.
- 2. Click Certificate Servers.
- 3. Highlight a certificate server.
- 4. Press the Menu key.
- 5. Click Email Server or PIN Server.

### Delete a certificate server

- 1. In the device options, click **Security Options**.
- Click Certificate Servers.
- 3. Highlight a certificate server.
- 4. Press the Menu key.
- 5. Click Delete.

## **Key stores**

### About the key store

The key store on your BlackBerry® device might store the following items. To access these items in the key store, you must type a key store password.

- personal certificates (certificate and private key pairs)
- certificates that you download using the certificate synchronization tool of the BlackBerry® Desktop Manager
- · certificates that you download from an LDAP certificate server
- certificates that you add from a message
- personal PGP® keys (public and private key pairs)
- PGP public keys that you download from an LDAP certificate server
- PGP public keys that you add from a message

root certificates that are included in the BlackBerry® Desktop Software

### Change the key store password

- 1. In the device options, click **Security Options**.
- 2. Click Key Stores.
- 3. Press the Menu key.
- 4. Click Change Password.

## Synchronize the key store password with the device password

If you synchronize the key store password with the device password, when you change the device password, the key store password changes to match it automatically.

- 1. In the device options, click **Security Options**.
- 2. Click Key Stores.
- 3. Change the Synchronize Key Store Password to Device Password field to Yes.
- 4. Press the Menu key.
- 5 Click Save

## Change when your device deletes the key store password

- 1. In the device options, click **Security Options**.
- Click Key Stores.
- 3. Change the **Private Key Password Timeout** field.
- 4. Press the **Menu** key.
- 5. Click Save.

To access private keys after your BlackBerry® device deletes the key store password, you must type your key store password.

## Add contacts to your contact list automatically when you add items to the key store

- 1. In the device options, click **Security Options**.
- 2. Click Key Stores.
- 3. Change the **Key Store Address Injector** field to **Enabled**.
- 4. Press the **Menu** key.
- 5. Click Save.

### Change the service that your device uses to download certificates

Depending on your organization, you might not be able to change the service that you use to download certificates. For more information, contact your administrator.

- 1. In the device options, click **Security Options**.
- Click Key Stores.
- 3. Change the **Certificate Service** field.

- 4. Press the Menu key.
- 5. Click Save.

## Turn off automatic backup of key store data

By default, items in the key store on your BlackBerry® device are backed up or restored when you back up or restore your device data. If you do not want to back up your private key to or restore your private key from your computer for security reasons, you can turn off automatic backup and restore of key store data.

- 1. In the device options, click **Security Options**.
- 2. Click Key Stores.
- 3. Change the Allow Key Store Backup/Restore field to No.
- 4. Press the Menu key.
- 5. Click Save.

To turn on automatic backup of key store data, change the Allow Key Store Backup/Restore field to Yes.

## Change the refresh rate for certificate revocation lists

- 1. In the device options, click **Security Options**.
- 2. Click **Key Stores**.
- 3. Change the Certificate Status Expires After field.
- 4. Press the **Menu** key.
- Click Save.

Your BlackBerry® device downloads a new revocation status automatically when your device uses a key store item with a status that is older than the time limit that you set.

## Reject certificate revocation lists from unverified CRL servers

- 1. In the device options, click **Security Options**.
- 2. Click **Key Stores**.
- 3. Change the Accept Unverified CRLs field to No.
- 4. Press the **Menu** key.
- 5. Click Save.

Your BlackBerry® device rejects certificate revocation lists from CRL servers that the BlackBerry® MDS Connection Service cannot verify.

### **Smart cards**

### About using a smart card with your device

Smart cards store certificates and private keys. You can use a smart card reader to import certificates from a smart card to the key store on your BlackBerry® device, but you cannot import private keys. As a result, private key operations such as signing and decryption use the smart card, and public key operations such as verification and encryption use the public certificates on your device.

If you use a smart card certificate to authenticate to your device, after you connect your smart card reader to your device, your device requests authentication from the smart card each time that you unlock your device.

If the S/MIME Support Package for BlackBerry® devices is installed on your device, you can use smart card certificates to send S/MIME-protected messages.

### About two-factor authentication

Two-factor authentication, which requires an item that you have (for example, a smart card) and an item that you know (for example, a pass phrase), is designed to provide additional security for your BlackBerry® device.

If you use two-factor authentication, you must type your pass phrase when you

- · unlock your device
- change a general security option on your device
- change a smart card option
- use your device with RSA software
- log in to a VPN
- connect to a Wi-Fi network

### Turn on two-factor authentication

You must have set a BlackBerry® device password and have the smart card password that you received with your smart card.

- 1. In the device options, click **Password**.
- 2. Change the **User Authenticator** field to **Smart Card**.
- 3. Press the **Menu** key.
- 4. Click Save.
- 5. Complete the instructions on the screen.

## Import a certificate from a smart card

- 1. In the device options, click **Security Options**.
- 2 Click **Certificates**

- 3. Press the **Menu** key.
- 4. Click Import Smart Card Certs.
- 5. Type your smart card password.
- 6. Select the check box beside a certificate.
- 7. Click **OK**.
- 8. Type your key store password.
- 9. Click **OK**.

## Lock your device when you remove your smart card from your smart card reader

- 1. In the device options, click **Security Options**.
- 2. Click Smart Card.
- 3. Change the Lock On Card Removal field to Enabled.
- 4. Press the Menu key.
- Click Save.

## About smart password entry

If you use two-factor authentication and your BlackBerry® device password or smart card password is numeric, you might be able to use smart password entry in some password fields. When smart password entry is turned on, your device is designed to remember the format of a password that you type in a password field. When you type the password again, your device applies a smart password filter to the password field. If the password is numeric, a 123 indicator appears beside the password field and you do not have to press the Alt key to type numbers. If the password is alphanumeric, an ABC indicator appears beside the password field.

To use smart password entry, two-factor authentication must be turned on and the correct smart card driver and smart card reader must be installed on your device.

### Turn off smart password entry

You can turn off smart password entry to reduce the chance that someone might guess your BlackBerry® device password or smart card password based on the smart password filter that your device applies to password fields.

- 1. In the device options, click **Security Options**.
- 2. Click General Settings.
- 3. Set the **Smart Password Entry** field to **Disabled**.
- 4. Press the Menu key.
- Click Save.

To turn on smart password entry again, set the **Smart Password Entry** field to **Enabled**.

## Switch smart password filters

In a blank password field, press the **Enter** key.

The indicator for the new smart password filter appears beside the password field.

## Prerequisites: Using authentication certificates

- Your BlackBerry® device must have the correct smart card driver and smart card reader driver installed.
- You must have imported a certificate from your smart card that you can use for signing and verification.
- You must turn on two-factor authentication.
- You must have set a device password.
- You must have the smart card password that you received with your smart card.

## Use a certificate to authenticate your smart card

If you use a certificate to authenticate your smart card, the certificate authenticates your smart card whenever you use your smart card to unlock your BlackBerry® device.

- 1. In the device options, click **Security Options**.
- 2. Click General Settings.
- 3. Set the **Authentication Certificate** field.
- 4. Press the Menu key.
- 5. Click Save.

To stop using a certificate to authenticate your smart card, set the **Authentication Certificate** field to **None**.

## Check the status of your authentication certificate automatically

- 1. In the device options, click **Security Options**.
- 2. Click General Settings.
- 3. Change the Certificate Status Check field.
- 4. Press the Menu key.
- 5. Click Save.

If your BlackBerry® device checks the status of your authentication certificate and finds that it is revoked or expired, your device locks.

### Store the pass phrase for your smart card in the application memory

- 1. In the device options, click **Security Options**.
- 2. Click Smart Card.
- 3. Change the **PIN Caching** field to **Enabled**.
- 4. Press the Menu key.
- 5. Click Save.

Your BlackBerry® device stores the pass phrase for the same length of time as it stores your key store password.

### Turn off notification for smart card connections

- 1. In the device options, click **Security Options**.
- 2. Click Smart Card.
- 3. Change the LED Session Indicator field to Disabled.
- 4. Press the **Menu** key.
- Click Save.

To turn on notification for smart card connections, change the LED Session Indicator field to Enabled.

### Software tokens

#### About software tokens

A software token includes a token code that your BlackBerry® device regenerates periodically and a PIN. For more information about software tokens, contact your administrator.

## Change the PIN for a software token on your device

- 1. In the device options, click **Security Options**.
- 2. Click Software Tokens.
- 3. Click a software token.
- 4. Click Specify PIN.

## **VPN** settings

## **About VPN profiles**

A VPN profile contains the information that you require to log in to a VPN. If your organization uses a VPN to control access to its network, you might be able to log in to the VPN and access your organization's network using a Wi-Fi® network. Depending on your organization, you might have more than one VPN profile on your BlackBerry® device. For more information about VPN profiles, contact your administrator.

## Prerequisites: Logging in to a VPN

- Your BlackBerry® device must be associated with an email account that uses a BlackBerry® Enterprise Server that supports this feature. For more information, contact your administrator.
- The Wi-Fi® network that your device is connected to must support connections to a VPN. For more information, contact your administrator.

• If you use a software token to log in to a VPN, the software token must be on your device and the software token information that appears in the VPN profile must be correct.

### Log in to a VPN

- 1. In the device options, click **Security Options**.
- Click VPN.
- 3. Select the **Enable VPN** check box.
- 4. Click Log in.

### Change the user name and password for a VPN profile

- 1. In the device options, click **Security Options**.
- 2. Click VPN.
- 3. Highlight a VPN profile.
- 4. Press the Menu key.
- Click Edit.
- 6. In the **User name** field, change the user name.
- 7. In the **User password** field, change the user password.
- 8. Press the **Menu** key.
- 9. Click Save.

## Change the software token for a VPN profile

To perform this task, the software token that you want to use must be installed on your BlackBerry® device. For more information, contact your administrator.

- 1. In the device options, click **Security Options**.
- 2. Click VPN.
- 3. Highlight a VPN profile.
- 4. Press the Menu key.
- 5. Click **Edit**.
- 6. Set the **Token serial number** field.
- 7. Press the **Menu** key.
- 8. Click Save.

## **About security self-tests**

Security self-tests are designed to verify that security software is implemented correctly on your BlackBerry® device. The tests should run automatically when your device restarts.

## Verify security software

- 1. In the device options, click **Security Options**.
- 2. Click General Settings.
- 3. Press the **Menu** key.
- 4. Click Verify Security Software.

## Third-party application control

## About permissions for third-party applications

You can set permissions that control how third-party applications on your BlackBerry® device interact with the other applications on your device. For example, you can control whether third-party applications can access data or the Internet, make calls, or use Bluetooth® connections.

If you have added third-party applications to your device, the device firewall is designed to prevent these applications from sending or receiving data without your knowledge. Before a third-party application sends or receives data, a dialog box prompts you to accept or deny the connection request. If you turn off the prompt, you can reset the firewall options to receive the connection prompt again.

## Reset connection permissions for third-party applications

- 1. In the device options, click **Security Options**.
- 2. Click Firewall.
- 3. Press the **Menu** key.
- 4. Click Reset Settings.

## About direct Internet connections for third-party applications

Some third-party applications that you add to your BlackBerry® device might require a direct TCP or HTTP connection to the Internet. For example, a stock price application might need to connect to the Internet to retrieve the latest stock prices. You might have to set the APN that the third-party application uses for this connection.

## Set up a direct Internet connection for a third-party application

To obtain the user name and password for the APN, contact your wireless service provider.

- 1. In the device options, click **Advanced Options**.
- 2. Click TCP.
- 3. Type the APN information.
- 4. Press the Menu key.

#### 5 Click Save

### Turn on safe mode

When you start your BlackBerry® device, you can turn on safe mode to prevent third-party applications from running automatically. This safe mode enables you to troubleshoot or remove any unwanted applications.

- 1. Remove and reinsert the battery.
- 2. When the red LED light goes out, press and hold the **Escape** key as the device is loading.
- 3. When the dialog appears, click **OK**.

When safe mode is on, a safe mode indicator appears in the device status section of the Home screen.

To turn off safe mode, repeat step 1.

## Set permissions for a third-party application

**Note:** Changing permissions for third-party applications can significantly affect the operation of applications on your BlackBerry® device. For more information about how changing these permissions might affect the operation of the applications on your device, contact your wireless service provider or administrator.

- 1. In the device options, click **Advanced Options**.
- 2. Click Applications.
- 3. Highlight a third-party application.
- 4. Press the **Menu** key.
- 5. Perform one of the following actions:
  - To set permissions for the highlighted third-party application, click **Edit Permissions**.
  - To set permissions for all third-party applications, click **Edit Default Permissions**.
- 6. Expand Connections, Interactions, or User Data.
- 7. Change the permission fields.
- 8. Press the Menu key.
- 9. Click Save.

## Connection permissions for third-party applications

#### USB:

Set whether third-party applications can use physical connections, such as a USB cable or RS-232 cable, that you have set up for your BlackBerry® device.

#### Bluetooth:

Set whether third-party applications can use Bluetooth® connections.

#### Phone:

Set whether third-party applications can make calls or access call logs.

#### Location Data:

Set whether third-party applications can use your GPS location information.

#### Server Network:

Set whether third-party applications can access the Internet or your organization's intranet using your organization's network.

#### Internet:

Set whether third-party applications can access the Internet through your wireless service provider (for example, using a direct Internet connection or a WAP gateway).

#### Wi-Fi:

Set whether third-party applications can use Wi-Fi® connections.

## Interaction permissions for third-party applications

#### **Cross Application Communication:**

Specify whether third-party applications can communicate and share data with other applications on your BlackBerry® device.

#### **Device Settings:**

Specify whether third-party applications can turn on or turn off your device or change device options, such as display options.

#### Media:

Specify whether third-party applications can access media files on your device.

#### **Application Management:**

Specify whether third-party applications can add or delete application modules or access module information such as an application name or version.

#### Themes:

Specify whether your device can use third-party applications as a source for customized themes.

#### Input Simulation:

Specify whether third-party applications can simulate actions, such as pressing a key on your device.

#### **Browser Filtering:**

Specify whether third-party applications can register browser filters with the browser on your device to add, change, or delete web site content before it appears in your browser.

#### **Screen Capturing:**

Specify whether third-party applications can take screen shots of the device screen.

#### Security Timer Reset:

Specify whether third-party applications can reset the duration that your device remains unlocked after you stop using it.

## Data permissions for third-party applications

#### Email:

Set whether third-party applications can access email messages, SMS text messages, MMS messages, or PIN messages on your BlackBerry® device.

#### Organizer Data:

Set whether third-party applications can access organizer data such as contacts, calendar entries, tasks, or memos.

#### Files:

Set whether third-party applications can access files that you store on your device. For example, you can set whether third-party applications can access files that you transfer to your device using the media manager tool of the BlackBerry® Desktop Manager or Bluetooth® technology.

#### Security Data:

Set whether third-party applications can access certificates or keys in the key store on your device.

## Security troubleshooting

### I cannot download a certificate

If you changed the connection type that your BlackBerry® device uses to connect to the LDAP certificate server, try switching to the default connection type.

### I cannot unlock my device using my smart card

Try performing the following actions:

- Verify that the correct smart card is inserted in the smart card reader.
- Verify that the smart card is inserted in the smart card reader correctly.
- Verify that you typed the smart card password correctly. You should have received this password when you received your smart card.
- If you use a certificate to authenticate your smart card, verify that the certificate is not revoked or expired.

### My device prompts me to make an emergency call when I type a password

If your BlackBerry® device password contains a combination of letters that corresponds to an emergency access number, your device might prompt you to make an emergency call when you type your device password.

To continue typing your device password, press the **Escape** key.

# Service books and diagnostic reports

### Service books

### About service books

Service books determine which services are available on your BlackBerry® device.

Your wireless service provider or administrator can send service books to your device over the wireless network. If your device is associated with an email account that uses a BlackBerry® Enterprise Server, you can also receive service books on your device by connecting your device to the BlackBerry® Desktop Manager.

## Accept a service book

- 1. In the device options, click **Advanced Options**.
- 2. Click Service Book.
- 3. Highlight the new service book.
- 4. Press the Menu key.
- 5. Click Accept.

### Delete a service book

- 1. In the device options, click **Advanced Options**.
- Click Service Book.
- 3. Highlight a service book.
- 4. Press the Menu key.
- 5. Click Delete.

To restore a service book, press the **Menu** key. Click **Undelete**.

## **Diagnostic reports**

## About diagnostic reports

Diagnostic reports provide wireless configuration and connection information for your BlackBerry® device. If you cannot connect to the wireless network or access services such as email messaging, your wireless service provider or administrator might ask you to run and submit a diagnostic report. Your wireless service provider or administrator can use the report to help you troubleshoot the problem.

## Run a diagnostic report

- 1. In the device options, click **Mobile Network**.
- 2. Press the Menu key.
- 3. Click Diagnostics Test.
- 4. Press the **Menu** key.
- 5. Click Run.

## View a diagnostic report

- 1. In the device options, click **Mobile Network**.
- 2. Press the **Menu** key.
- 3. Click **Diagnostics Test**.
- 4. Highlight a report.
- 5. Press the Menu key.
- 6. Click View Report.

## Submit a diagnostic report

- 1. In the device options, click **Mobile Network**.
- 2. Press the **Menu** key.
- 3. Click **Diagnostics Test**.
- 4. Highlight a report.
- 5. Press the **Menu** key.
- 6. Click Email Report or PIN Report.

## Delete a diagnostic report

- 1. In the device options, click **Mobile Network**.
- Press the Menu key.
- 3. Click Diagnostics Test.
- 4. Highlight a report.
- 5. Press the **Menu** key.
- 6. Click Delete or Delete All.

### Set a default recipient for diagnostic reports

If you set the default recipient, each time that you submit a diagnostic report, your BlackBerry® device sends the report to that recipient. If you want to specify a recipient each time that you submit a report, do not set the default recipient.

- 1. In the device options, click **Mobile Network**.
- 2. Press the Menu key.
- 3. Click **Diagnostics Test**.

- 4. Press the Menu key.
- 5. Click Options.
- 6. Type the contact information.
- 7. Press the **Menu** key.
- 8. Click Save.

## I cannot run or submit a diagnostic report

Try performing the following actions:

- Try running the diagnostic report again. In the diagnostic report, press the Menu key. Click Repeat All Steps.
- Verify that your BlackBerry® device is connected to the wireless network.
- If you cannot submit a diagnostic report to an email address, try submitting the report to a PIN. Likewise, if you cannot submit a diagnostic report to a PIN, try submitting the report to an email address.

## View the version number of the BlackBerry Device Software on your device

In the device options, click **About**.

To return to the device options, press the **Escape** key three times.

## Wi-Fi diagnostic reports

## **About Wi-Fi diagnostic reports**

Wi-Fi® diagnostic reports provide Wi-Fi configuration and connection information for your BlackBerry® device. If you cannot connect to a Wi-Fi network or access services such as email messaging, your wireless service provider or administrator might ask you to submit a Wi-Fi diagnostic report. Your wireless service provider or administrator can use the report to help you troubleshoot the problem.

## Submit a Wi-Fi diagnostic report

- 1. In the device options, click Wi-Fi Connections.
- 2. Press the Menu key.
- 3. Highlight Wi-Fi Tools.
- 4. Move your figner to the right on the trackpad.
- 5. Click Wi-Fi Diagnostics.
- 6. Press the **Menu** key.
- 7. Click Email Report or PIN Report.

## Include advanced data in Wi-Fi diagnostic reports

- 1. In the device options, click Wi-Fi Connections.
- 2. Press the Menu key.
- 3. Highlight Wi-Fi Tools.
- 4. Move your finger to the right on the trackpad.
- 5. Click Wi-Fi Diagnostics.
- 6. Press the **Menu** key.
- 7. Click Options.
- 8. Change the **Display Mode** field to **Advanced**.
- 9. Press the **Menu** key.
- 10. Click Save.

## Set a default recipient for Wi-Fi diagnostic reports

If you set a default recipient, each time that you submit a Wi-Fi® diagnostic report, your BlackBerry® device sends the report to that recipient. If you want to specify a recipient each time that you submit a report, do not set a default recipient.

- 1. In the device options, click Wi-Fi Connections.
- 2. Press the **Menu** key.
- 3. Highlight **Wi-Fi Tools**.
- 4. Move your finger to the right on the trackpad.
- 5. Click **Wi-Fi Diagnostics**.
- 6. Press the **Menu** key.
- 7. Click Options.
- 8. Type the contact information.
- 9. Press the **Menu** key.
- 10. Click Save.

## **BrickBreaker**

### **About BrickBreaker**

The object of BrickBreaker is to destroy bricks using a paddle and a ball. During the game, capsules fall from the bricks that you destroy. The capsules provide you with different mechanisms for destroying bricks or controlling the ball or paddle.

When you hit the ball with your paddle 50 times on any level, the bricks descend one space every few seconds.

## **BrickBreaker capsules**

#### Long:

This capsule makes the paddle longer.

#### Slow:

This capsule slows down the ball.

#### Gun:

This capsule enables you to shoot three bullets at the bricks; a bullet can destroy unbreakable bricks.

#### Laser:

This capsule enables you to shoot unlimited laser beams at the bricks.

#### Multi:

This capsule puts four balls in play.

#### Catch:

This capsule enables you to catch and hold the ball.

#### Flip:

This capsule changes the direction of the paddle.

#### Wrap:

This capsule enables you to move the paddle beyond the edge of the screen.

#### Bomb:

This capsule destroys the next brick that you hit and damages nearby bricks.

#### Life:

This capsule gives you an additional life.

## **BrickBreaker scoring**

#### Catching a capsule:

50 points

#### Shooting a brick with the gun:

50 points

#### Hitting a brick with the ball:

10 points

#### Shooting a brick with the laser:

5 points

#### Damaging a brick with a bomb:

5 points

## Play BrickBreaker

- To move the paddle, move your finger on the trackpad.
- To release the ball in catch mode, press the **Space** key.
- To shoot the laser or gun, press the **Space** key.

## Adjust the volume

## Set the paddle speed

- 1. In BrickBreaker, press the **Menu** key.
- 2. Click Options.
- 3. Perform any of the following actions:
  - To set the paddle speed, set the **Paddle movement speed** field.
  - To accelerate the paddle as you move your finger on the trackpad, select the **Paddle acceleration** check box.
- 4. Press the Menu key.
- 5. Click Save.

## Submit a score to the BrickBreaker high score web site

- 1. In BrickBreaker, press the **Menu** key.
- 2. Click Send High Score.

# Check the high scores on the BrickBreaker web site

- 1. In BrickBreaker, press the **Menu** key.
- 2. Click **High Scores**.

# **Word Mole game**

## **Word Mole game basics**

## About the Word Mole game

The object of the Word Mole<sup>™</sup> game is to form words using the letters in the garden. If you form a word using letters that are directly above, below, or beside each other in the garden, you receive new letters which you can use to form new words. Otherwise, holes appear in the garden, making it harder to form new words. You can replace a hole with a new letter by forming a word that uses a letter that is beside the hole.

In a single-player game, you complete a level by submitting enough words to reach the required point goal before the time expires. In a practice game, you have unlimited time to play a game. In a multiplayer game, you compete against other players to win awards for achievements such as submitting the longest word, or receiving the least number of holes.

#### Form a word

- 1. Click each letter in the word.
- 2. Perform any of the following actions:
  - To submit a word, press the **Enter** key.
  - To deselect a letter, click the letter again.
  - To deselect all the letters, press the **Escape** key.

## Word Mole game scoring

#### Word length:

Form longer words to gain more points and vegetable bonus letters.

#### Letter usage:

Use less common letters to gain more points.

#### Speed:

Complete the level as quickly as possible to gain more points.

#### Water bonus letters:

Use water bonus letters in a word to fill the watering can.

#### Watering can:

Fill the watering can to grow vegetable bonus letters.

#### Vegetable bonus letters:

Use vegetable bonus letters in a word to gain bonus points. To gain even more bonus points, use multiple vegetable bonus letters in a single word.

#### Star bonus letters:

Use star bonus letters in a word to gain bonus points.

#### Time bonus letters:

Use time bonus letters in a word to gain bonus time.

## Adjust the volume

Perform any of the following actions:

- To increase the volume, press the Volume Up key.
- To decrease the volume, press the **Volume Down** key.
- To mute the volume, press the **Mute** key. To turn off mute, press the **Mute** key again.

## Single-player games

### Turn on tutorial mode

- 1. During a game, press the **Menu** key.
- 2. Click **Game Options**.
- 3. Click General.
- 4. Select the check box beside **Show Tutorial Tips**.
- 5. Click OK.

## Save a game

You can save up to four games at one time.

- 1. During a game, press the **Menu** key.
- 2. Click Save Game.
- 3. If necessary, click a game to overwrite.
- 4. Type a name for the game.
- 5. Click **OK**.

## Resume a game

- 1. On the Word Mole™ game home screen, click **Play**.
- 2. Click Resume Game.
- Click a game.

## Submit a score to the Leaderboard on the Word Mole game web site

At the end of a single-player game, you might be prompted to submit your score.

If you do not submit your score when prompted, you can submit your score at a later time.

- 1. On the High scores screen, in the **Username** field, type a user name.
- 2. In the **Password** field, type a password.
- 3. Click Submit.

### Check the Leaderboard on the Word Mole game web site

- 1. On the Word Mole™ game home screen, click **Options**.
- 2. Click High Scores.
- 3. Click Leaderboard.

## Multiplayer games

### Invite a player

- On the Word Mole™ game home screen, click New Game.
- 2. Click Multiplayer.
- 3. Click Invite.
- 4. Click a contact.
- 5. Click OK.

When a player accepts an invitation, a green indicator appears beside their screen name. To start the game, click **Start Game**.

### Accept an invitation

In the Word Mole<sup>™</sup> game invitation, click **Accept**.

To start the game, click **Ready**. Wait for the game to start.

## Set multiplayer game options

To perform this task, you must be the game organizer.

- 1. On the Multiplayer Game Setup screen, click **Options**.
- 2. Perform any of the following actions:
  - To set the length for a game, set the **Point Goal** field.
  - To set the season for a game, set the **Season** field.

- To set bonuses for a game, set the **Bonuses** field.
- 3. Click OK.

### Change your screen name

- 1. On the Multiplayer Game Setup screen, click your screen name.
- 2. Click Change Screen Name.
- 3. Type a new screen name.
- 4. Press the Enter key.

### Chat with other players

- 1. On the Multiplayer Game Setup screen, in the **Chat** field, type a message.
- 2. Press the **Enter** key.

## Check the stats for a player

- 1. On the Multiplayer Game Setup screen, click a player.
- Click Show Stats.

## Remove a player

To perform this task, you must be the game organizer.

- 1. On the Multiplayer Game Setup screen, click a player.
- 2. Click Remove Player.

## Word Mole game troubleshooting

### I cannot connect to a multiplayer game

Try performing the following actions:

- Verify that your BlackBerry® device is connected to the wireless network.
- If you are the game organizer, try resending the invitation.
- If you are a game participant, try accepting the invitation again.
- If you are a game participant, verify that the game organizer did not exit the multiplayer game.

## Some words that I submit are not recognized

Some less common words might not be in the dictionary on your BlackBerry® device. Try submitting more commonly used words.

# **Glossary**

#### ADN

An abbreviated dialing number (ADN) is a short telephone number, such as 911 or 112, that is used to reach public services.

#### APN

access point name

#### **BCC**

blind carbon copy

#### BlackBerry enabled device

A BlackBerry enabled device is a device with BlackBerry Connect software, a device with BlackBerry Built-In software, or a device that is running the BlackBerry Application Suite. BlackBerry enabled devices provide users with access to BlackBerry device applications and BlackBerry services.

#### BlackBerry MDS

BlackBerry® Mobile Data System

#### CC

carbon copy

#### certificate

A certificate is a digital document that binds the identity and public key of a certificate subject. Each certificate has an corresponding private key that is stored separately. A certificate authority signs the certificate to indicate that it is authentic and can be trusted.

#### **CMIME**

Compressed Multipurpose Internet Mail Extensions

#### CRL

certificate revocation list

#### CRL server

A BlackBerry® device uses a CRL server to check the most recently published revocation status of a certificate. Certificate authorities publish certificate revocation lists on CRL servers.

#### DNS

Domain Name System

#### DSA

Digital Signature Algorithm

#### **EAP-FAST**

Extensible Authentication Protocol Flexible Authentication via Secure Tunneling

#### EAP-SIM

Extensible Authentication Protocol Subscriber Identity Module

#### **EAP-TLS**

Extensible Authentication Protocol Transport Layer Security

#### **EAP-TTLS**

Extensible Authentication Protocol Tunneled Transport Layer Security

#### ECC

Elliptic Curve Cryptography

#### FDN

Fixed Dialing Number

#### **FIPS**

Federal Information Processing Standards

#### **GPS**

Global Positioning System

#### HTTP

Hypertext Transfer Protocol

#### IMSI

International Mobile Subscriber Identity

#### IΡ

Internet Protocol

#### LDAP

Lightweight Directory Access Protocol

#### LDAP certificate server

A BlackBerry® device uses an LDAP certificate server to search for and download certificates and PGP® keys.

#### **LED**

light-emitting diode

#### MCC

mobile country code

#### MMS

Multimedia Messaging Service

#### MNC

mobile network code

#### OCSP

Online Certificate Status Protocol

#### OCSP server

A BlackBerry® device uses an OCSP server to check the revocation status of a certificate on demand.

#### **PEAP**

Protected Extensible Authentication Protocol

#### personal certificate

A personal certificate is a certificate that a certificate authority assigns to a user.

#### personal PGP key

A personal PGP® key is made up of a PGP public key and PGP private key for a user.

#### PIN

personal identification number

#### private key

A private key is a key that only the certificate subject can use. Private key information is not distributed publically. BlackBerry® devices use private keys to sign email messages or PIN messages that users send and to decrypt email messages that users receive.

#### public key

A public key is a key that people other than the certificate subject can use. BlackBerry® devices use public keys to encrypt email messages or PIN messages that users send to certificate subjects and to verify the signature on email messages or PIN messages that users receive from certificate subjects.

#### root certificate

A root certificate is a self-signed certificate and usually belongs to a certificate authority.

#### **RTSP**

Real Time Streaming Protocol

#### SAN

subject alternative name

#### SDN

A service dialing number (SDN) is a number that is preloaded on your SIM card by your wireless service provider that you can use to access information about your device service, such as the current call forwarding status.

#### SHA

Secure Hash Algorithm

#### S/MIME

Secure Multipurpose Internet Mail Extensions

#### SMS

Short Message Service

#### **SMSC**

Short Message Service Center

#### SSID

service set identifier

#### SSL

Secure Sockets Layer

#### TCP

Transmission Control Protocol

#### TLS

Transport Layer Security

#### Triple DES

Triple Data Encryption Standard

#### TTY

teletype

#### VPN

virtual private network

#### WAN

wide area network

#### WAP

Wireless Application Protocol

#### WEP

Wired Equivalent Privacy

#### WML

Wireless Markup Language

#### WPA

Wi-Fi Protected Access

#### WTLS

Wireless Transport Layer Security

# Legal notice

©2009 Research In Motion Limited. All rights reserved. BlackBerry®, RIM®, Research In Motion®, SureType®, SurePress™ and related trademarks, names, and logos are the property of Research In Motion Limited and are registered and/or used in the U.S. and countries around the world.

Bluetooth is a trademark of Bluetooth SIG. DataViz, Sheet to Go, Slideshow to Go, and Word to Go are trademarks of DataViz. IBM, Domino, Lotus, and Lotus Notes are trademarks of International Business Machines Corporation. JavaScript is a trademark of Sun Microsystems, Inc. Microsoft and Outlook are trademarks of Microsoft Corporation. Novell and GroupWise are trademarks of Novell, Inc. PGP, PGP Desktop Professional, and PGP Universal Server are trademarks of PGP Corporation. Roxio is a trademark of Sonic Solutions. RSA is a trademark of RSA Security. vCard is a trademark of the Internet Mail Consortium. Wi-Fi, Wi-Fi Protected Access, Wi-Fi Protected Setup, and WPA are trademarks of the Wi-Fi Alliance. All other trademarks are the property of their respective owners.

The BlackBerry smartphone and other devices and/or associated software are protected by copyright, international treaties, and various patents, including one or more of the following U.S. patents: 6,278,442; 6,271,605; 6,219,694; 6,075,470; 6,073,318; D445,428; D433,460; D416,256. Other patents are registered or pending in the U.S. and in various countries around the world. Visit www.rim.com/patents for a list of RIM (as hereinafter defined) patents.

This documentation including all documentation incorporated by reference herein such as documentation provided or made available at <a href="https://www.blackberry.com/go/docs">www.blackberry.com/go/docs</a> is provided or made accessible "AS IS" and "AS AVAILABLE" and without condition, endorsement, guarantee, representation, or warranty of any kind by Research In Motion Limited and its affiliated companies ("RIM") and RIM assumes no responsibility for any typographical, technical, or other inaccuracies, errors, or omissions in this documentation. In order to protect RIM proprietary and confidential information and/or trade secrets, this documentation may describe some aspects of RIM technology in generalized terms. RIM reserves the right to periodically change information that is contained in this documentation; however, RIM makes no commitment to provide any such changes, updates, enhancements, or other additions to this documentation to you in a timely manner or at all.

This documentation might contain references to third-party sources of information, hardware or software, products or services including components and content such as content protected by copyright and/or third-party web sites (collectively the "Third Party Products and Services"). RIM does not control, and is not responsible for, any Third Party Products and Services including, without limitation the content, accuracy, copyright compliance, compatibility, performance, trustworthiness, legality, decency, links, or any other aspect of Third Party Products and Services. The inclusion of a reference to Third Party Products and Services in this documentation does not imply endorsement by RIM of the Third Party Products and Services or the third party in any way.

EXCEPT TO THE EXTENT SPECIFICALLY PROHIBITED BY APPLICABLE LAW IN YOUR JURISDICTION, ALL CONDITIONS, ENDORSEMENTS, GUARANTEES, REPRESENTATIONS, OR WARRANTIES OF ANY KIND, EXPRESS OR IMPLIED, INCLUDING WITHOUT LIMITATION, ANY CONDITIONS, ENDORSEMENTS, GUARANTEES, REPRESENTATIONS OR WARRANTIES OF DURABILITY, FITNESS FOR A PARTICULAR PURPOSE OR USE, MERCHANTABILITY, MERCHANTABLE QUALITY, NON-INFRINGEMENT, SATISFACTORY QUALITY, OR TITLE, OR ARISING FROM A STATUTE OR CUSTOM OR A COURSE OF DEALING OR USAGE OF TRADE, OR RELATED TO THE DOCUMENTATION OR ITS USE, OR PERFORMANCE OR NON-PERFORMANCE OF ANY SOFTWARE, HARDWARE, SERVICE, OR ANY THIRD PARTY PRODUCTS AND SERVICES REFERENCED HEREIN, ARE HEREBY EXCLUDED. YOU MAY ALSO HAVE OTHER RIGHTS THAT VARY BY STATE OR PROVINCE. SOME JURISDICTIONS MAY NOT ALLOW THE EXCLUSION OR LIMITATION OF IMPLIED WARRANTIES AND CONDITIONS. TO THE EXTENT PERMITTED BY LAW, ANY IMPLIED WARRANTIES OR CONDITIONS RELATING TO THE DOCUMENTATION TO THE EXTENT THEY CANNOT BE EXCLUDED AS SET OUT ABOVE, BUT CAN BE LIMITED, ARE HEREBY LIMITED TO NINETY (90) DAYS FROM THE DATE YOU FIRST ACQUIRED THE DOCUMENTATION OR THE ITEM THAT IS THE SUBJECT OF THE CLAIM.

TO THE MAXIMUM EXTENT PERMITTED BY APPLICABLE LAW IN YOUR JURISDICTION, IN NO EVENT SHALL RIM BE LIABLE FOR ANY TYPE OF DAMAGES RELATED TO THIS DOCUMENTATION OR ITS USE, OR PERFORMANCE OR NON-PERFORMANCE OF ANY SOFTWARE, HARDWARE, SERVICE, OR ANY THIRD PARTY PRODUCTS AND SERVICES REFERENCED HEREIN INCLUDING WITHOUT LIMITATION ANY

OF THE FOLLOWING DAMAGES: DIRECT, CONSEQUENTIAL, EXEMPLARY, INCIDENTAL, INDIRECT, SPECIAL, PUNITIVE, OR AGGRAVATED DAMAGES, DAMAGES FOR LOSS OF PROFITS OR REVENUES, FAILURE TO REALIZE ANY EXPECTED SAVINGS, BUSINESS INTERRUPTION, LOSS OF BUSINESS INFORMATION, LOSS OF BUSINESS OPPORTUNITY, OR CORRUPTION OR LOSS OF DATA, FAILURES TO TRANSMIT OR RECEIVE ANY DATA, PROBLEMS ASSOCIATED WITH ANY APPLICATIONS USED IN CONJUNCTION WITH RIM PRODUCTS OR SERVICES, DOWNTIME COSTS, LOSS OF THE USE OF RIM PRODUCTS OR SERVICES OR ANY PORTION THEREOF OR OF ANY AIRTIME SERVICES, COST OF SUBSTITUTE GOODS, COSTS OF COVER, FACILITIES OR SERVICES, COST OF CAPITAL, OR OTHER SIMILAR PECUNIARY LOSSES, WHETHER OR NOT SUCH DAMAGES WERE FORESEEN OR UNFORESEEN, AND EVEN IF RIM HAS BEEN ADVISED OF THE POSSIBILITY OF SUCH DAMAGES.

TO THE MAXIMUM EXTENT PERMITTED BY APPLICABLE LAW IN YOUR JURISDICTION, RIM SHALL HAVE NO OTHER OBLIGATION, DUTY, OR LIABILITY WHATSOEVER IN CONTRACT, TORT, OR OTHERWISE TO YOU INCLUDING ANY LIABILITY FOR NEGLIGENCE OR STRICT LIABILITY.

THE LIMITATIONS, EXCLUSIONS, AND DISCLAIMERS HEREIN SHALL APPLY: (A) IRRESPECTIVE OF THE NATURE OF THE CAUSE OF ACTION, DEMAND, OR ACTION BY YOU INCLUDING BUT NOT LIMITED TO BREACH OF CONTRACT, NEGLIGENCE, TORT, STRICT LIABILITY OR ANY OTHER LEGAL THEORY AND SHALL SURVIVE A FUNDAMENTAL BREACH OR BREACHES OR THE FAILURE OF THE ESSENTIAL PURPOSE OF THIS AGREEMENT OR OF ANY REMEDY CONTAINED HEREIN; AND (B) TO RIM AND ITS AFFILIATED COMPANIES, THEIR SUCCESSORS, ASSIGNS, AGENTS, SUPPLIERS (INCLUDING AIRTIME SERVICE PROVIDERS), AUTHORIZED RIM DISTRIBUTORS (ALSO INCLUDING AIRTIME SERVICE PROVIDERS) AND THEIR RESPECTIVE DIRECTORS, EMPLOYEES, AND INDEPENDENT CONTRACTORS.

IN ADDITION TO THE LIMITATIONS AND EXCLUSIONS SET OUT ABOVE, IN NO EVENT SHALL ANY DIRECTOR, EMPLOYEE, AGENT, DISTRIBUTOR, SUPPLIER, INDEPENDENT CONTRACTOR OF RIM OR ANY AFFILIATES OF RIM HAVE ANY LIABILITY ARISING FROM OR RELATED TO THE DOCUMENTATION.

Prior to subscribing for, installing, or using any Third Party Products and Services, it is your responsibility to ensure that your airtime service provider has agreed to support all of their features. Some airtime service providers might not offer Internet browsing functionality with a subscription to the BlackBerry® Internet Service. Check with your service provider for availability, roaming arrangements, service plans and features. Installation or use of Third Party Products and Services with RIM's products and services may require one or more patent, trademark, copyright, or other licenses in order to avoid infringement or violation of third party rights. You are solely responsible for determining whether to use Third Party Products and Services and if any third party licenses are required to do so. If required you are responsible for acquiring them. You should not install or use Third Party Products and Services until all necessary licenses have been acquired. Any Third Party Products and Services that are provided with RIM's products and services are provided as a convenience to you and are provided "AS IS" with no express or implied conditions, endorsements, guarantees, representations, or warranties of any kind by RIM and RIM assumes no liability whatsoever, in relation thereto. Your use of Third Party Products and Services shall be governed by and subject to you agreeing to the terms of separate licenses and other agreements applicable thereto with third parties, except to the extent expressly covered by a license or other agreement with RIM.

Certain features outlined in this documentation require a minimum version of BlackBerry® Enterprise Server, BlackBerry® Desktop Software, and/or BlackBerry® Device Software.

The terms of use of any RIM product or service are set out in a separate license or other agreement with RIM applicable thereto. NOTHING IN THIS DOCUMENTATION IS INTENDED TO SUPERSEDE ANY EXPRESS WRITTEN AGREEMENTS OR WARRANTIES PROVIDED BY RIM FOR PORTIONS OF ANY RIM PRODUCT OR SERVICE OTHER THAN THIS DOCUMENTATION.

Research In Motion Limited 295 Phillip Street Waterloo, ON N2L 3W8 Canada Research In Motion UK Limited Centrum House 36 Station Road Egham, Surrey TW20 9LF United Kingdom

Published in Canada